# Organization of the J. K. Economides Orthodontic Collection Instruction Manual

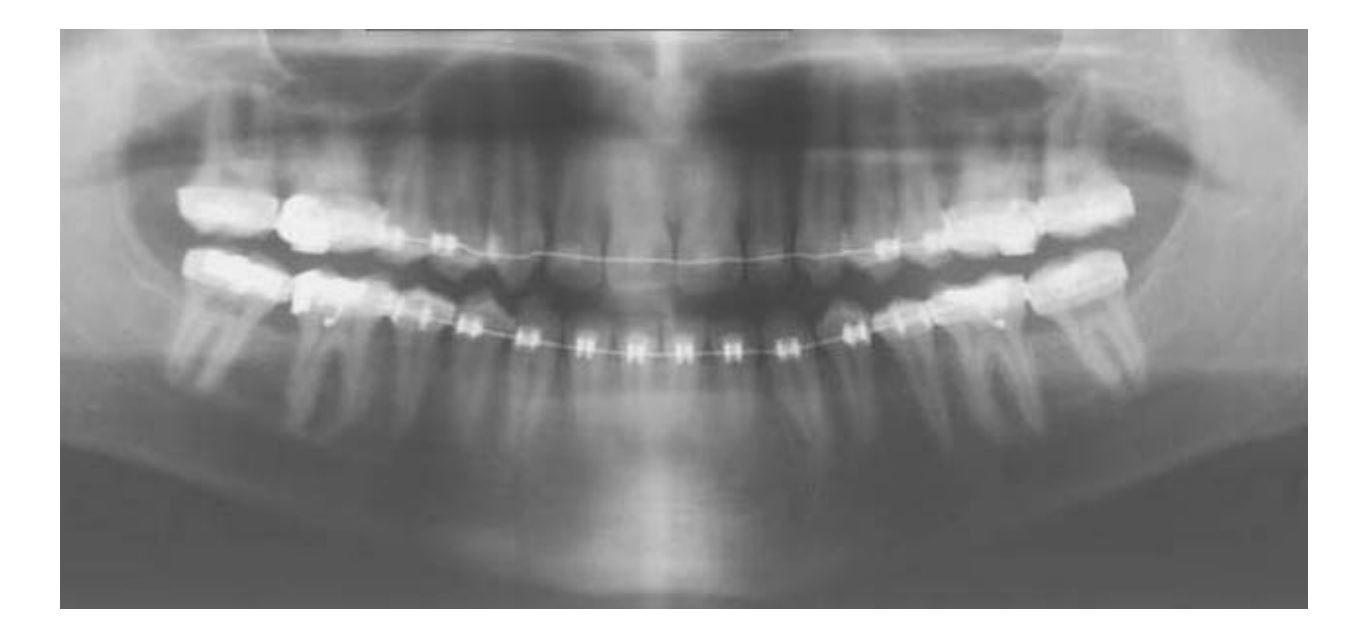

Dr. Heather Edgar Principal Investigator

Dr. Edward Harris Co-Principal Investigator

Dr. Phil Kroth Co-Principal Investigator

Compiled by Anna Rautman, Research Assistant Shamsi Daneshvari, Chief Orthodontic Project Assistant [http://hsc.unm.edu/programs/ocfs/](https://webmail.unm.edu/Redirect/hsc.unm.edu/programs/ocfs/)

Funded by NLM Grant# 5G08LM009381

Maxwell Museum Laboratory of Human Osteology University of New Mexico

Department of Orthodontics The University of Tennessee

Health Sciences Library and Informatics Center University of New Mexico

First Edition – July 2009 Second Edition – February 2010

CO  $\odot$   $\odot$   $\odot$   $\odot$  This work is licensed under a Creative Commons Attribution-Noncommercial-Share Alike 3.0 United States License.

# **Table of Contents**

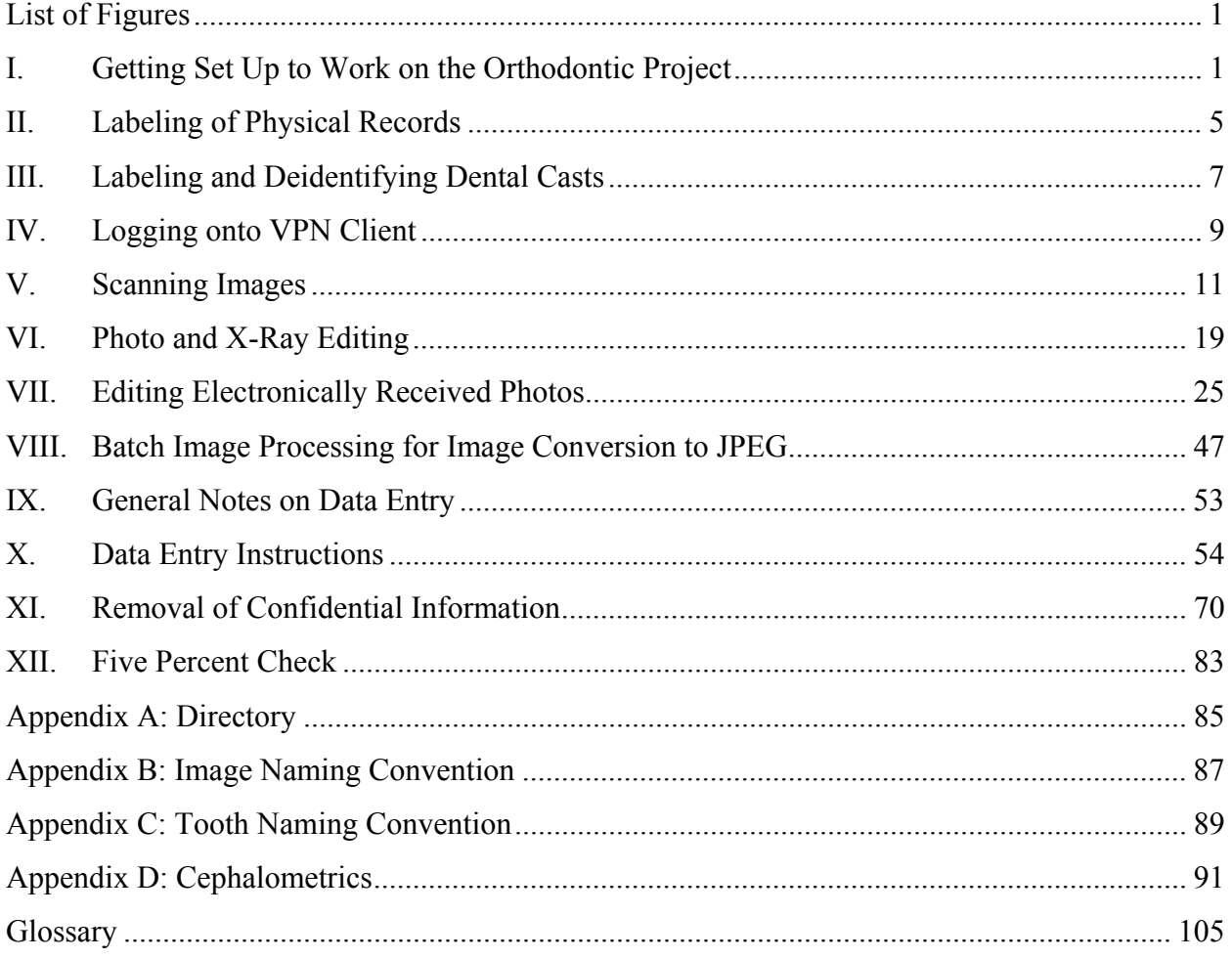

<span id="page-3-0"></span>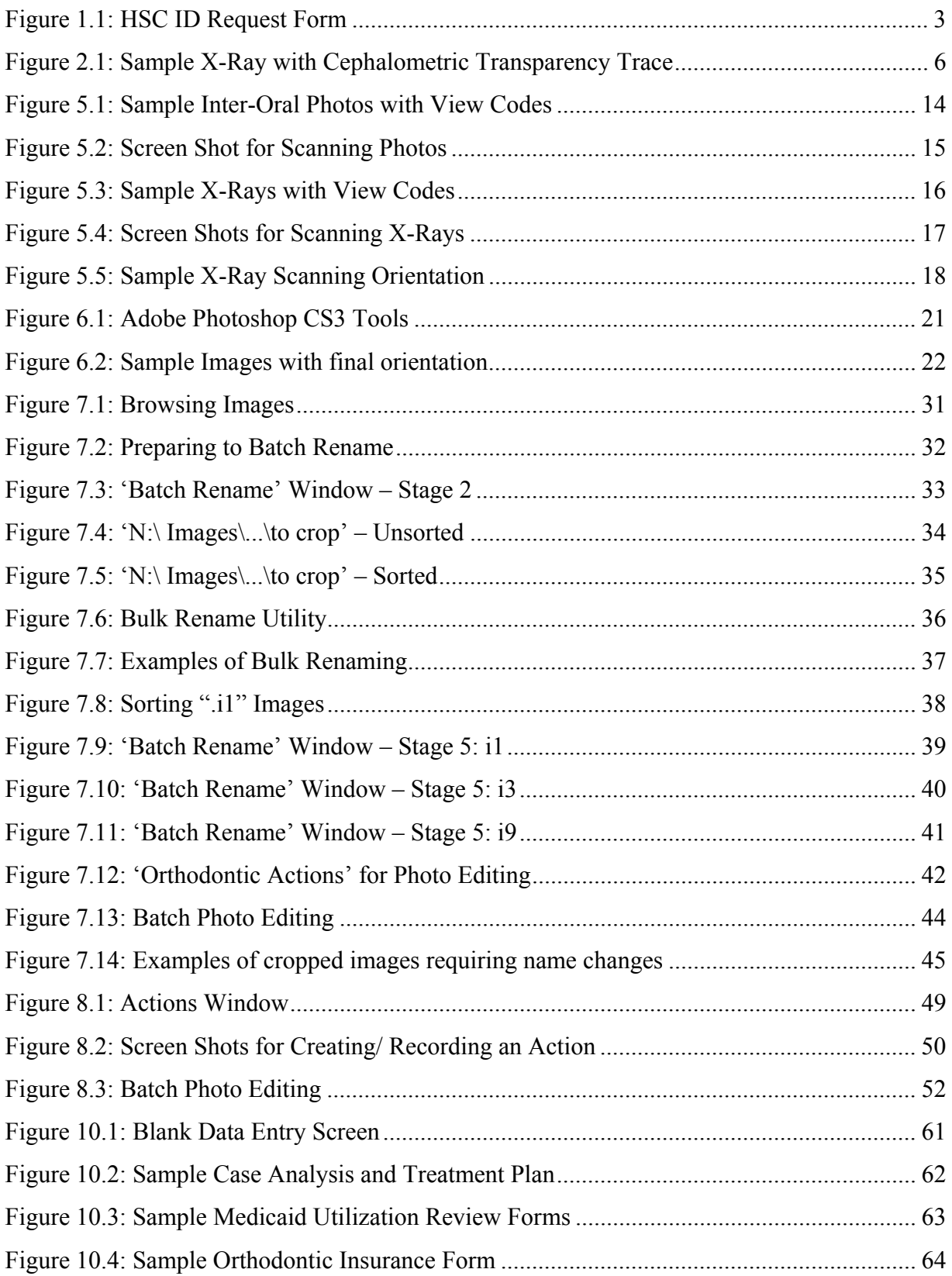

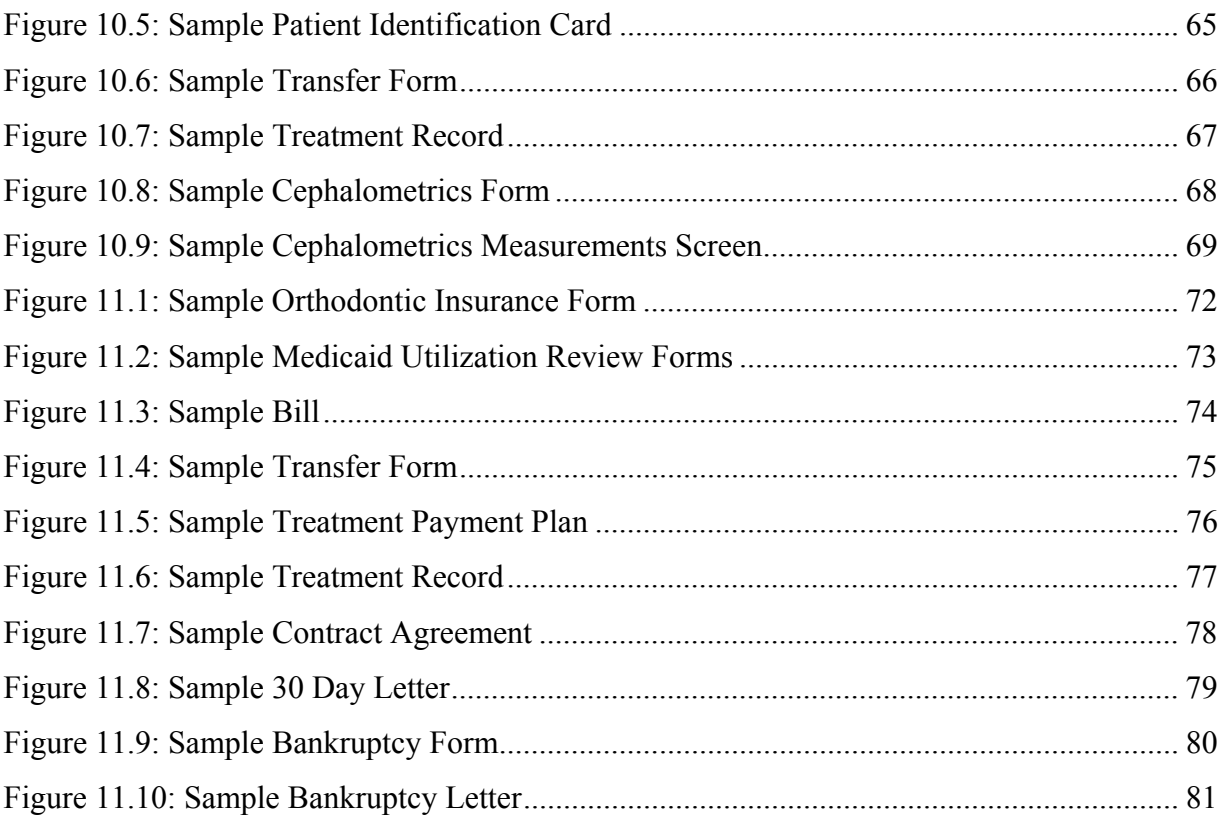

## <span id="page-6-0"></span>**I. Getting Set Up to Work on the Orthodontic Project**

- A. On-line training
	- 1. To login to *Learning Central*
		- a. Go to: <https://learningcentral.health.unm.edu/plateau/user/login.jsp> b. Use your *UNM Net ID and Password*
	- 2. Training required
		- a. **HIPPAA** training for the current year (needs to be repeated yearly)
- B. HSC ID username and badge

#### *1. HSC username and password*

- a. All employees on this project need a HSC username and password
- b. Form to fill out online
	- i. [https://hscssl.unm.edu/HEAT/accountRequest/index.cfm](https://webmail.unm.edu/SRedirect/hscssl.unm.edu/HEAT/accountRequest/index.cfm)
	- ii. Click: "I agree" on the first screen
	- iii. Select: "Faculty/Staff Account" as type of account requesting
	- iv. See **Figure 1.1: HSC ID Request Form**
	- v. Fields to fill in:
		- UNM ID (SS#): either your UNM ID or your SS#
			- This is required to verify your identity
		- Your first, middle and last names
		- *Osteology Lab* phone number as the Office Phone number
		- Leave the section beginning with Job Title blank
		- Contact Information: Enter Dr. Heather Edgar as the contact
		- Comments: "Student employee with the Maxwell Museum Orthodontic project. Access is needed to the orthodontics database. Please see Gayle for additional information."
	- vi. Click: "Submit Form"

## *2. HSC ID badge*

- a. If you will be helping to scan images, you will also need a HSC ID badge
- b. HSC contact: Analyst Radiology Information Specialist
	- i. See **Appendix A: Directory** for contact information
	- ii. Daniel will provide you with the necessary forms to get approved for a HSC ID badge.
	- iii. Get badge from *Hospital Security*
		- Photo ID required
- c. Replacement HSC ID badge
	- i. Got to hospital security and request a new badge
	- ii. Replacement form needs to be filled out
	- iii. Pay \$15 fee
	- iv. Option: Retake photo, or they can use the photo on file
- C. Logging onto the computers in the Osteology Lab
	- 1. User name and password
		- a. Username and Password will be provided
	- 2. This allows you to log onto any of the computers in the lab
	- 3. To access to the N:\ drive
- a. You will need to also log onto VPN client
- b. See **Section [IV:](#page-14-1) Logging onto VPN Client**
- D. Orthodontic database *reporter*
	- 1. Every research assistant who will be entering data will need to have their name added to the Orthodontic Database as a reporter for ancestry estimation
	- 2. See **Section [IV-](#page-14-1)B: At the Osteology Lab** for direction on computer log on
	- 3. To add a new reporter
		- a. Open the database
			- i. Location: N:\Database
			- ii. File: "Orthodontics.mdb"
			- iii. File type: Microsoft Access
			- b. Click "Open" if you get a "Open File Security Warning" window
			- c. If you get a "Securing Warning" bar across the top of the screen
				- i. Click: "Options…"
				- ii. Window pops up "Microsoft Office Security Options"
				- iii. Select: "Enable this content"
				- iv. Click: "OK"
			- d. From "Form View"
				- i. Click "Reporters" button within Ancestry Estimates window
				- ii. Window pops up "Reporters"
				- iii. Add a new record
				- iv. Enter your name (first and last)
				- v. Report your self-identified race
				- vi. Exit out of the window

<span id="page-8-0"></span>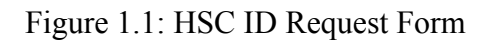

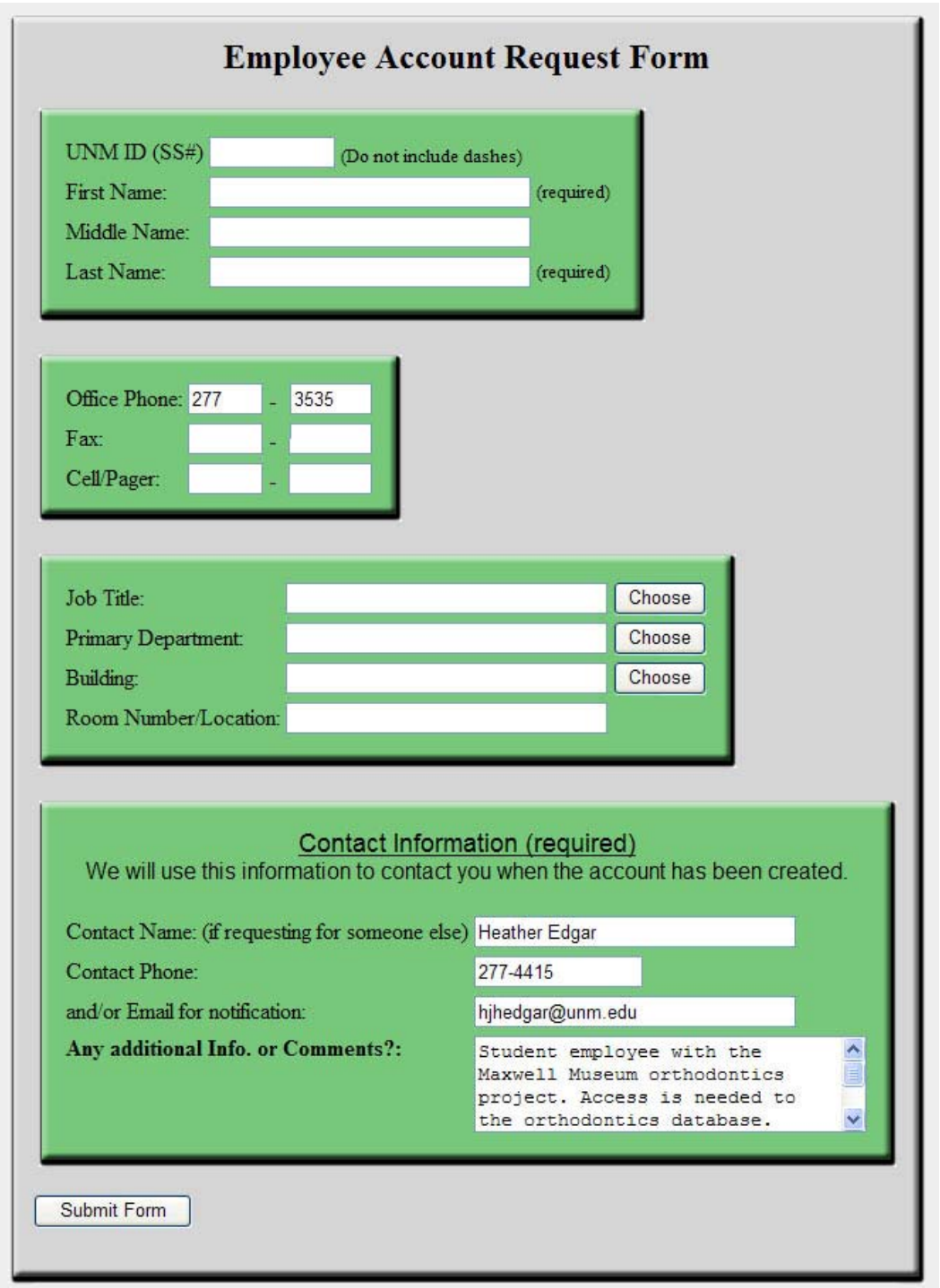

 $\_$  , and the contribution of the contribution of the contribution of the contribution of  $\mathcal{L}_\text{max}$ Screen view of requesting an HSC User ID. See **Section IB1: HSC Username and Password** for specifics on how to fill out this form.

#### <span id="page-10-0"></span>**II. Labeling of Physical Records**

A. Order of records for labeling

Note: The transfer patients were the first patients to be accessioned. After the transfer patients, the new patients who joined Dr. Economides' practice in 1999 were accessioned. These new patients were accessioned in reverse order, such that the higher *patient number* assigned by Dr. Economides correlates to a lower *accession number*. Patient's who joined Dr. Economides' practice in December of 1998 were accessioned after the patients who joined in January. After all 1998 patients were accessioned, then the 1997 patients were accessioned, etc.

- B. Accession number (unique identifier)
	- 1. Example: "2005.19.70"
	- 2. Accession number: "2005.19."
	- 3. *Object number*: last number of the unique identifier
		- a. Every Patient must have their own, unique object number.
		- b. In one or two cases, multiple patients were in one folder.
			- i. In these cases, "A" and "B" were added to the object number.
			- ii. Example: 2005.19.70A and 2005.19.70B
- C. Label the patient *folder* with the patient's accession number
	- 1. Label with "Sharpie® Permanent Marker Ultra Fine Point"
	- 2. Label in the upper right hand corner, under then patient number
- D. EVERY paper, photo, and x-ray needs to be labeled with the patient's accession number
	- 1. Papers:
		- a. Label with "Sharpie® Permanent Marker Ultra Fine Point"
		- b. Label upper, right hand corner
		- c. Not too close to the top of the page number gets cut off when photocopying
	- 2. Photos:
		- a. Label with "Sharpie® Permanent Marker Ultra Fine Point"
		- b. Label on the backside of the photo, not on the image
	- 3. X-Rays:
		- a. Label with "Z↑G® Photo Signature, black, 5 point"
		- b. Label in one of the lower corners, near the patient's name if possible
	- 4. Transparency:
		- a. Transparencies are traces of lateral x-rays which were used to take cephalometric measurements.
		- b. See **Figure 2.1: Sample X-Ray with Cephalometric Transparency Trace**
		- c. Remove tape from transparency and x-ray
		- d. Label transparency with "Sharpie® Permanent Marker Ultra Fine Point"
		- e. Place both transparency and x-ray in "Perma Dur Envelope"
		- f. Label envelope with "Sharpie® Permanent Marker Ultra Fine Point"

<span id="page-11-0"></span>Figure 2.1: Sample X-Ray with Cephalometric Transparency Trace

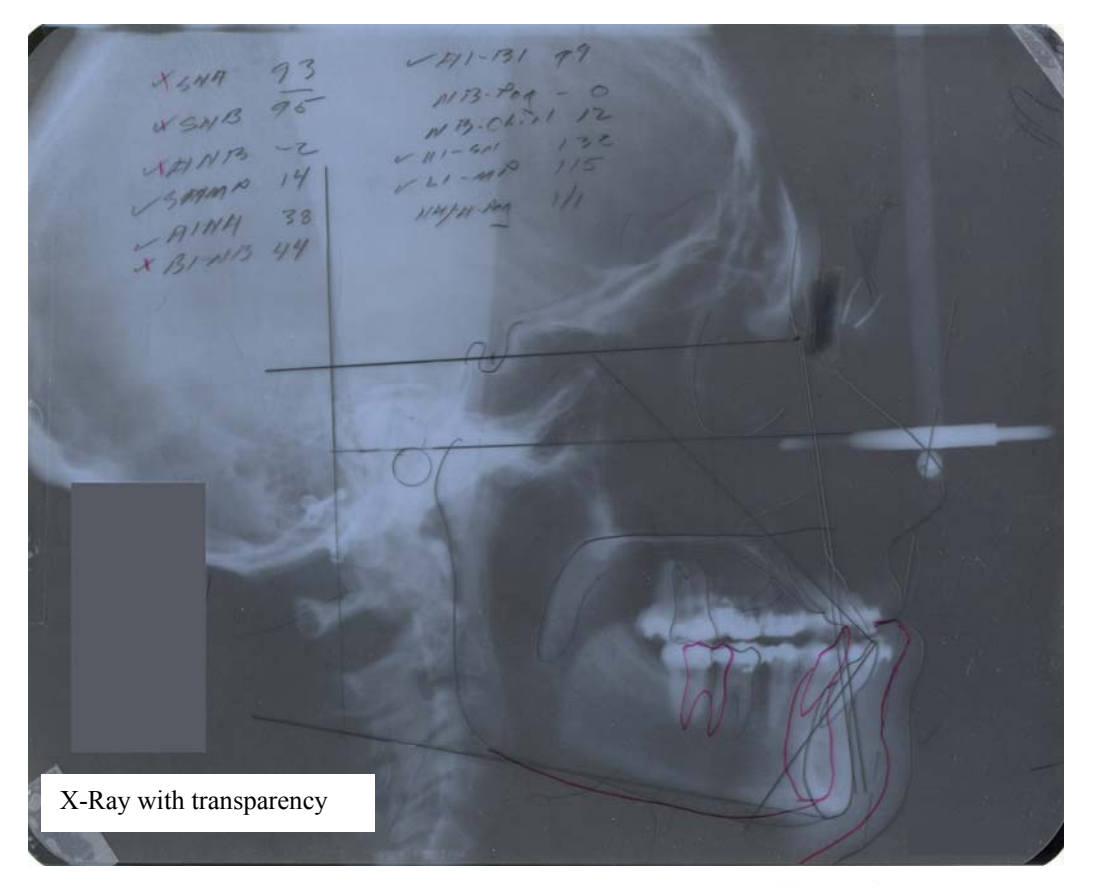

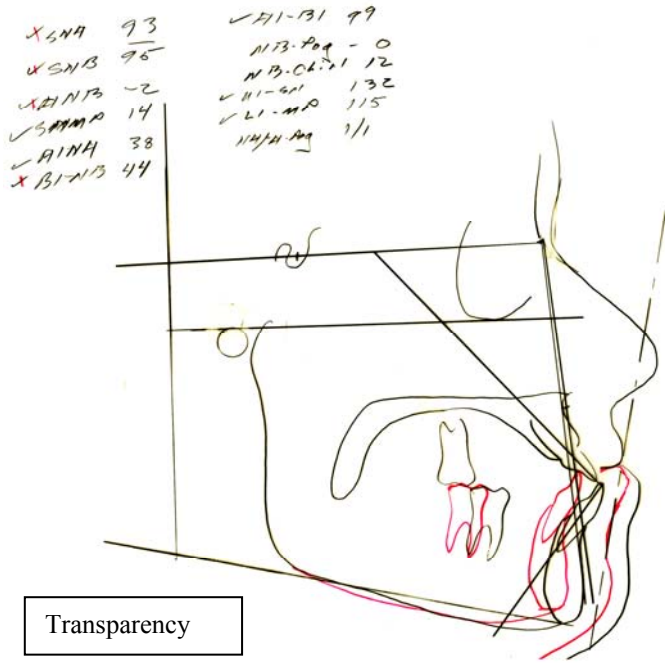

#### <span id="page-12-0"></span>**III. Labeling and Deidentifying Dental Casts**

- A. Match patient's number
	- 1. On patient's *cast* to the patient's folder
	- 2. Have the box of patient folders with you for easier matching
- B. Label the box holding the casts with the corresponding accession number
	- 1. Use a "Sharpie® Permanent Marker Ultra Fine Point" to label the box a. Label at the bottom of the box, below the drawer pull
	- 2. Remove any *patient identifier* from Dr. Economides or other dentist
		- a. Specifically remove the paper in the front of the box
- C. Label the cast
	- 1. Use a "Sharpie® Industrial Super Permanent Ink Fine Point" to label the cast a. Write the label on the bottom of the cast at the widest point
	- 2. Remove any Patient Identifiers, such as
		- a. Name
		- b. Patient number
			- i. Remove from cast
			- ii. And from the box if present
		- c. Date of birth
	- 3. Do NOT remove
		- a. Date cast was taken
		- b. Age of the individual when the cast was taken
- D. Notes for successfully removing patient identifiers
	- 1. Some labels are easy to remove
	- 2. Labels with dates can be carefully cut to remove patient identifiers while leaving dates
	- 3. Erasers can sometimes remove patient identifiers written in pencil without having to use an "X-ACTO®"
	- 4. A "Sharpie® Industrial Super Permanent Ink Fine Point" can be used to color over patient identifiers
	- 5. Use an "X-ACTO®" knife to scratch the surface of the cast if needed to remove patient identifiers
		- a. Uses of an "X-ACTO®" knife to scratch the surface of the cast should be a last attempt
		- b. This does damage the cast and should be avoided as much as possible.
- E. NOTE: If cast is present but do not have the corresponding patient folder
	- 1. Make a note of this patient
	- 2. Do NOT de-identify these casts
	- 3. These casts will be dealt with at a later time

#### <span id="page-14-1"></span><span id="page-14-0"></span>**IV. Logging onto VPN Client**

- A. Purpose: This will allow you to access the database and all images pertaining to the Orthodontic Project, as well as other relevant files.
- B. At the Osteology Lab:
	- 1. See **Section I-C: Logging onto the computers in the Osteology Lab**
	- 2. To log onto VPN Client in the Osteology Lab:
		- a. Go to: Start \ All Programs \ Cisco Systems VPN Client \ VPN Client
		- b. Select: "HSC-Network\_VPN"
		- c. Click: "Connect" (upper left corner)
		- d. Enter: Your HSC username and password
		- e. Press: "Enter"
	- 3. To access the (N:) Drive
		- a. If you can see the (N:) Drive
			- i. From "My Computer"
			- ii. Click on: "Orthodontic Imaging on 'hsc-truchas\departments' (N:)"
			- iii. Enter: Your HSC username and password
			- i. For HSC Login: "health\username"
			- iv. Press: Enter
		- b. If you cannot see the (N:) Drive
			- i. From "My Computer"
			- ii. Tools → "Map Network Drive…"
				- Drive: "N: \\hsc-truchas\departments"
				- Folder: "\\hsc-truchas\departments\Orthodontic Imaging"
			- iii. Click: "Finish"
- C. At the hospital:
	- 1. Hospital login passwords are required to be changed every 180 days
	- 2. If computer says "saving settings," turn it off, and then back on
	- 3. To login:
		- a. Novell Client Login
			- i. Enter: Your HSC username and password
		- b. Windows Workstation Login
			- i. Enter: *PACS username and password*
				- Username and password will be provided
			- ii. This is NOT the same as your HSC username and password
			- iii. The PACS password will be shared with you when you join the Orthodontic Project. Everyone uses the same PACS username and password to log onto the computers in the *Radiology Department*.
- D. DO NOT FORGET TO LOG OUT WHEN YOU ARE DONE! This is important in order to protect patient privacy.

## <span id="page-16-1"></span><span id="page-16-0"></span>**V. Scanning Images**

- A. General notes:
	- 1. There are two sources of images for patients. The physical photos and x-rays located within the patient's folder, and electronic photos received from Dr. Economides.
		- a. Physical photos and x-rays addressed in **Section V. Scanning Images** and **Section VI. Photo and X-Ray Editing**
		- b. Electronic photos are addressed in **Section VII. Editing Electronically Received Photos**
	- 2. Scan photos and x-rays at the hospital
	- 3. Scanned images are to be saved to patient specific e-folders
	- 4. For each patient, create an e-folder for the images
		- a. Location: "N:\Images\Orthodontics\Need to be Deidentified and edited"
		- b. Every patient needs to have its own e-folder within the above e-folder
			- i. Name the e-folder according to the patient's accession number
			- ii. Example: "2005\_19\_xxxx"
	- 5. Once images have been scanned, they will be edited to remove confidential information

## a. See **Section [VI.](#page-24-1) Photo and X-Ray Editing**

- B. Scanning photos
	- 1. Notes:
		- a. Only the inter-oral photos get scanned.
		- b. None of the full face photos get scanned.
		- c. For examples of inter-oral photos, see **Figure 5.1 Sample Inter-Oral Photos**
	- 2. Open Photoshop
		- a. Icon on desktop
		- b. Or from "Start Menu"
	- 3. File  $\rightarrow$  Import  $\rightarrow$  "Epson twain Pro"
	- 4. Click: "Preview"
	- 5. Select: Area of preview to scan
	- 6. Click: "Scan"
	- 7. Close window: "Close"
	- 8. See **Figure 5.2 Screen Shot for Scanning Photos**
	- 9. Save image
		- a. Location: "N:\Images\Orthodontics\Need to be Deidentified and edited"
		- b. Every patient needs to have its own e-folder within the above e-folder
		- c. For image naming, see **Appendix B: Image Naming Convention**
			- i. For more efficient scanning
				- Save all images of a single treatment date as one file
				- Use "ALL" for the *ViewCode*
			- ii. During photo editing this single e-file will get saved into numerous e-files, one for each image
		- d. Click: "Save"
	- 10. When done for the day, do a "preview" scan of a blank screen. Otherwise the computer will retain the previously scanned inter-oral photos.
- C. Scanning x-rays
	- 1. Notes:
		- a. All x-rays, except for bite-wings, need to be scanned.
		- b. X-Ray scanning is done at the hospital on the Vidar Twain Scanner there
		- c. Most commonly encountered:
			- i. Lateral x-rays
			- ii. Panaview x-rays
		- d. Less common views occasionally encountered:
			- i. Anterior-posterior x-rays
			- ii. Hand x-rays
			- iii. TMJ centered lateral x-rays
			- iv. Waters View x-rays
		- e. Additional x-rays may be included in the patient's folder and do require scanning
		- f. For examples of x-rays, see **Figure 5.3: Sample X-Rays**
	- 2. Open Photoshop
		- a. Icon on desktop
		- b. Or from "Start Menu"
	- 3. File  $\rightarrow$  Import  $\rightarrow$  "Vidar Twain 32 Version 5.2.1."

#### a. See **Figure 5.4A: Window for Scanning using the Vidar Twain**

- 4. Settings for scanning:
	- a. Image Properties:
		- i. Resolution: 300
		- ii. Depth: 12
		- iii. Num. Films: 1 (or number of films being scanned)
	- b. Scan Size: "Auto Size"
	- c. Select: "Multi-Film Mode"
- 5. Click: "Scan"

## a. See **Figure 5.4B: Window for naming the scanned file**

- 6. Click: "Browse"
	- a. See **Figure 5.4C: Window for selecting the file's location**
- 7. Select the location of the file export
	- a. Every patient needs to have its own e-folder within the above e-folder
	- b. Select or create a folder for the patient. But do not enter file name here.
	- c. Location: "N:\Images\Orthodontics\Need to be Deidentified and edited"
		- i. Choose specific e-folder with the patient's accession number
- 8. Click: "Save"
	- a. This will return you to the window in **Figure 5.4B**
- 9. Enter file name in "Save Images as:"

## a. See **[Appendix B: Image Naming Convention](#page-92-1)**

- 10. Load x-ray into the scanner
	- a. Orientation of images
		- i. See **[Figure 5.5: Sample X-Ray Scanning Orientation](#page-23-1)**
		- ii. Notes:
			- Description of x-ray orientation is based on your view, not what is facing the machine.
- Orientation differs depending on how the image is saved (TIF or Bitmap).
- Must be scanned at a depth of "12," which requires file type TIF .
- iii. Panaview x-rays:
	- Superior side is on the left
	- "R" on the image needs to be superior
- iv. Lateral x-rays
	- Anterior portion of the skull is on the left
	- Inferior portion of skull faces superior
- 11. Click: "OK" machine will feed the film though
- 12. After scan is complete, open the image to verify that it scanned correctly
- 13. If unable to scan x-ray using the Vidar, scan using the Epsion scanner
	- a. Quality will not be as good, but is better to have poorer quality than to lack the image for the database.
- D. After scanning delete these files:
	- 1. i9999.dat (or may be named "i9999")
	- 2. imgs.lst
	- 3. These files are not important, and they take up room on the server.

<span id="page-19-0"></span>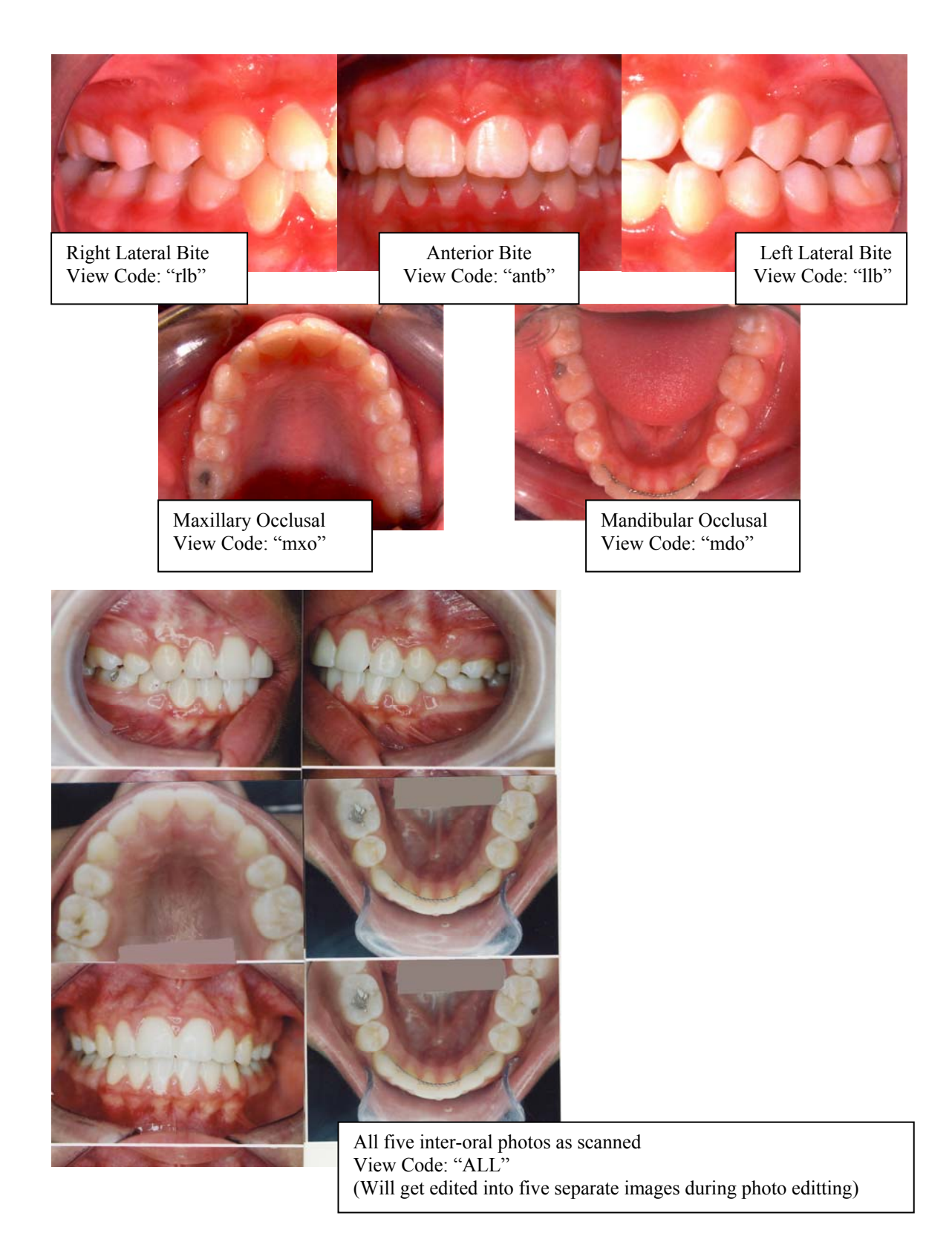

# Figure 5.1: Sample Inter-Oral Photos with View Codes

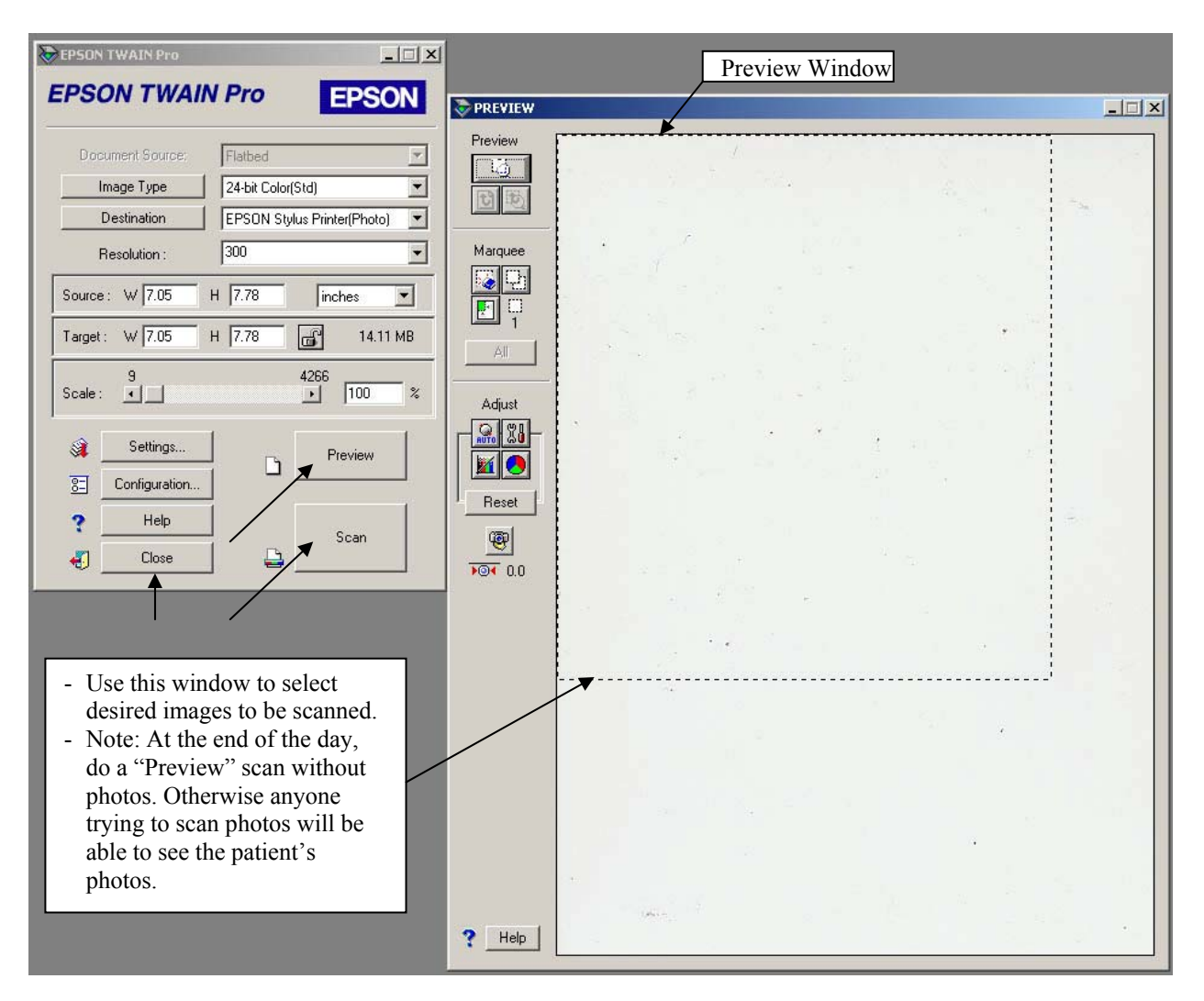

<span id="page-20-0"></span>Figure 5.2: Screen Shot for Scanning Photos

<span id="page-21-0"></span>Figure 5.3: Sample X-Rays with View Codes

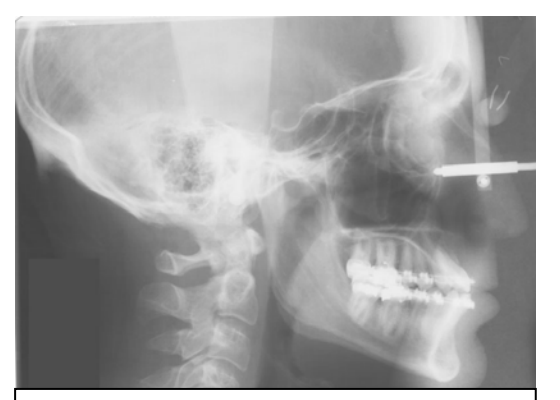

Lateral x-ray View Code: "lat"

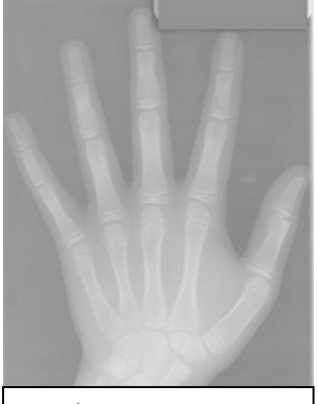

Hand x-ray View Code: "hd"

Waters View x-ray View Code: "waters"

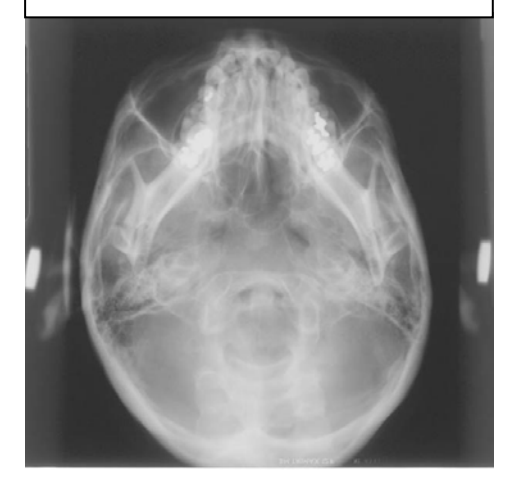

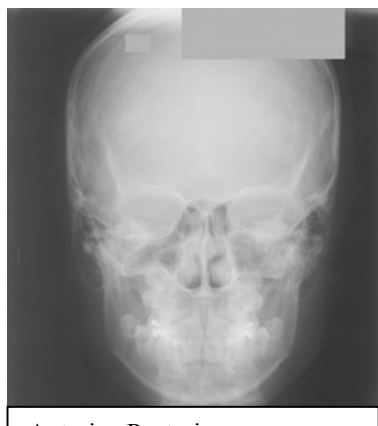

Anterior-Posterior x-ray View Code: "AP"

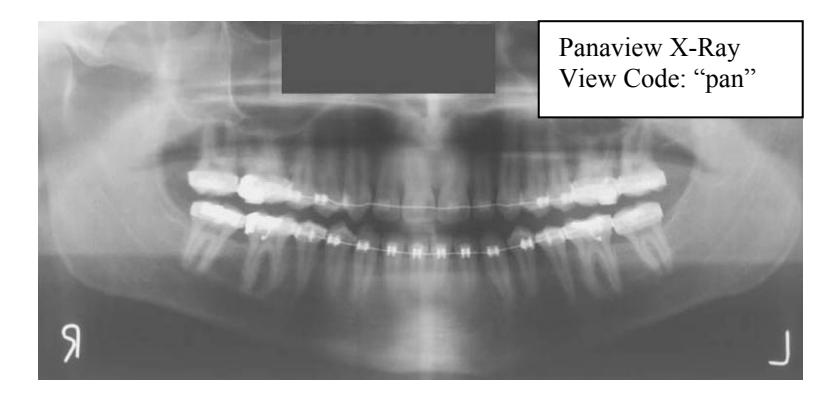

Left TMJ x-ray View Code: "LTMJ"

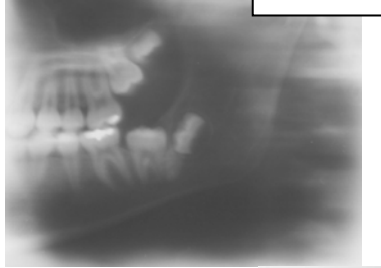

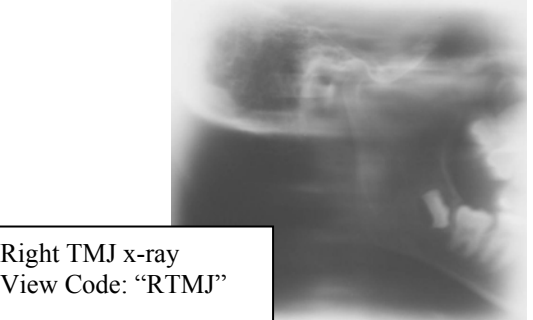

<span id="page-22-0"></span>Figure 5.4: Screen Shots for Scanning X-Rays

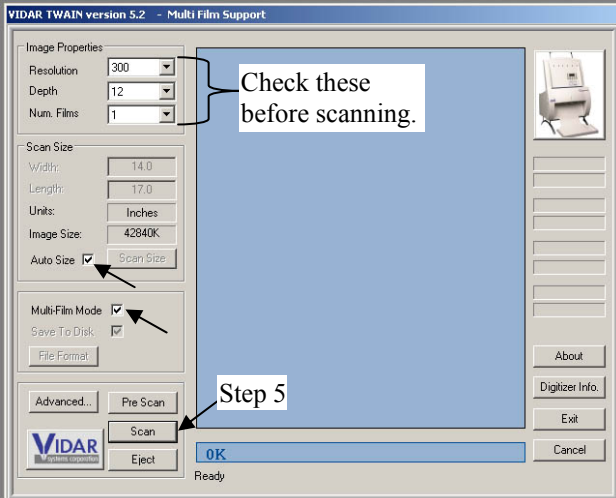

Figure 5.4A: Window for scanning using the Vidar Twain

Figure 5.4B: Window for naming the scanned file

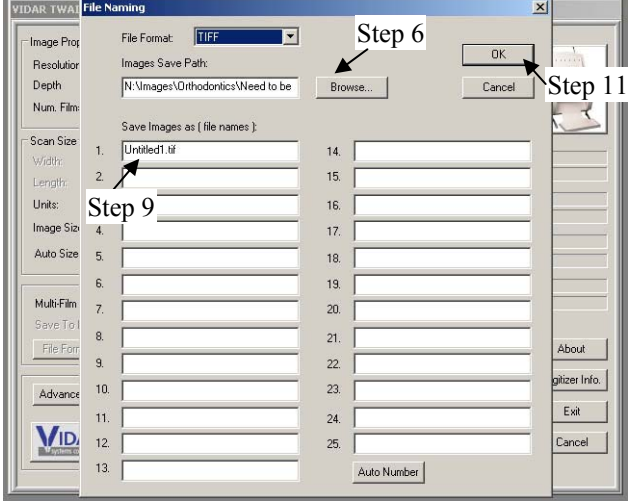

Figure 5.4C: Window for selecting the file's location

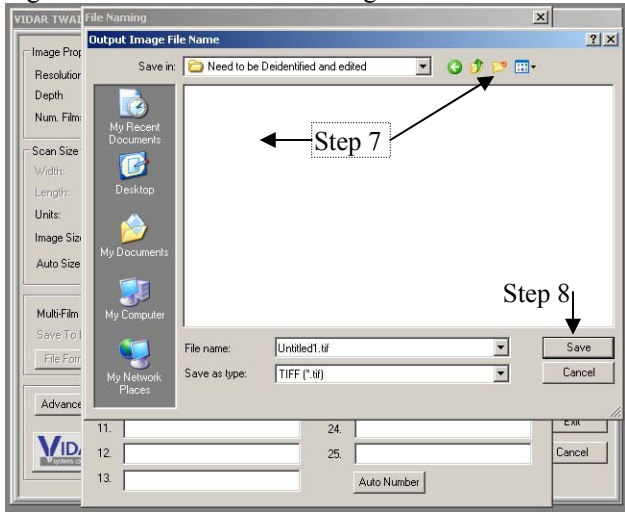

#### <span id="page-23-1"></span><span id="page-23-0"></span>Figure 5.5: Sample X-Ray Scanning Orientation

Panaview x-rays:

- Superior side is on the left
- "R" on the image needs to be superior

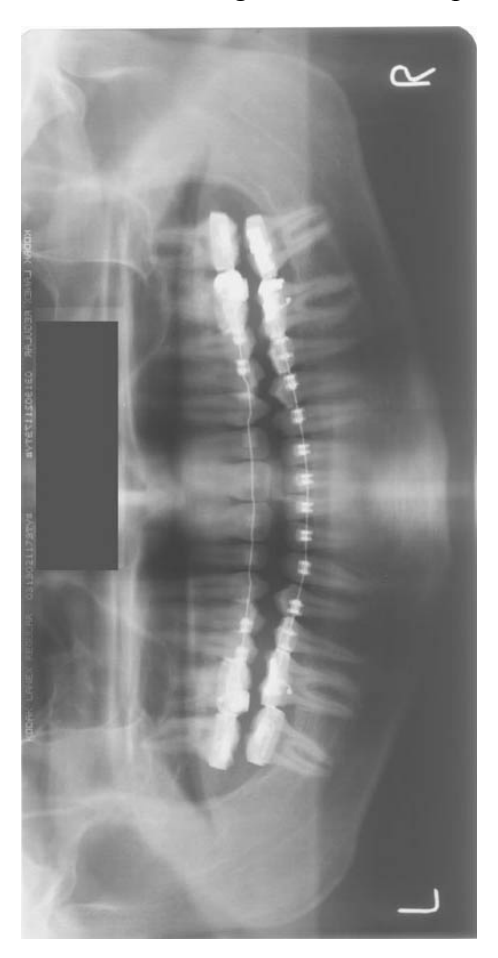

These images are how you should see the x-ray as you are looking at it sitting in the x-ray scanner. This side faces out from the machine.

These are correct when image is saved as a TIF file. Check type of file before correcting orientation.

Other x-ray images are not as common. Therefore, they are not the focus of orientation descriptions.

Lateral x-ray

- Anterior portion of the skull is on the right
- Inferior portion of skull faces superior

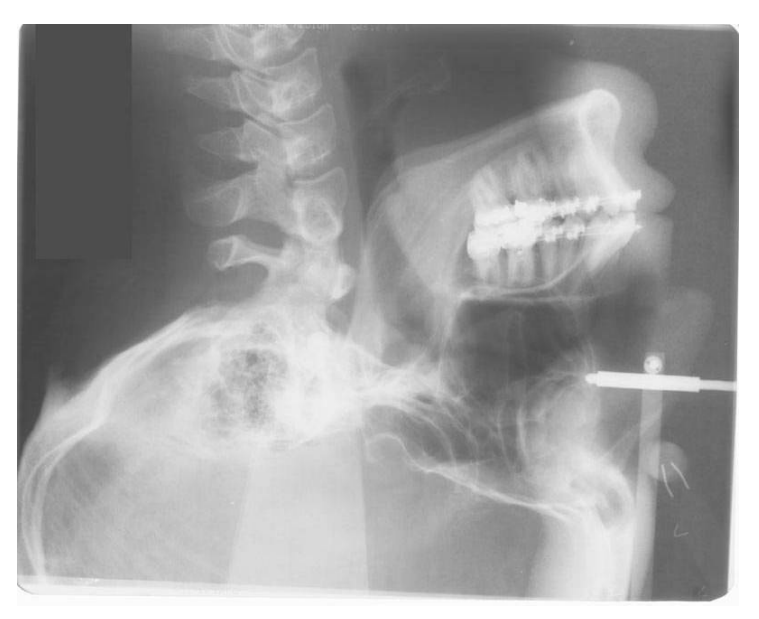

#### <span id="page-24-1"></span><span id="page-24-0"></span>**VI. Photo and X-Ray Editing**

#### A. See **Section [V](#page-16-1): Scanning Images**

- 1. Images scanned
- 2. Saved in e-folder "Need to be Deidentified and edited "
	- a. Location: "N:\Images\Orthodontics\Need to be Deidentified and edited"
	- b. All images for one patient are in one e-folder
- B. For editing of photos and x-rays
	- 1. For images of tools, see **[Figure 6.1: Adobe Photoshop CS3 Tools](#page-26-1)**
	- 2. Check EVERY image: photos and X-Rays
	- 3. Check that these files have been deleted
		- a. i9999.dat (or may be named "i9999")
		- b. imgs.lst
	- 4. For photo e-files containing multiple images (ViewCode: ALL)
		- a. Need to be saved as individual e-files (save as)
		- b. See **[Appendix B: Image Naming Convention](#page-92-1)**
	- 5. Use "Eyedropper Tool (I)" to match color near patient identifier
		- a. Any area on image that includes: (includes, but not limited to)
			- i. Patient name
			- ii. Patient age
			- iii. Patient number
			- iv. Data image taken
			- v. Orthodontist
	- 6. Select area to fill in
		- a. For photos, use "Quick Selection Tool (W)" for best results
		- b. For x-rays, use "Rectangular Marquee Tool (M)" for neat square
	- 7. Fill in area selected
	- 8. Crop, flip, and rotate image as required
		- a. See **[Figure 6.2: Sample Images with final orientation](#page-27-1)**
		- b. Crop to include only the image desired
			- i. Crop x-rays and photos if there is excess area included in the image
			- ii. Crop photos when there is a duplicate image so that only one image remains
			- iii. Use the "Crop Tool (C)" for easy cropping
		- c. Flip (mirror image) if x-ray is not oriented correctly
			- i. Lateral x-rays facing to the right of the screen
			- ii. Panaview x-rays patient's left on the right side of the screen
			- iii. AP x-rays patient's left on the right of the screen
			- iv. Water's x-rays patient's left on the right of the screen, chin pointing up
		- d. Rotate images as needed
			- i. Photos: should be oriented as if looking at the person
			- ii. X-Rays: panaview x-rays should be oriented horizontally
	- 9. Addition of x-ray rulers
		- a. Template rulers need to be added
			- i. Varies by image view
			- ii. In e-folder "N:\Images\Orthodontics\Need to be Deidentified and edited"
- "LatRuler.tif"
- "PanRuler.tif"
- b. To add template ruler to x-ray:
	- i. Open template
	- ii. Select entire image using "Rectangular Marquee Tool (M)"
	- iii. Copy
	- iv. Open x-ray that requires template ruler
	- v. Paste ruler on x-ray (will paste on a new layer)
	- vi. Use "Move Tool (V)" to position ruler template into the correct position
- 10. Once all images in e-folder have been edited
	- a. CUT and paste e-folder with edited images to appropriate location
		- i. Location: "N:\Images\Orthodontics\Scanned photos"
	- b. Images organized by accession number
		- $\rightarrow$  N:\Images\Orthodontics
			- $\rightarrow$  E-Folder with groups of 500 Patients
				- Example: "2005 19 1-2005 19 500"
				- $\rightarrow$  E-Folder with groups of 50 Patients
					- Example: "2005 19 51-2005 19 100"
					- $\rightarrow$  E-Folder for each Patient
						- Example: "2005\_19\_70"
- C. Final image modification
	- 1. See **Section VIII: Batch Image Processing for Image Conversion to JPEG**
	- 2. After batching,
		- a. Sort images into folders
		- b. Location: "N:\Images\Orthodontics\all images-ready for web"
	- 3. These folders will also contain images received electronically
		- a. See **Section VII: Editing Electronically Received Photos**
		- b. When multiple copies of same image on the same date exist, change the last number "Ordinal."
			- i. See **Appendix B: Image Naming Convention**

<span id="page-26-1"></span>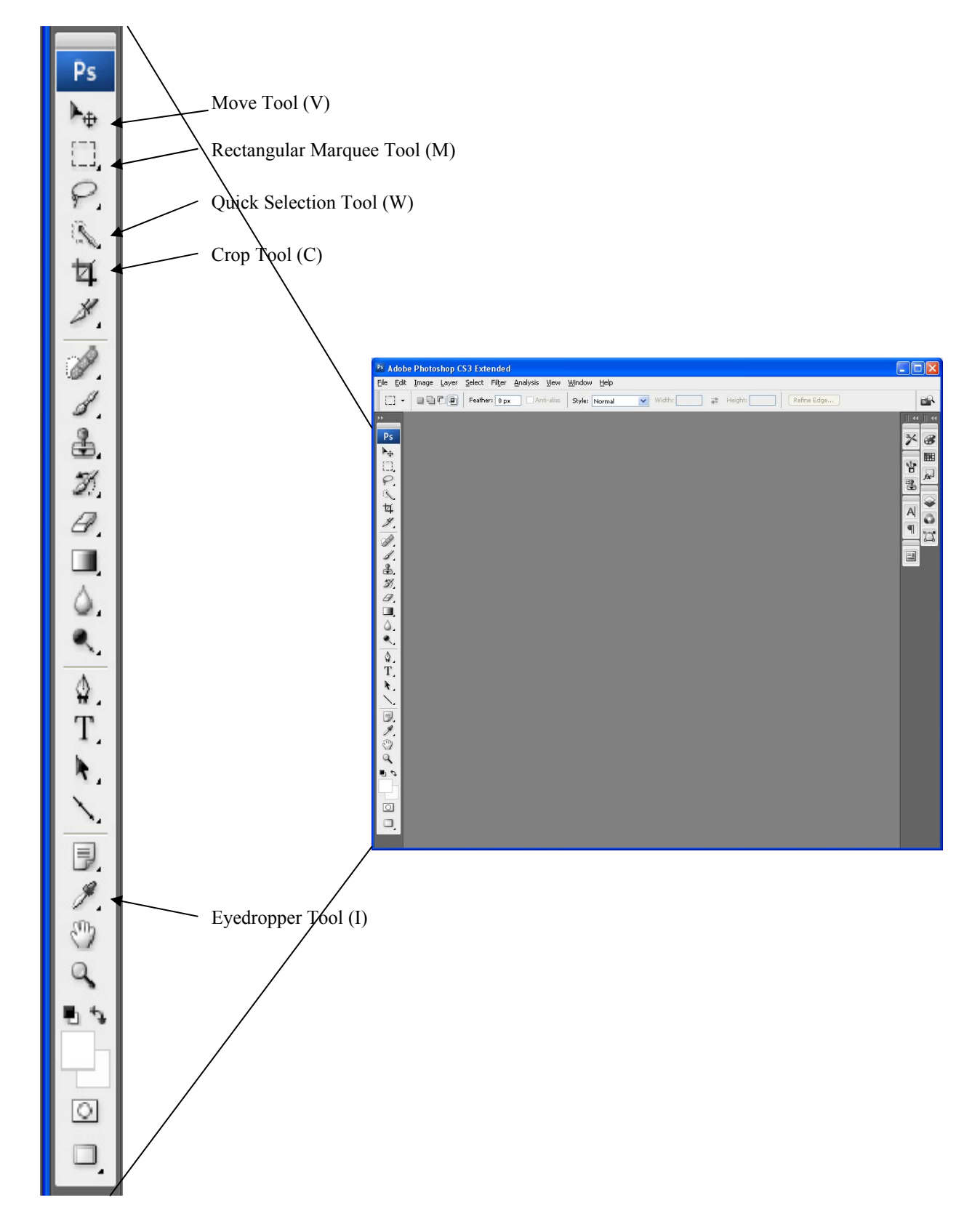

<span id="page-26-0"></span>Figure 6.1: Adobe Photoshop CS3 Tools

<span id="page-27-1"></span>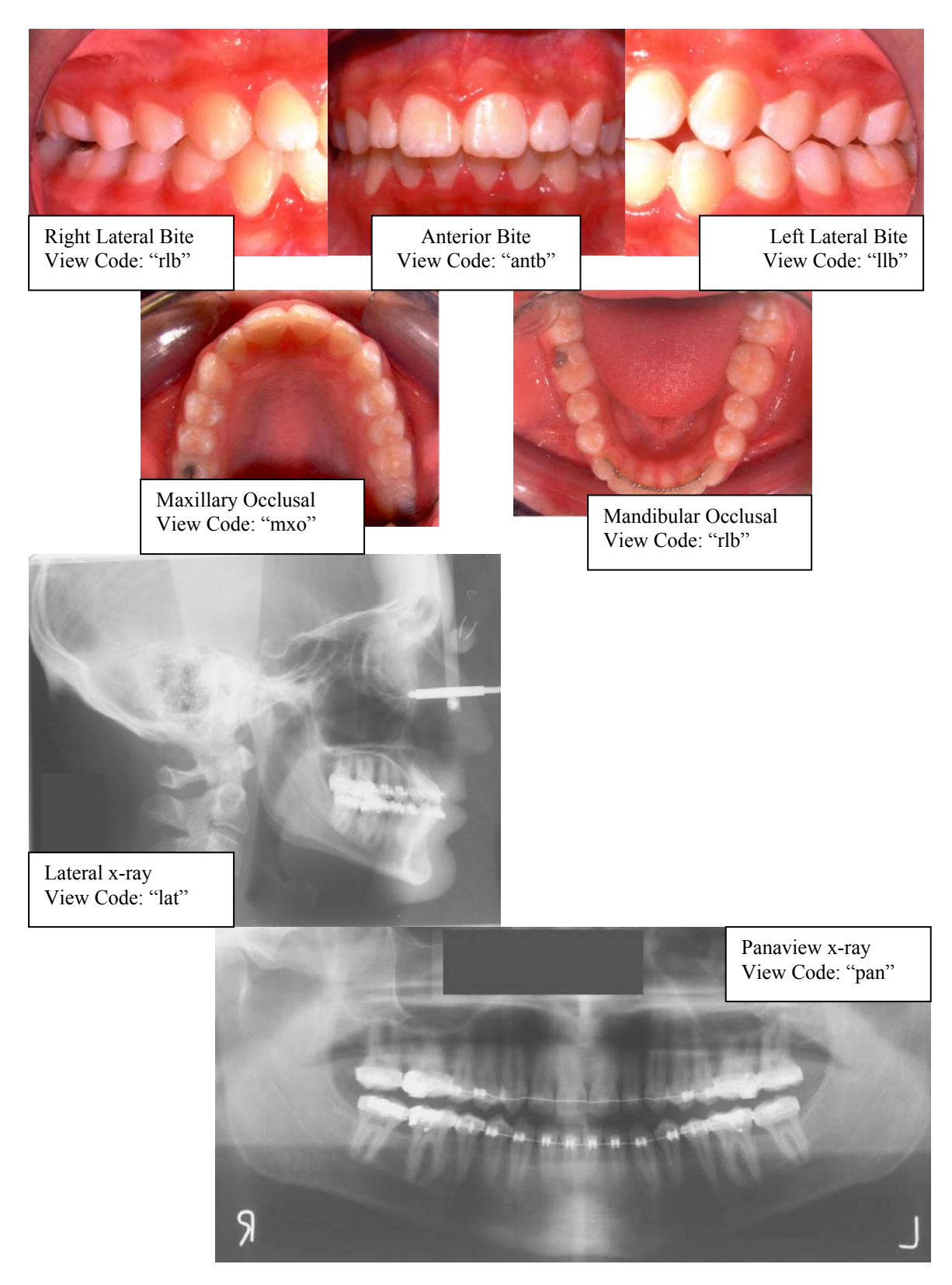

# <span id="page-27-0"></span>Figure 6.2: Sample Images with final orientation

# Figure 6.2: continued

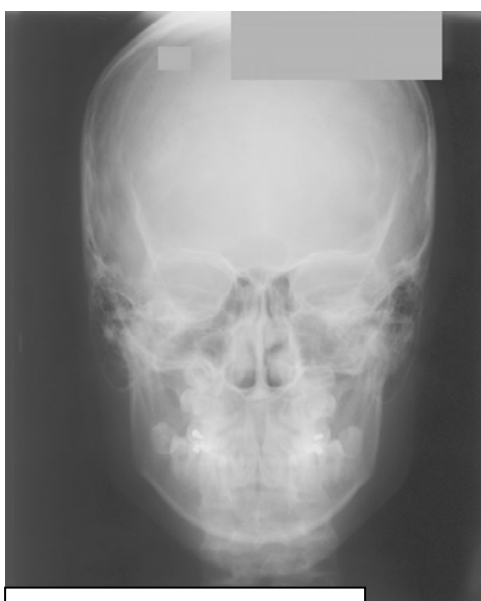

Anterior-Posterior x-ray View Code: "AP"

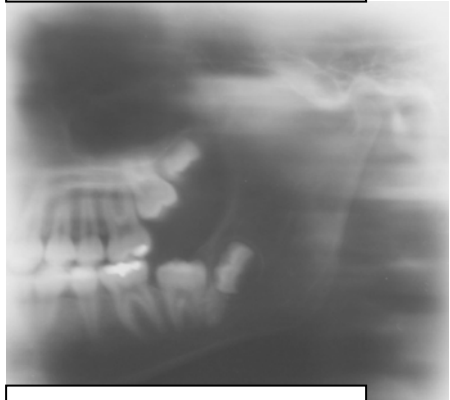

Left TMJ x-ray View Code: "LTMJ"

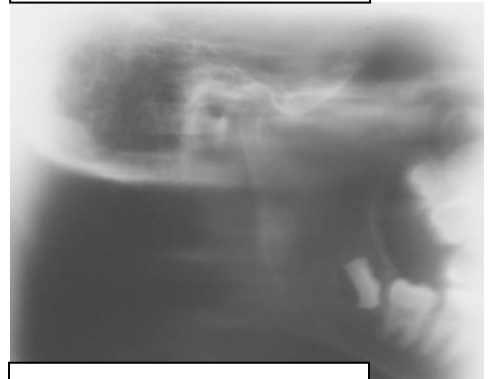

Right TMJ x-ray View Code: "RTMJ"

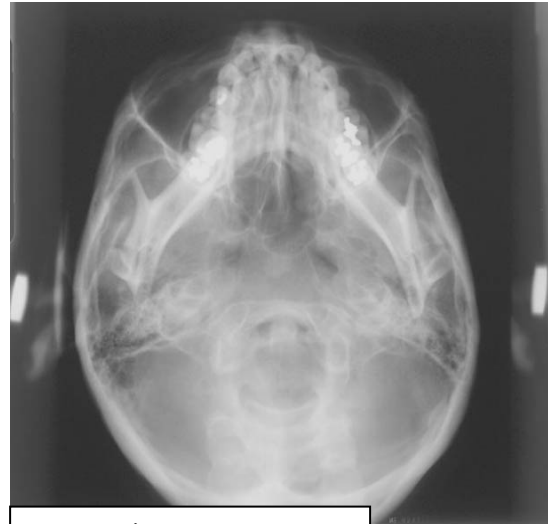

Waters View x-ray View Code: "waters"

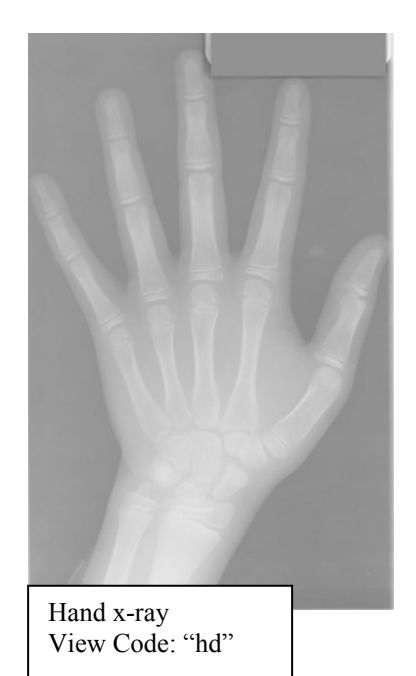

#### <span id="page-30-0"></span>**VII. Editing Electronically Received Photos**

#### A. General notes:

- 1. These photos were retrieved from Dr. Economides' computer.
- 2. Some are duplicates of those photos in the patient's folder. However, these photos include images taken during treatment that are not included in the folder.
- 3. All inter-oral photos (and x-rays when present) will be included. Full face photos, random photos, and ".cmt" files will not be included in the final results.
- 4. Location: "N:\Images\Economides\Image"
	- a. Are organized by the year the patient joined.
	- b. Year joined indicated by the patient number
- 5. Editing process is comprised of 8 stages of steps
- B. Example used to describe stages
	- 1. As this is a complex series of steps, a fictitious patient has been created to use as an example.
	- 2. Patient 2005.19.00 is not a valid accession number. None of the images used in this section as an example are associated with their real accession number.
- C. Stage 1: Change folder name from patient number to accession number
	- 1. Location: "N:\Images\Economides\Image"
	- 2. Patients are organized by the year (first few numbers of the patient number)
	- 3. Check the face photos in the folder to the face photos in the e-folder a. Occasionally multiple patients have been found in one e-folder
	- 4. Change the e-folder name from the patient number to the accession number
		- a. Format e-folder name with " $\sum$ " instead of "." b. Example: "2005\_19\_00" instead of "2005.19.00"
		-
- D. Stage 2: Adding accession number to file name
	- 1. Open Photoshop
	- 2. File  $\rightarrow$  Browse

#### a. See **Figure 7.1: Browsing Images**

- 3. In browse window, locate the first e-folder to begin editing
	- a. Example: 2005\_19\_00
	- b. Select all images and right click over the images
	- c. Click on "Batch Rename…"
	- d. See **Figure 7.2: Preparing to Batch Rename**
- 4. See **Figure 7.3: 'Batch Rename' Window Stage 2**
	- a. "Destination Folder" by selecting "Copy to other folder," the e-files selected will be copied, the e-file names will be changed, and pasted into the selected e-folder.
		- a. "Browse…" select e-folder "N:\Images\Economides\to edit\to crop"
	- b. "New Filenames" as it is set up in **Figure 7.3** the patient's accession number will be correctly added to the e-file name
		- i. To change, select from the pull down menus (menu to the left affects options in menus to the right)
		- ii. Add or delete lines of options by the "-" or "+" buttons
- c. "Preview" shows an example of how the new e-file names will appear
- d. Click "Rename"
- 5. Repeat Steps 4 and 5 for the next patient, continuing for as many patients as will be renamed at the time.
- E. Stage 3: Sort files
	- 1. All e-files renamed in **Stage 2** will be copied to "N:\Images\Economides\to edit\to crop"
		- a. See **Figure 7.4: 'N:\Image\...\to crop' Unsorted**
		- b. **Figure 7.4** includes examples of the types of e-files
	- 2. Move all "CMT Files" into e-folder "N:\Images\Economides\ext cmt"
	- 3. Move image files from "N:\...\to crop" into subfolders:
		- 1. E-folder: "N:\...\to copy\face" any image that contains only the face of the patient without including inter-oral images. Also include random photos of any non-tooth focused image.
			- i. After verifying that no images of teeth were accidentally moved here, delete all images.
		- 2. E-folder: "N:\...\to copy\i1" any image that contains only one inter-oral view
		- 3. E-folder: "N:\...\to copy\i3" any image that contains three inter-oral images. These usually are "antb," "llb," and "rlb" but may include "mdo," "mxo" or any other image.
		- 4. E-folder: "N:\...\to copy\i9" any image that has 8 or 9 images organized in a 3x3 grid. The top row usually includes three face photos, with the remaining 5 or 6 images being inter-oral photos. The middle square of the grid may either be an inter-oral image or else black. Inter-oral images include "antb," "llb," "mdo," "mxo," "rlb," and may include another, non standard, image.
		- 5. E-folder: "N:\...\to copy\other" other images such as x-rays or other images of teeth that do not fit into one of the previous three folders.
		- 6. See **Figure 7.5: 'N:\Image\...\to crop' Sorted**
- F. Stage 4: Change date format in file name
	- 1. E-file names include the date they were taken. The received format is "MMDDYY," but as discussed in **Appendix B: Image Naming Convention**, dates need to be in the format "YYYYMMDD."
	- 2. Open "Bulk Rename Utility"
		- a. See **Figure 7.6: Bulk Rename Utility**
		- b. Notes:
			- i. This program works by identifying text within e-file names and modifying the text as instructed.
			- ii. The three renaming options indicated (letters C, D, and E) are the options most likely to be used.
	- 3. Select sub e-folder of images to rename
	- 4. See **Figure 7.7: Examples of Bulk Renaming**
	- 5. Additional text to remove:
		- a. All ".i#" suffixes
			- i.  $"$  i1"
- ii.  $"$  $\cdot$  $i3"$
- $iii.$  " $i9$ "
- b. Any stage of treatment information
	- i. "-pret"
	- ii. "-postt"
	- iii. "-pres"
- 6. Do not remove "a" suffixes at this point. This will be deal with later in **Stage 7**. a. Example: "103096.i3a" or "19961030a"
- G. Stage 5: Add view code and ordinal number to file name
	- 1. Notes:
		- a. Uses the same program described in **Stage 2**
		- b. For each of the three types of files  $(i1, i3, and i9)$  similar, but different steps are required.
	- 2. For "i1" Images
		- a. Location: "N:\Images\Economides\to edit\to crop\i1"
		- b. Sort single images into subfolders according to view of teeth
		- c. See **Figure 7.8: Sorting ".i1" Images**
		- d. Open Photoshop's Browsing window
			- i. Refer to **Figure 7.1** and **Figure 7.2**
		- e. In browse window, locate the "i1" e-folder
		- f. Select all images and right click
		- g. Click on "Batch Rename…"
		- h. See **Figure 7.9: 'Batch Renaming' Window Stage 5: i1**
			- i. "Destination Folder" by selecting "Rename in same folder," the e-file names will be changed, without a copy of the e-file being made.
			- ii. "New Filenames" as it is set up in **Figure 7.9** will add the view code and ordinal number to the end of the e-file name. Enter the appropriate view code based on the images selected.
			- iii. "Preview" shows an example of how the new e-file names will appear
		- i. Repeat for all sub e-folders
		- j. All images should have view code and ordinal number added. No copies of images are necessary.
	- 3. For "i3" Images
		- a. Location: "N:\Images\Economides\to edit\to crop\i3"
		- b. Open Photoshop's Browsing window
			- i. Refer to **Figure 7.1** and **Figure 7.2**
		- c. In browse window, locate the "i3" e-folder
		- d. Select all images and right click
		- e. Click on "Batch Rename…"
		- f. Repeat batch rename for all three view codes
			- i. View codes: "antb," "llb," and "rlb"
			- ii. These will be edited in **Stage 6**
		- g. See **Figure 7.10: 'Batch Renaming' Window Stage 5: i3**
- i. "Destination Folder" by selecting "Copy to other folder," the e-file selected will be copied; the e-file names will be changed, and pasted into the selected e-folder.
	- Location: "N:\Images\Economides\to edit\to crop\i3"

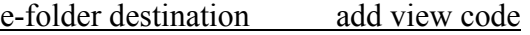

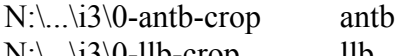

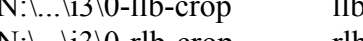

- $N:\ldots$ \i3\0-rlb-crop rlb ii. "New Filenames" – as it is set up in **Figure 7.10** will add the view code
	- and ordinal number to the end of the e-file name.
	- It is crucial that the destination e-folder and the view code match!
- iii. "Preview" shows an example of how the new e-file names will appear
- iv. Check that the view code noted on destination e-folder matches the view code being added to the e-file name.
- 4. For "i9" Images
	- a. Location: "N:\Images\Economides\to edit\to crop\i9"
	- b. Open Photoshop's Browsing window
		- i. Refer to **Figure 7.1** and **Figure 7.2**
	- c. In browse window, locate the "i9" e-folder
	- d. Select all images and right click
	- e. Click on "Batch Rename…"
	- f. Repeat batch rename for all five view codes
		- i. View codes: "antb," "llb," "mdo," "mxo," and "rlb"
		- ii. These will be edited in **Stage 6**
	- g. See **Figure 7.11: 'Batch Renaming' Window Stage 5: i9**
		- i. "Destination Folder" by selecting "Copy to other folder," the e-file selected will be copied; the e-file names will be changed, and pasted into the selected e-folder.
			- Location: "N:\Images\Economides\to edit\to crop\i9"

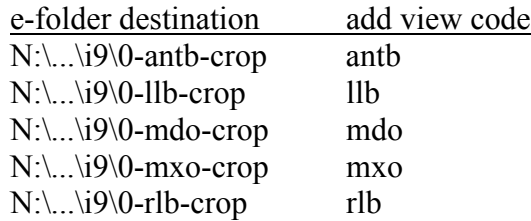

- ii. "New Filenames" as it is set up in **Figure 7.11** will add the view code and ordinal number to the end of the e-file name.
- iii. "Preview" shows an example of how the new e-file names will appear
- iv. Check that the view code noted on destination e-folder matches the view code being added to the e-file name.
- h. E-files with a sixth inter-oral image (see **Figure 7.4** for example)
	- i. Copy from "N:\Images\Economides\to edit\to crop\i9"
	- ii. Paste in "N:\Images\Economedies\ to edit\ to crop\i9\other"
	- iii. Add view code as appropriate. If view is unclear, use view code "other."
- 5. For "other" images
	- a. Location: "N:\Images\Economides\to edit\to crop\other"
- b. Edit e-file name as required depending on image.
	- i. If image is of an x-ray:
		- Change the "P" to "X"
		- Add the appropriate view code ("lat," "pan," etc.)
	- ii. See **Appendix B: Image Naming Convention**
- H. Stage 6: Batch edit photos for single images
	- i. Notes:
		- a. The actions for batch editing the images have already been created. See **Section 8B: To create/ record an action** for an example of creating an action
		- b. There is one action that is for the ".i1" images that require rotating, specifically "mdo" and "mxo." For the ".i3" images, there are three actions, and there are six actions for the ".i9" images.
		- c. See **Figure 7.12: 'Orthodontic Actions' for Photo Editing**. This figure shows the different actions that have been created for editing the electronically received images.
	- ii. Open first image (in Photoshop) within the e-folder to be edited
	- iii. File → Automate → Batch
		- a. See **Figure 7.13: Batch Photo Editing**
		- b. Steps use the "antb" view of the ".i3" images as an example.
		- c. The same steps will be required for all ".i3" and ".i9" views.
	- iv. "Play" box
	- b. "Set: Orthodontic Actions"
	- c. "Actions:  $i3$  crop antb"
	- i. "Source" box
		- a. Select: "Source: Folder"
		- b. "Choose…" e-folder selected needs to match the action selected
			- i. Location: "N:\Images\Economides\to edit\to crop\"
	- ii. "Destination" box
		- a. Select "Destination: Save and Close"
	- iii. Click "OK"
	- iv. Visual check of images for correct views, and change e-file name as needed.
		- a. Notes: "Orthodontic Actions" for batch editing actions crop to specific portions of the original images. However, not all original images have the same views in the same locations. Change e-file names if view does not match view code.
		- b. See **Figure 7.14: Example of cropped images requiring name changes**
- I. Stage 7: Move and sort edited images to final location
	- 1. Edited images in e-folders: ("N:\Images\Economides\to edit\")
		- a.  $N:\ldots\to \text{crop}\i1$ 
			- i. All images should be final
		- b. N:\...\to crop\i1\antb
		- c. N:\...\to crop\i1\mdo-rotate
		- d. N:\...\to crop\i1\mxo-rotate
		- e. N:\...\to crop\i1\other
- f.  $N:\ldots\to \text{crop}\i3\0\text{-}antb\text{-}crop$
- g. N:\...\to crop\i3\0-llb-crop
- h. N:\...\to crop\i3\0-rlb-crop
- i. N:\...\to crop\i9\0-antb-crop
- j.  $N:\ldots\to \text{crop}\i9\0$ -llb-crop
- k.  $N:\ldots\to \text{crop}\i9\0\text{-mdo-crop}$
- l.  $N:\ldots\to \text{crop}\i9\0\text{-}mxo\text{-}crop$
- m. N:\...\to crop\i9\0-rlb-crop
- n. N:\...\to crop\i9\other
- 2. Scan through all images in all e-folders (a-n) to ensure that images are correctly edited and have the correct view code.
- 3. Remove any "a" associated with dates
	- a. See **Stage 4, step 6**
	- b. Use "Bulk Rename Utility" to search for e-files containing "a "
		- i. Searching this way will no pick up on the "a" in the view code "antb"
		- ii. Delete "a"
		- iii. If attempting to delete the "a" returns the error message that there is already an e-file with this name, change the ordinal number, and then remove the "a".
- 4. Cut and paste all images from e-folders (a-n)
	- a. Paste to: "N:\Images\Orthodontics\all images-ready for web"
- 5. Sort all e-files into the patient's individual e-folders
- J. Stage 8: Delete copies created during editing
	- 1. Copies located in e-folders
		- a. N:\Images\Economides\to edit\to crop\i3
		- b. N:\Images\Economides\to edit\to crop\i9
	- 2. These e-files were copied and view codes added to the copies.
		- a. It is best to wait to delete these e-files until all images have been batch edited in case mistakes are made.
	- 3. All ".i1" images were edited without additional copies being made. Therefore, there are no copies of ".i1" images which require deleting.
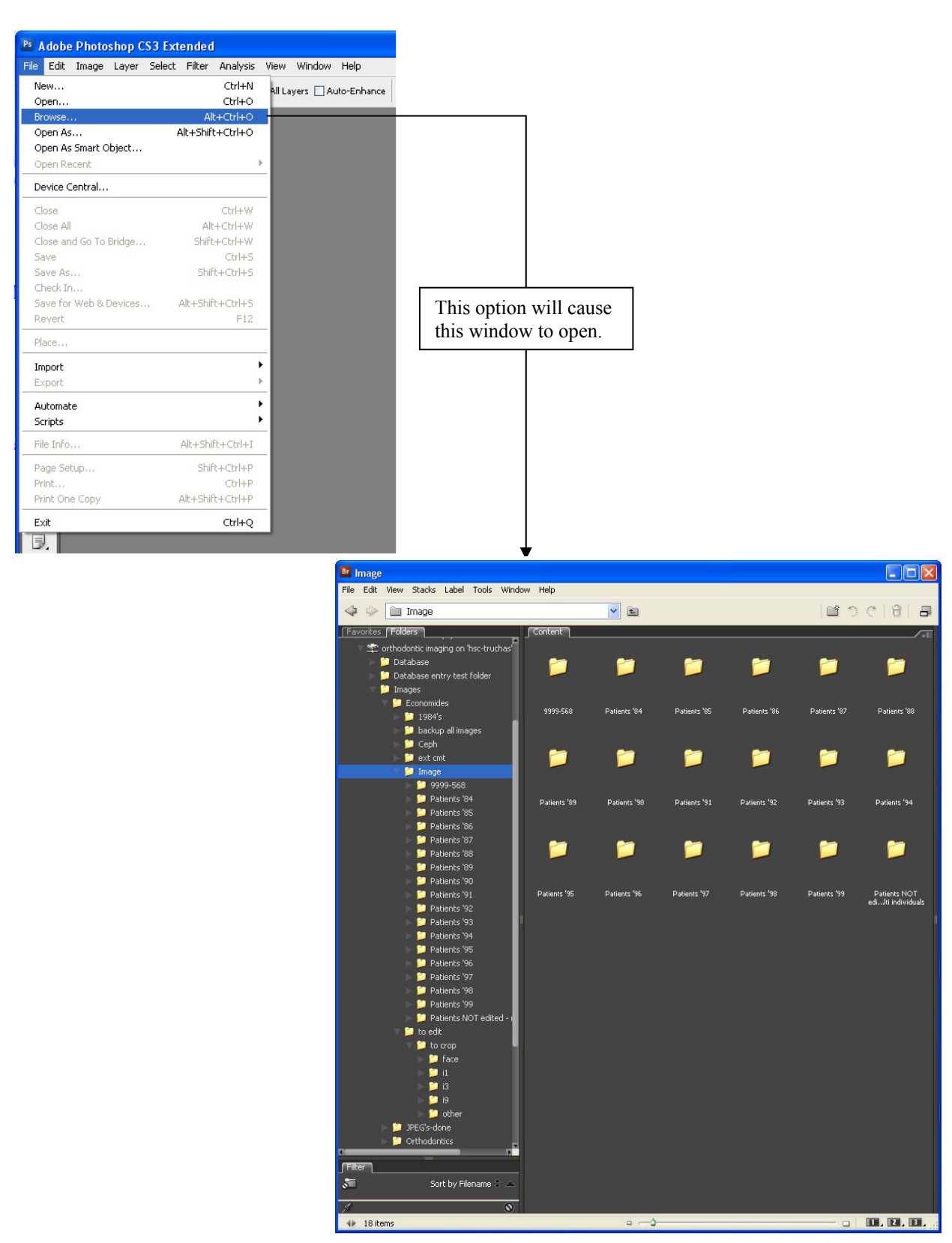

### Figure 7.1: Browsing Images

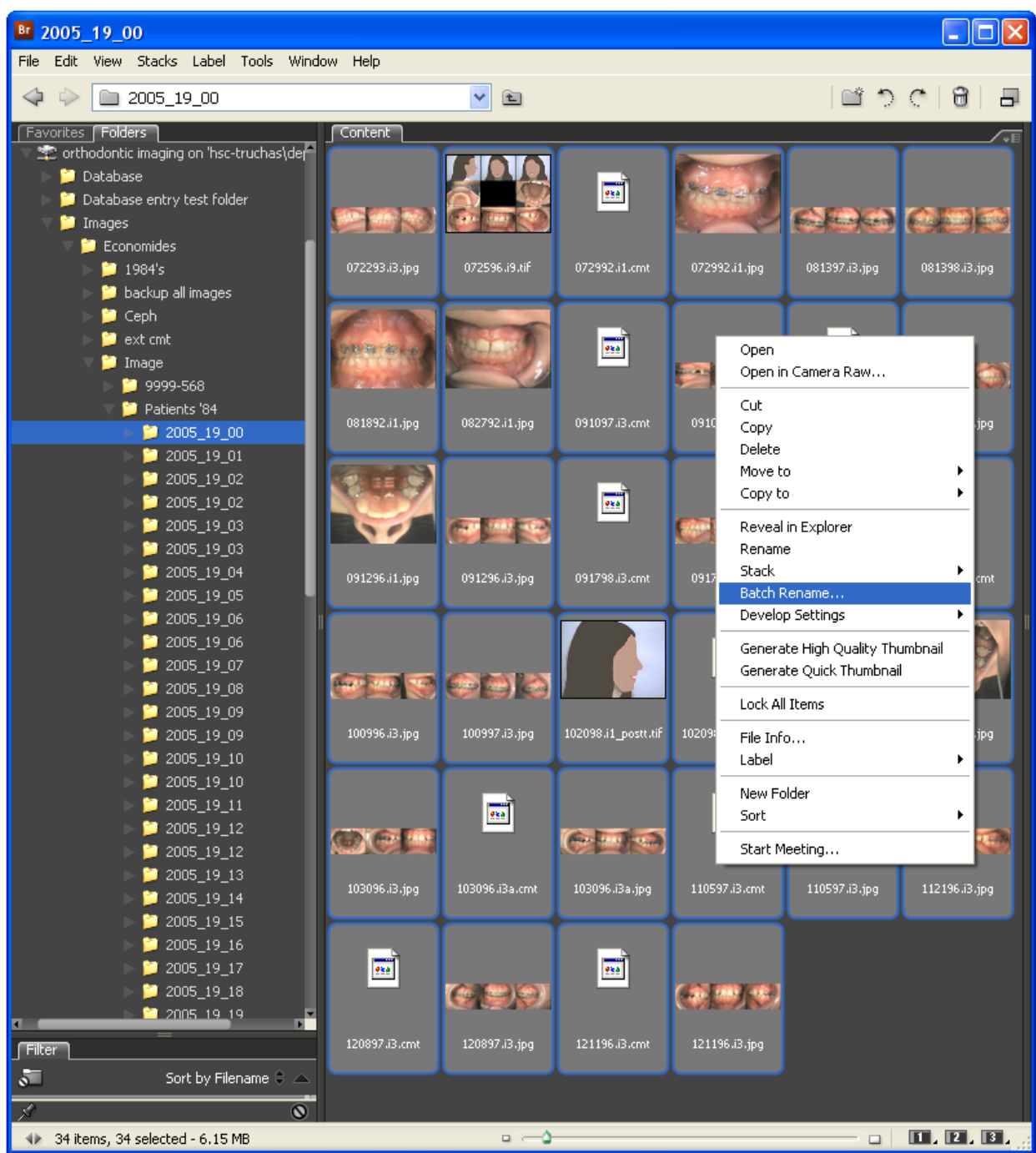

Figure 7.2: Preparing to Batch Rename

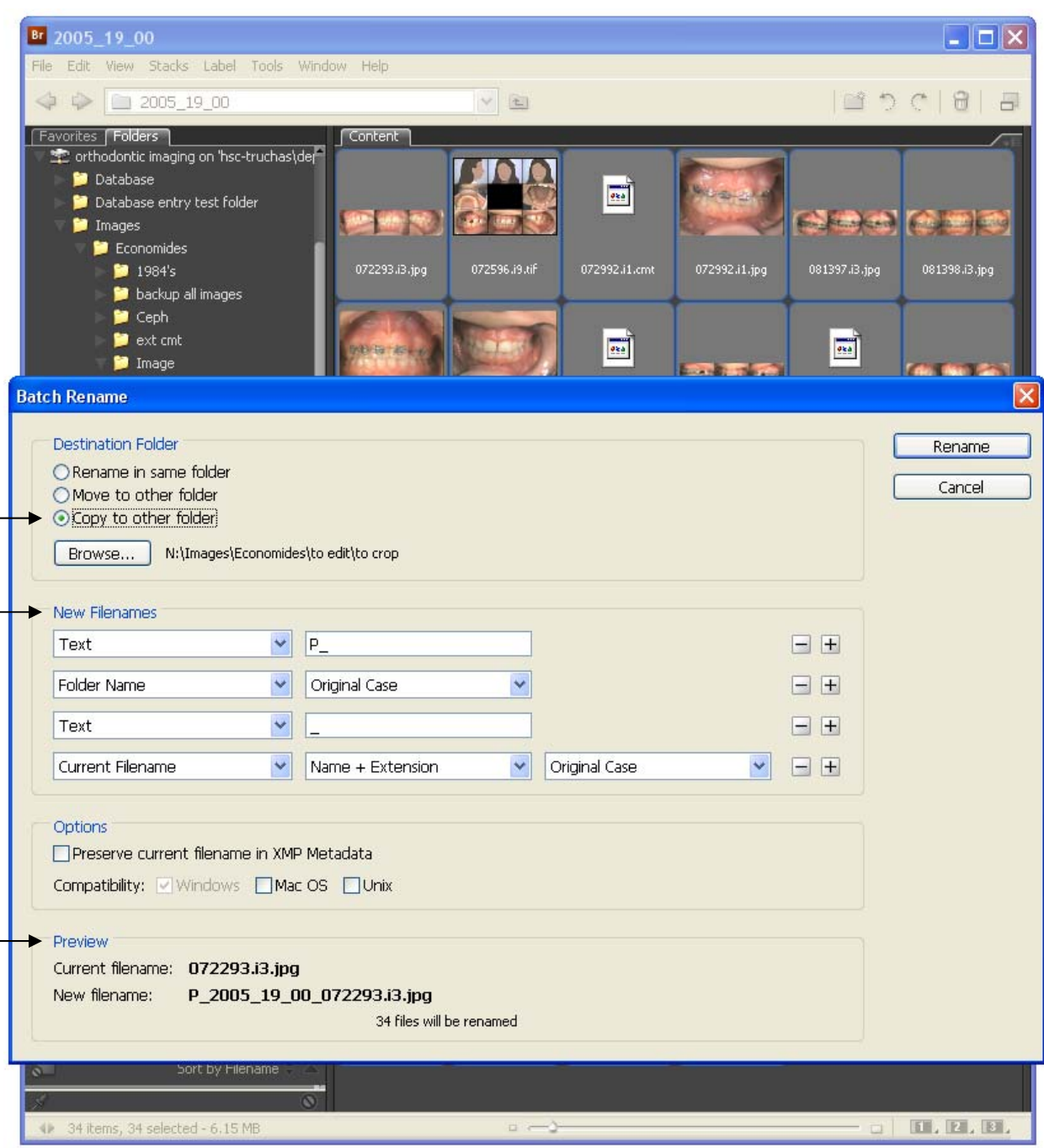

# Figure 7.3: 'Batch Rename' Window – Stage 2

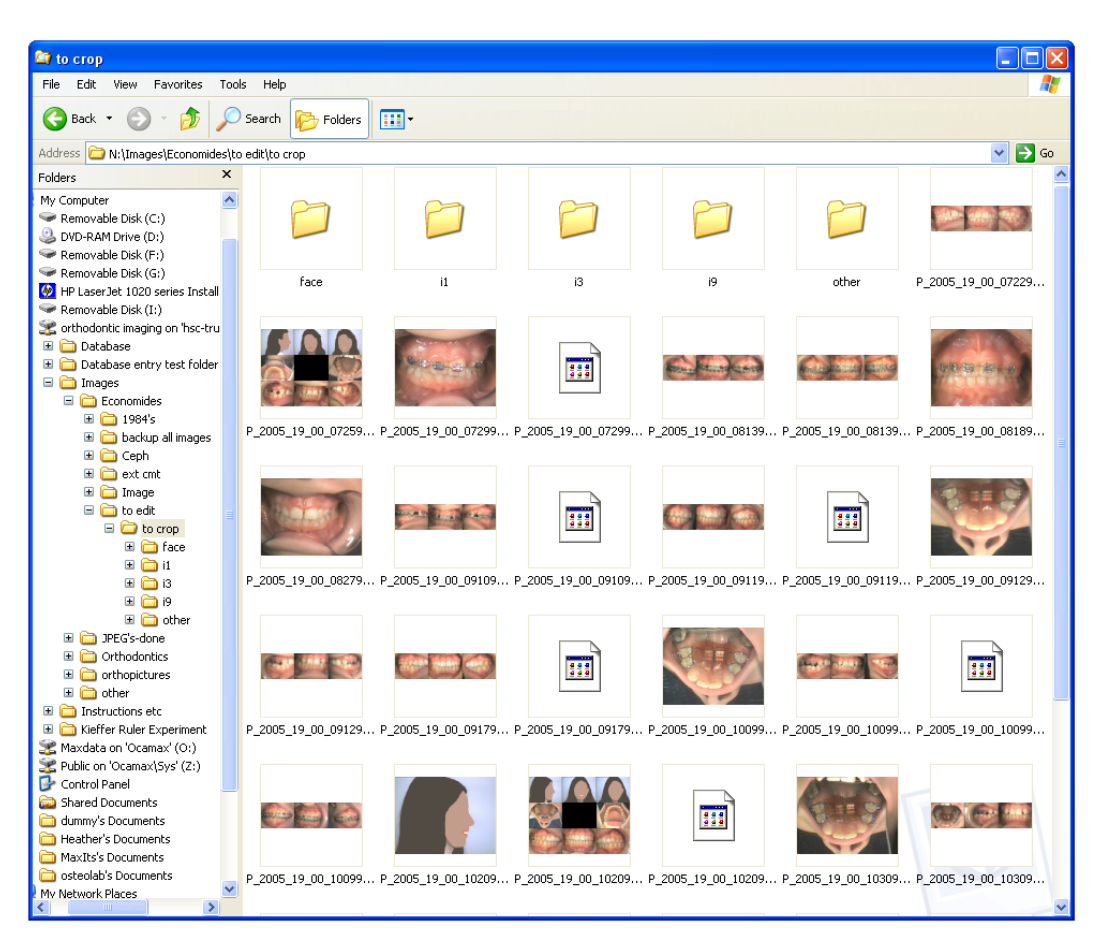

Figure 7.4: 'N:\ Images\...\to crop' – Unsorted

### Types of E-Files:

H.

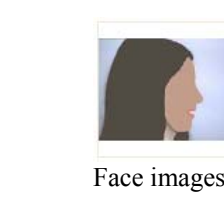

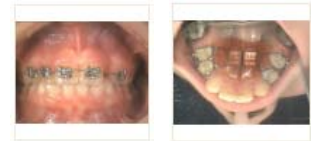

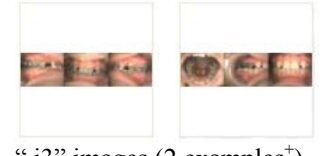

".i3" images  $(2 \text{ examples}^+)$ 

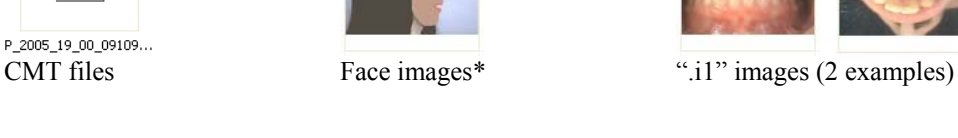

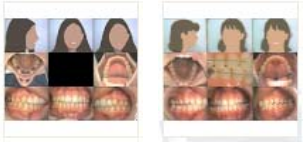

) ".i9" images (2 examples†)

- \* These files also have an ".i1" extension.
- + Note: See **Figure 7.14** for consequences of different inter-oral views. The first arrangement is more common than the second.
- † Note: The first example has 8 (5 inter-oral) images while the second example has 9 (6 inter-oral) images.

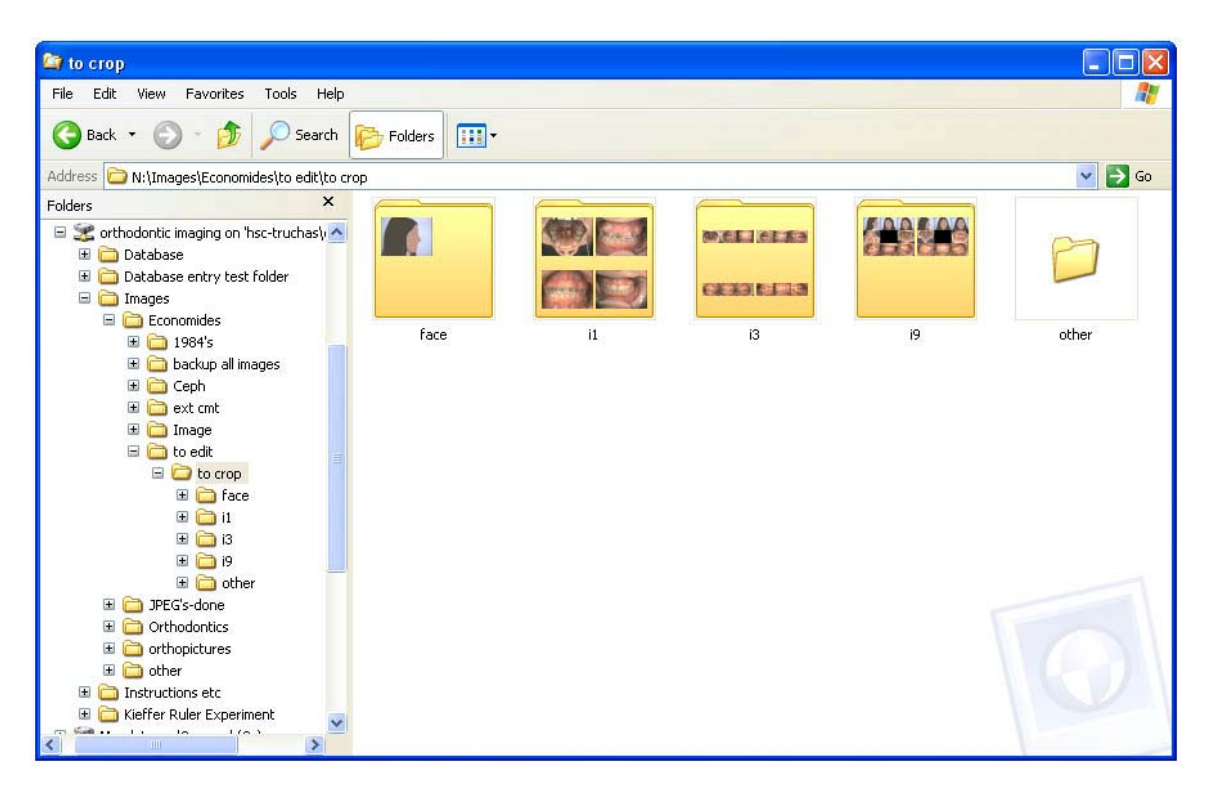

Figure 7.5: 'N:\ Images\...\to crop' – Sorted

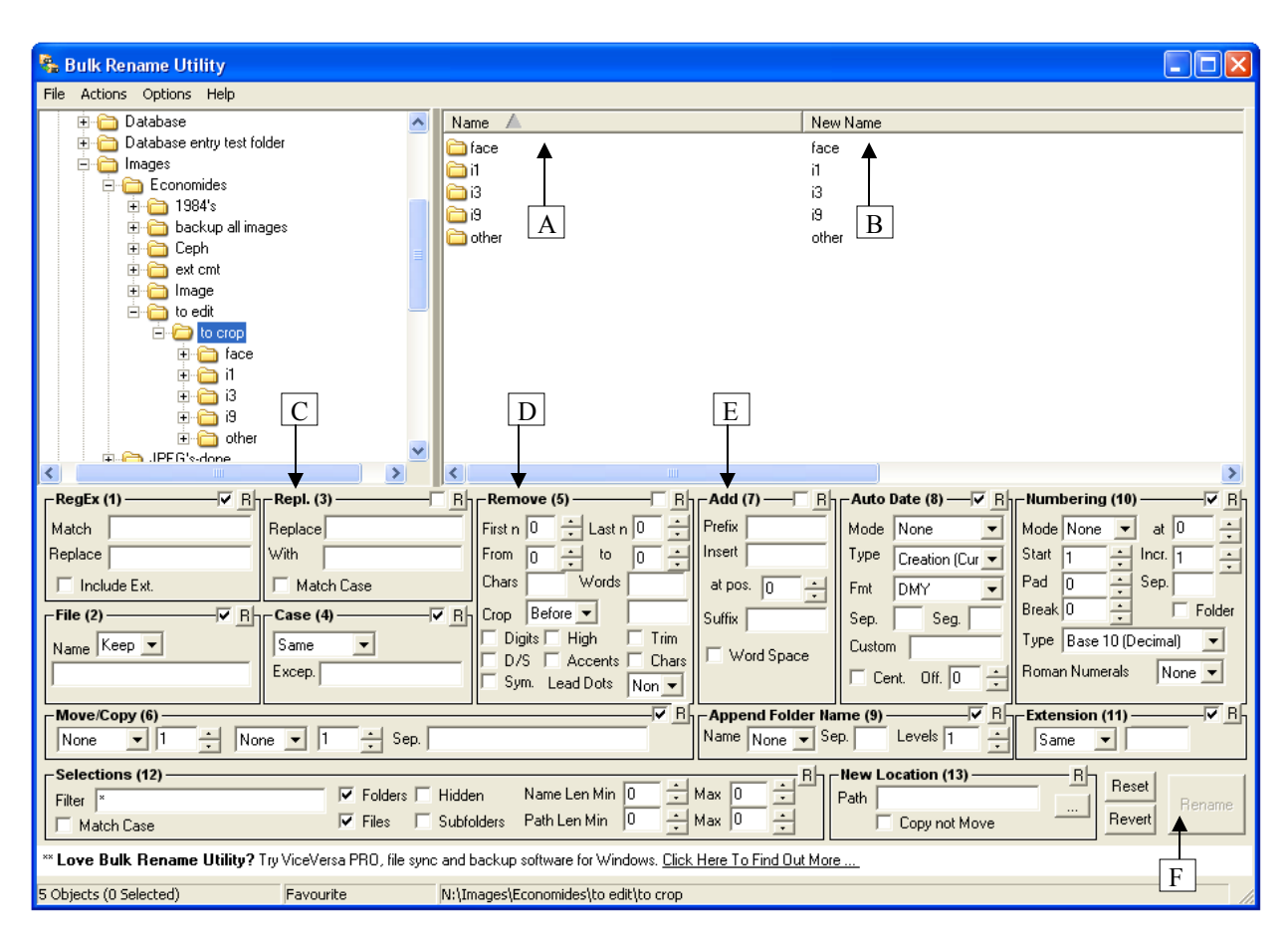

Figure 7.6: Bulk Rename Utility

- A Name File names in this column are as they currently are.
- New Name File names in this column are as they will appear once the specified changes have been made. B
- **Repl. (3)** Text entered into the "Replace" field will be identified and replaced with any text entered into the "With" field.  $\mathcal{C}$
- **Remove (5)** Will remove/delete all text located after character # (noted in "From" field) to character # (noted in "to" field) D
- **Add (7)** Adds any text extered into the "Insert" field such that the first character in the "Insert" field is the # character (noted in the "at pos." field) E
- "Rename" Clicking this button will change the files names as described. This action cannot be undone. Therefore, check the file names in the "New Name" column (B) carefully before clicking. F

Figure 7.7: Examples of Bulk Renaming

### Example 1

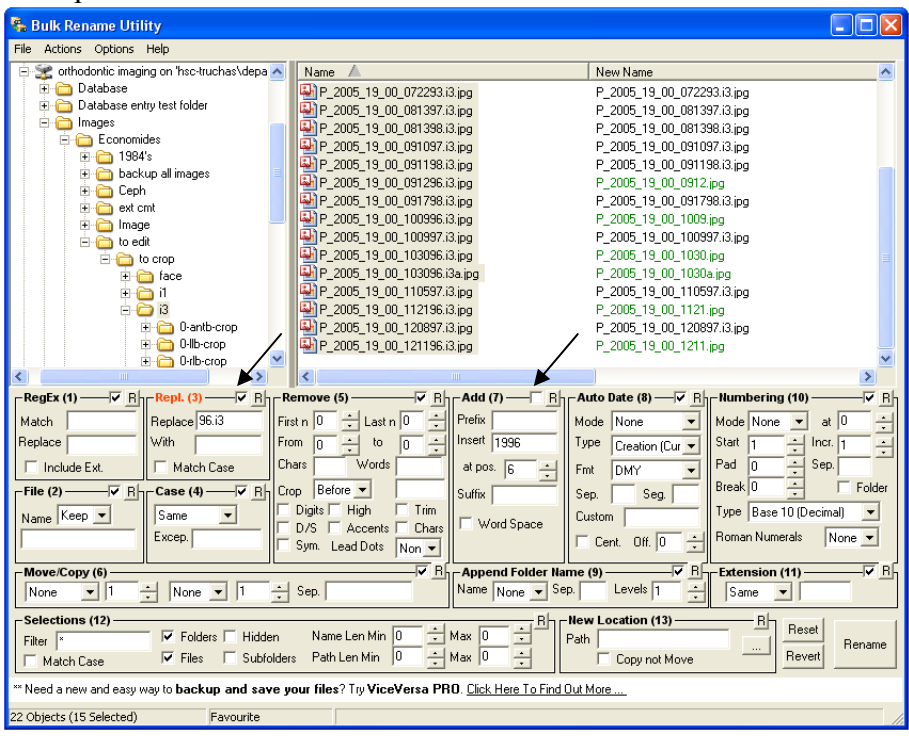

### Notes:

All images are selected, and yet only e-files that include "96.i3" will have their name changed. This is because there is text entered to "Replace" under "Repl. (3)," but not for "With." This removes the text only for those e-file names that contain the text.

Although text is inserted to "Add  $(7)$ " the box is not checked and so will not be added.

### Example 2

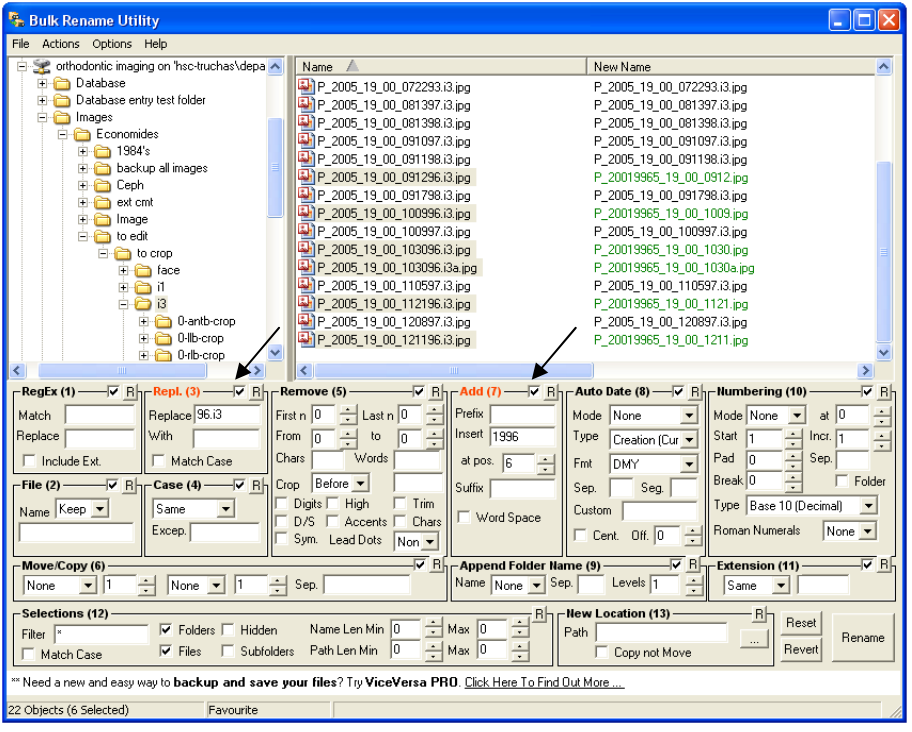

Note:

Only the 6 files with dates from 1996 are selected. Because of this, with boxes for both "Repl. (3)" and "Add (7)" checked, the text "96.i3" will be replaced and "1996" will be added.

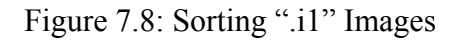

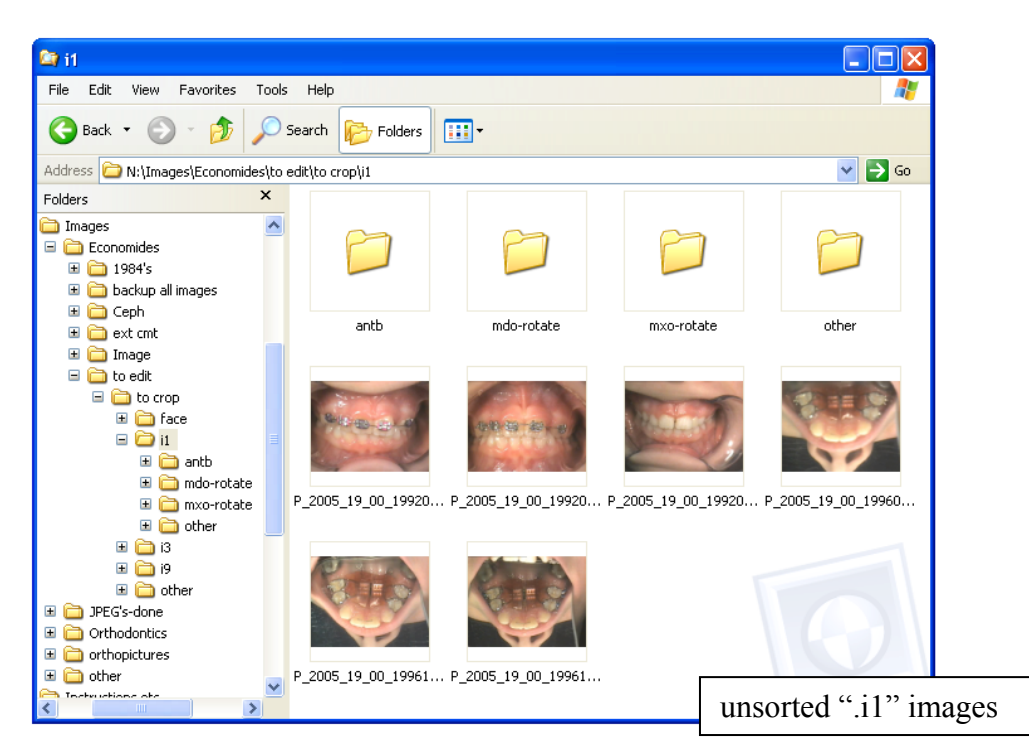

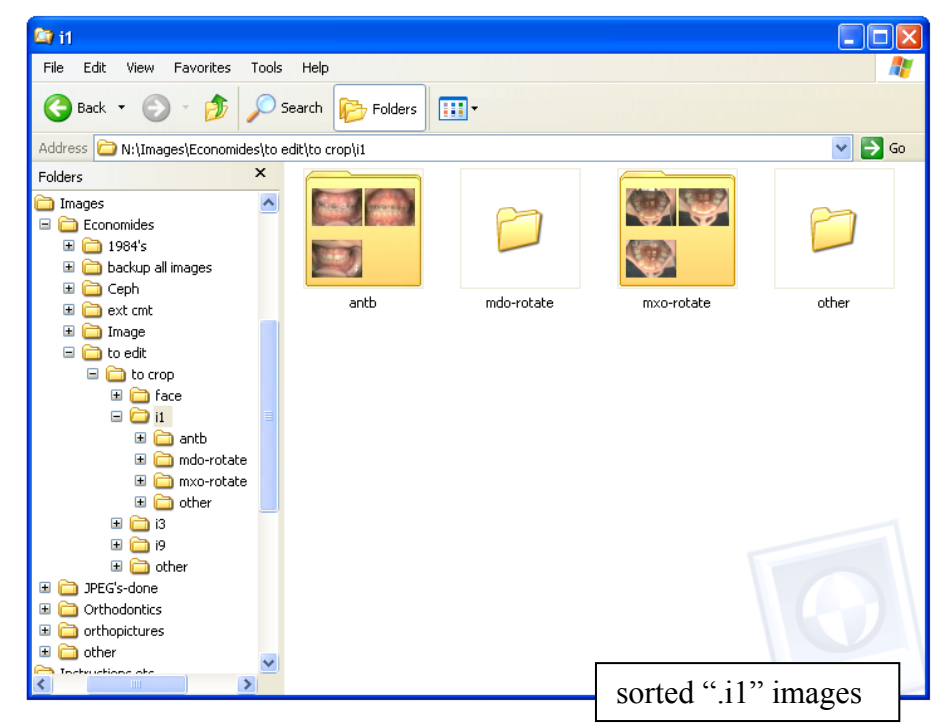

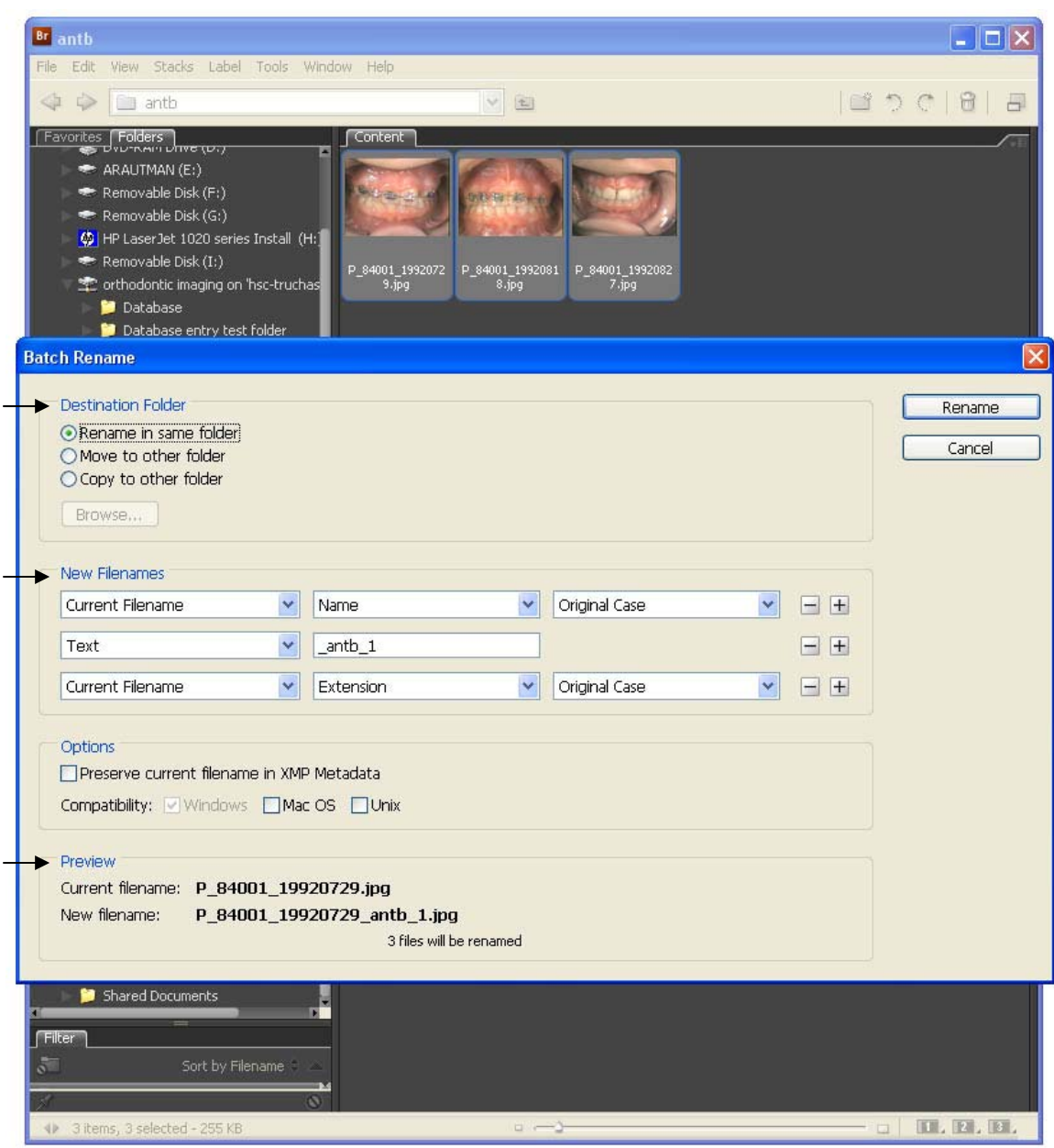

# Figure 7.9: 'Batch Rename' Window – Stage 5: i1

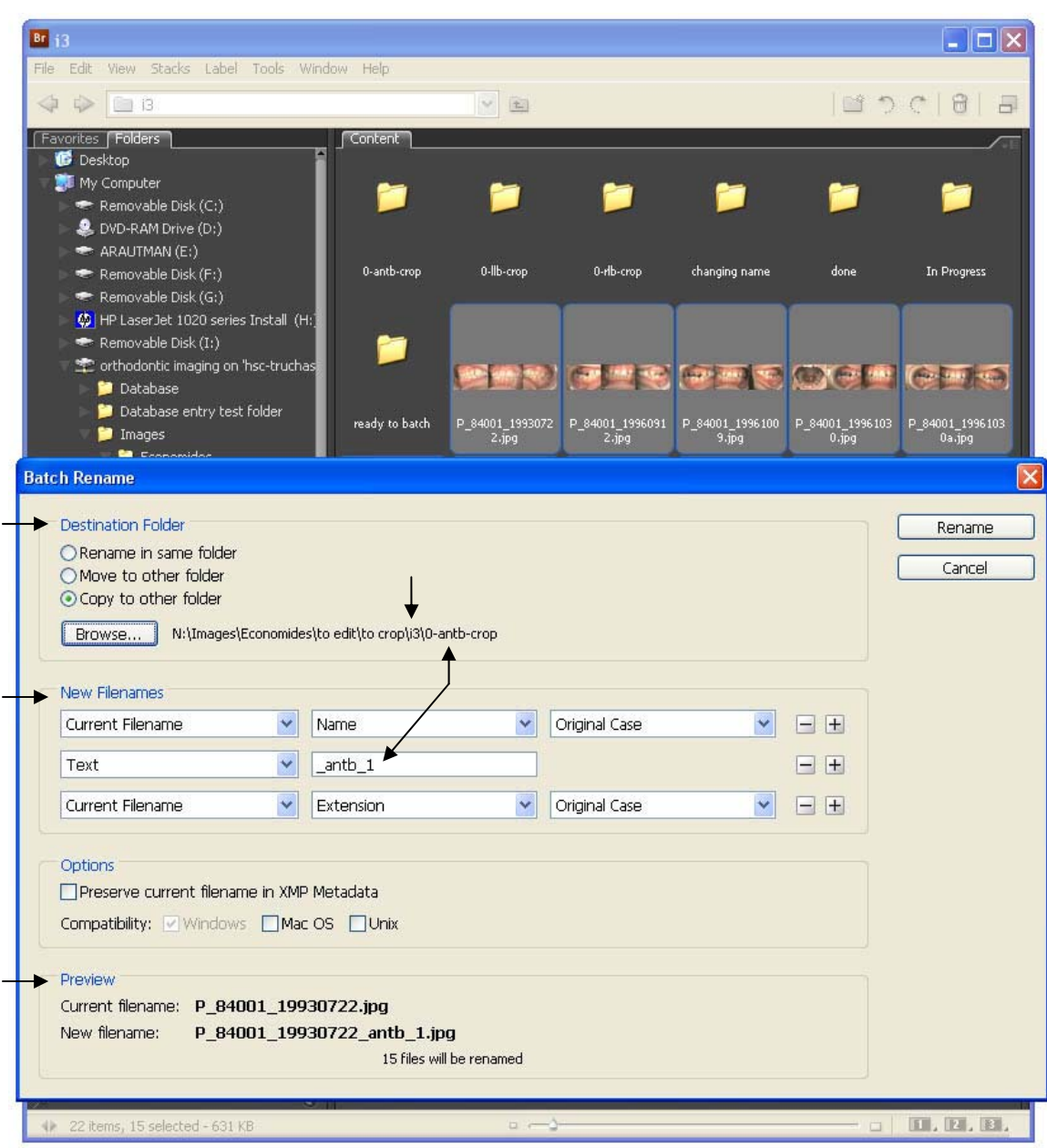

Figure 7.10: 'Batch Rename' Window – Stage 5: i3

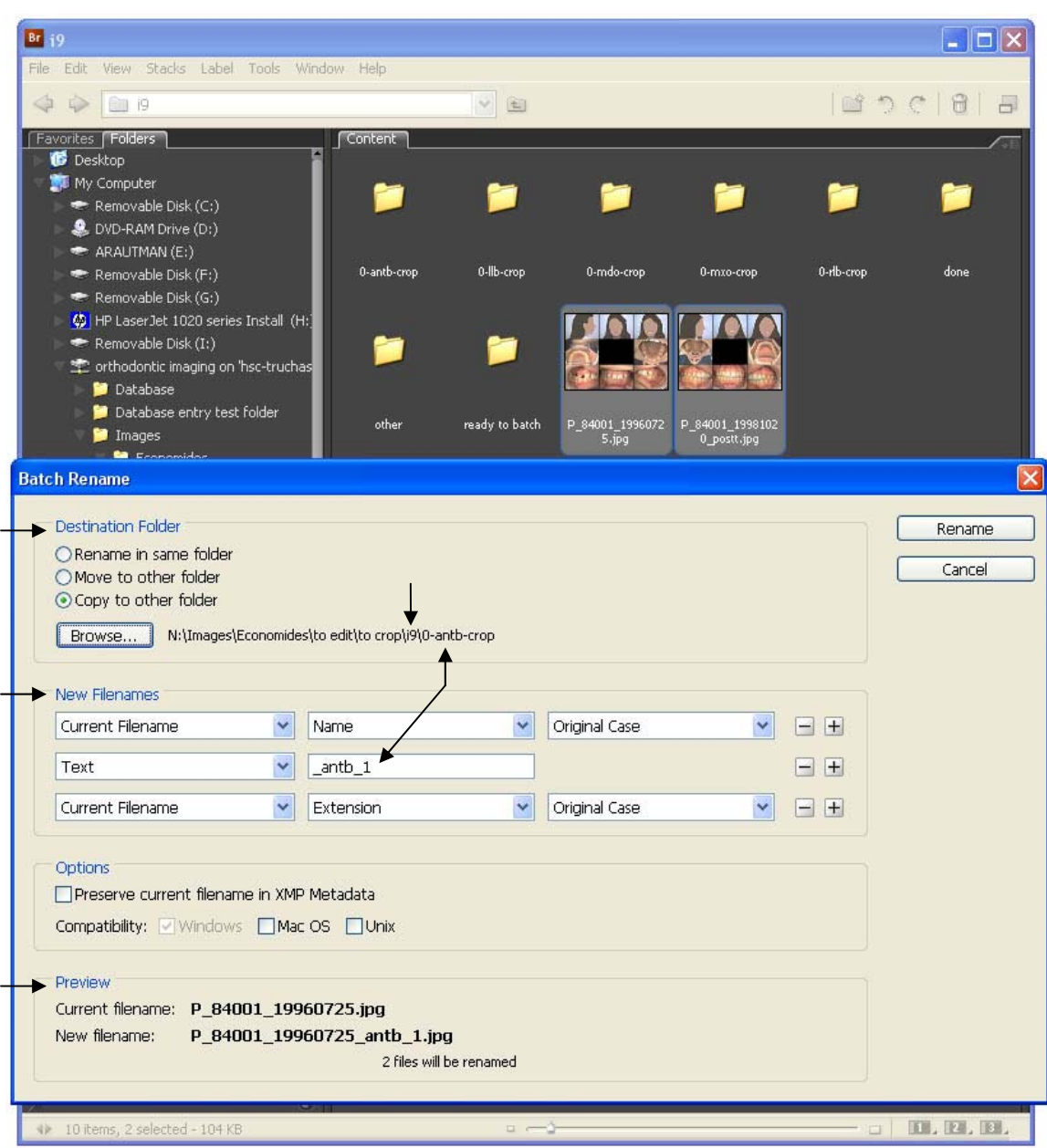

Figure 7.11: 'Batch Rename' Window – Stage 5: i9

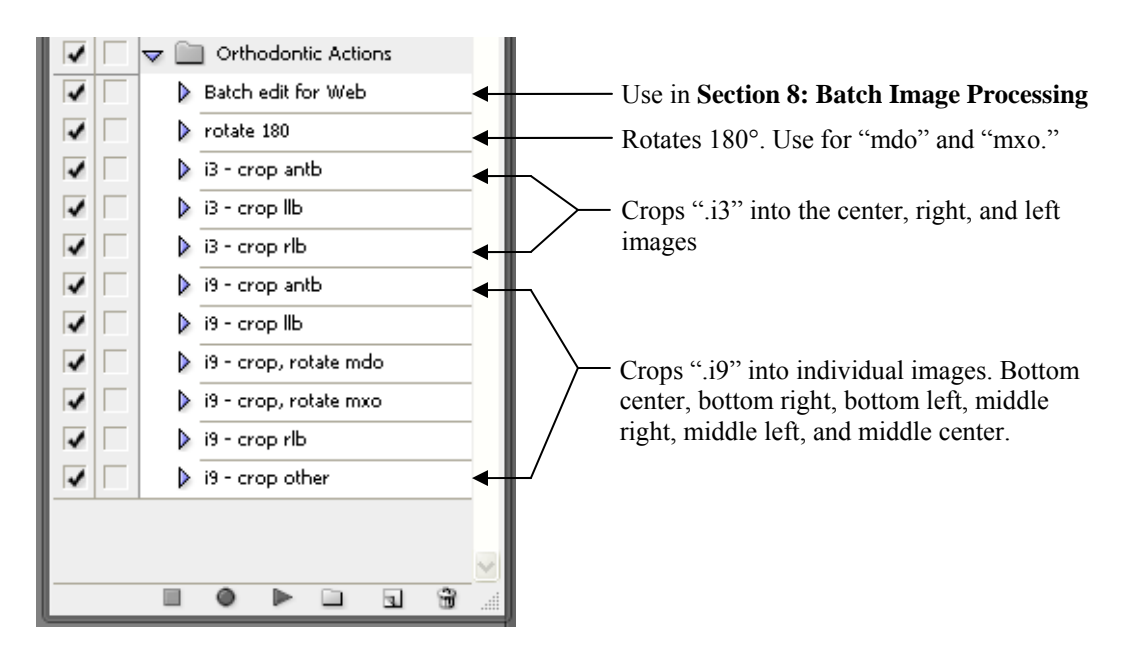

Figure 7.12: 'Orthodontic Actions' for Photo Editing

Edit using action "rotate 180" Edit using action "i3 – crop llb"

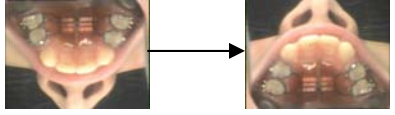

Edit using action " $i3$  – crop antb"

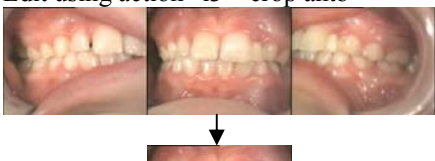

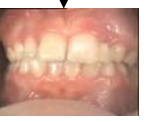

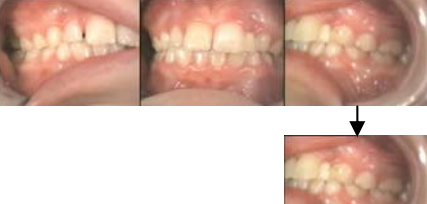

Edit using action " $i3$  – crop rlb"

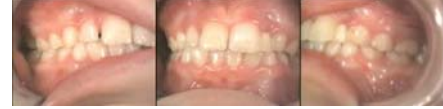

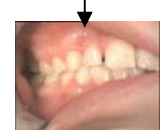

# Figure 7.12: continued

Edit using action " $i9$  – crop antb"

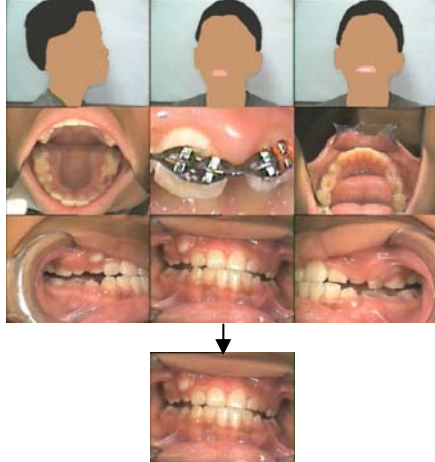

Edit using action "i9 – crop, rotate mdo"

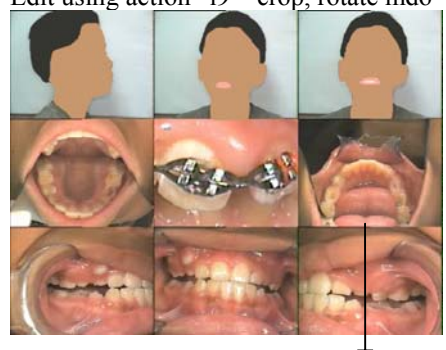

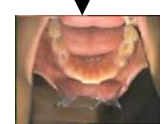

Edit using action "i9 – crop rlb"

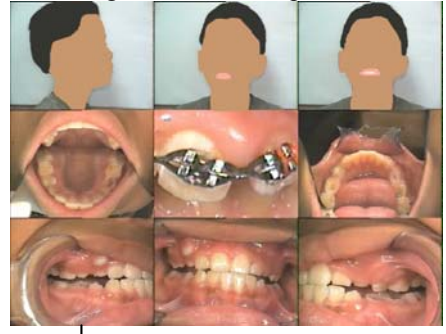

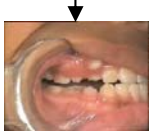

Edit using action "i9 – crop llb"

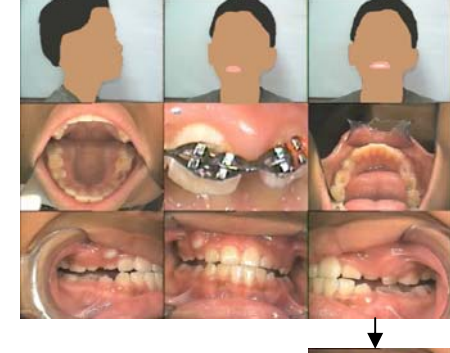

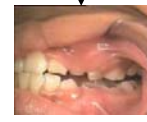

Edit using action "i9 – crop, rotate mxo"

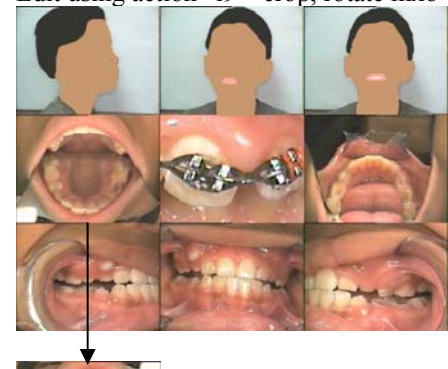

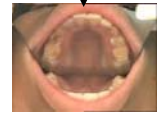

Edit using action "i9 – crop other"

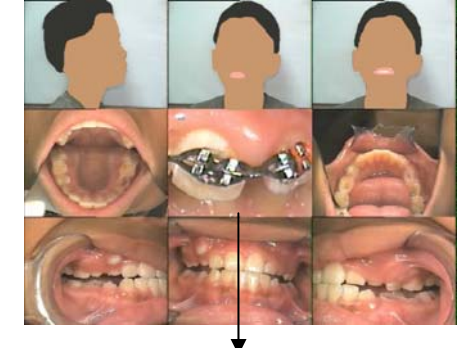

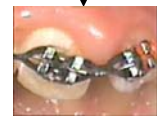

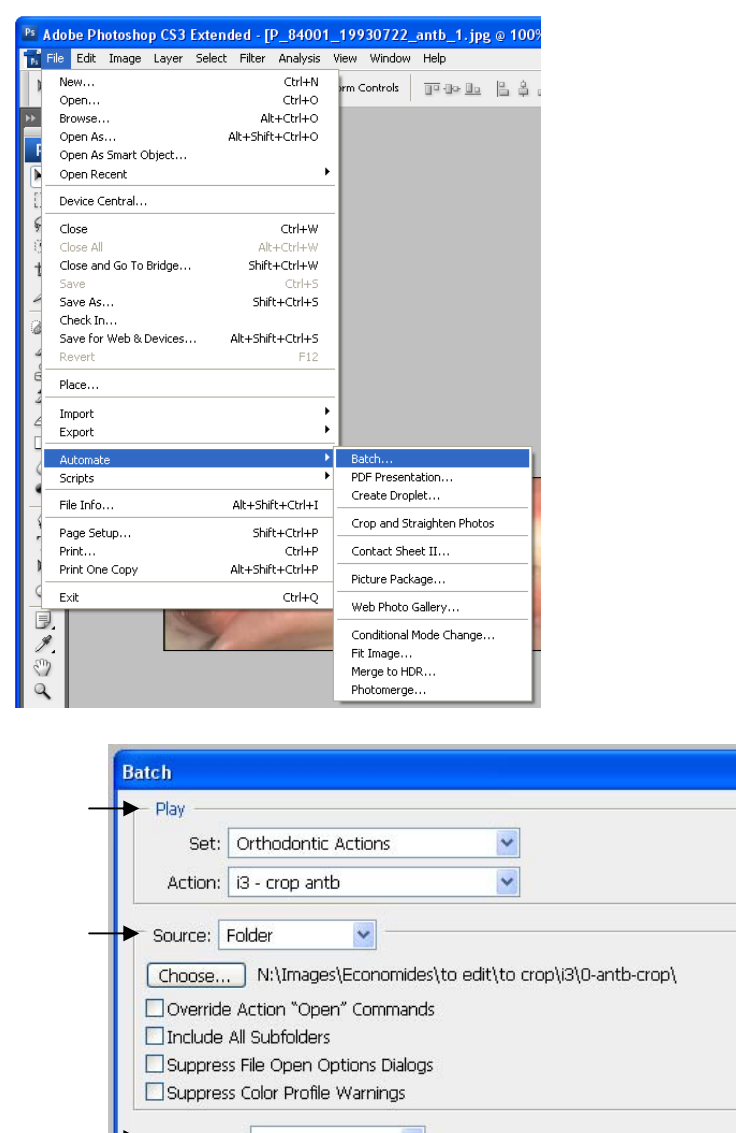

# Figure 7.13: Batch Photo Editing

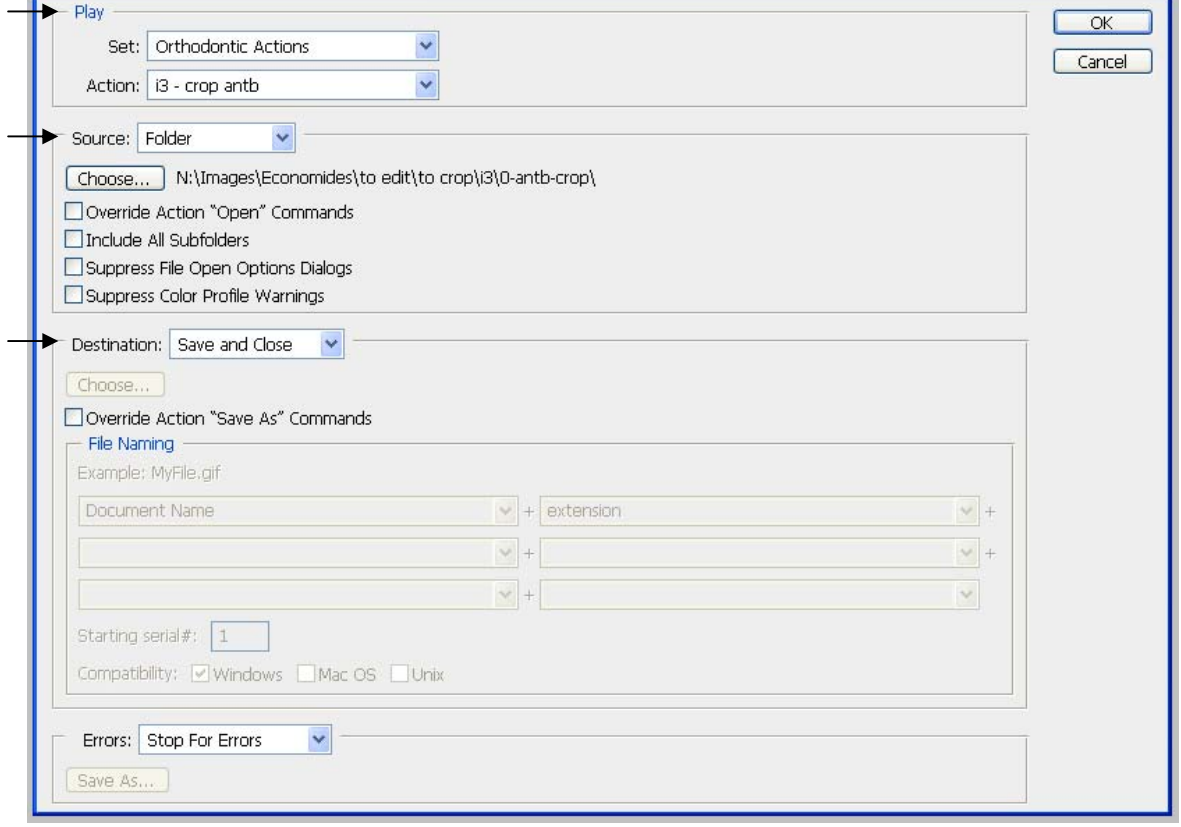

 $\boxed{\mathbf{Z}}$ 

Figure 7.14: Examples of cropped images requiring name changes

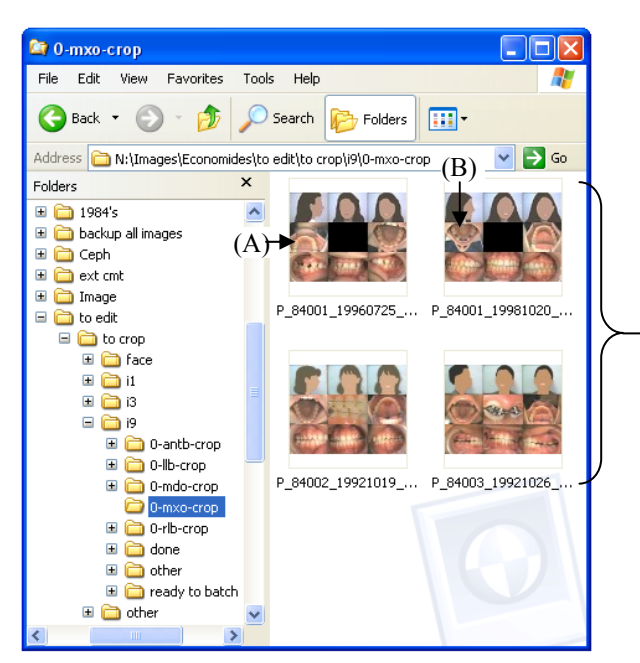

The e-file name for image (A') needs to be changed from " mxo 1" to "\_mdo\_1" to correctly describe the view depicted.

Note: Inter-oral views in nonstandard locations occur for both ".i3" and ".i9" e-files. These e-files should be corrected during **Stage 7**, **step 2**.

After editing using action "i9 – crop, rotate mxo," these four images were cropped and rotated to these four images.

However, because the inter-oral view (A) is different than view (B), even though their location in the 9x9 grid is the same, the resulting edited images, (A') and (B'), are different.

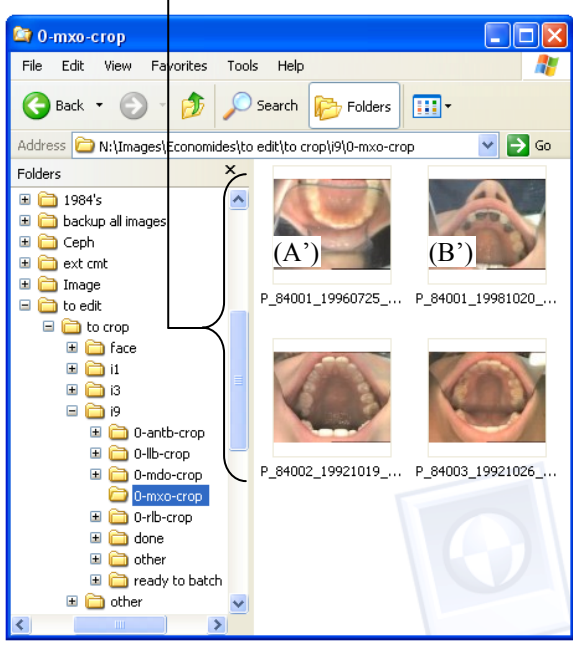

### **VIII. Batch Image Processing for Image Conversion to JPEG**

### A. Notes:

- 1. Batch editing works by applying the same action to numerous images. When setting all images to a uniform size, Photoshop shrinks (or expands) the image to fit within the square provided without changing the width to height ratio of the original image.
- 2. Batch image processing should be done in increments of 500 patients. (Each efolder within N:\Images\Orthodontics\Scanned photos.) This way all of the sub efolders get done at once.
- 3. For images to work on the website they need to be no larger than 800 pixels square and need to be saved as a JPEG
- 4. End goal for file location:
	- a. Original image e-files remain in the patient's e-folder
		- i. Location: N:\Images\Orthodontics\Scanned photos
		- ii. File types:
			- .TIF format
			- Photoshop (.PSD or .PDD)
	- b. JPEG image for web
		- i. Location: N:\Images\Orthodontics\all images-ready for web
		- ii. File type: JPEG
- 5. After you have batch edited a folder of images, contact the HS Library and Informatics Center Manager, so that he can refresh the website with the added images.
	- a. See **Appendix A: Directory** for contact information
- 6. The steps described in **Section B** are only for creating/recording an action. If actions are already created (and they probably are) then skip to **Section C: To perform batch editing**. **Section C** describes how to run an action that has already been created.
- B. To create/ record an action for batch editing for web
	- 1. Open first image (in Photoshop) within series to be batch edited
	- 2. Window  $\rightarrow$  Actions
		- a. See **Figure 8.1: Actions Window**
		- b. Letters describing buttons will be used to identify buttons in directions
	- 3. See **Figure 8.2: Screen Shots for Creating/ Recording an Action**
	- 4. Click button "D Create new set"
	- 5. Name "New Set" as "Orthodontic Actions"  $\rightarrow$  Click "OK" d. See **Figure 8.2A**
	- 6. Click button "E Create new action"
	- 7. Name "New Action" as "Batch Edit for Web"  $\rightarrow$  Click "Record" d. See **Figure 8.2B**
	- 8. File  $\rightarrow$  Automate  $\rightarrow$  Fit Image
		- a. Set both "Width" and "Height" to 800 pixels
		- b. By setting "Fit Image" to a square, will prevent image ratio from being changed
		- c. See **Figure 8.2C** and **Figure 8.2D**
- 9. File  $\rightarrow$  Save for Web and Devices
	- a. Options: "JPEG," "High," "Quality: 60"
	- b. Select "Save"
	- c. See **Figure 8.2E** and **Figure 8.2F**
- 10. Specify folder where it should save the image
	- a. Folder: "N:\Images\JPEG's"
	- b. Select "Save"
	- c. See **Figure 8.2G**
- 11. Click button "A Stop playing/ recording" to stop recording
	- a. Note: Steps  $8 10$  record what has been done as the action from Step 7
- 12. Exit out of the Actions window
- C. To perform batch editing using "Batch Edit for Web" Action
	- 1. Open Photoshop
	- 2. File  $\rightarrow$  Automate  $\rightarrow$  Batch
	- 3. See **Figure 8.3: Batch Photo Editing**
	- 4. "Play" box
	- d. "Set: Orthodontic Actions"
	- e. "Action: Batch Edit for Web"
	- f. This will perform the steps defining the "Batch Edit for Web" to all e-files within the e-folder selected below.
	- 5. "Source" box
		- a. Select: "Source: Folder"
		- b. "Choose…" to specify the e-folder to be batch edited
			- i. Location: "N:\Images\Orthodontics\Scanned photos"
			- ii. E-folder of 500 within the above e-folder
		- c. For "Batch edit for Web," include subfolders, check "Include All Subfolders"
	- 6. "Destination" box
		- a. Select: "Destination: Folder"
		- b. "Choose..." to specify the e-folder to place copies image
		- c. Location: "N:\Images\JPEG's\TIF's"
		- d. Notes:
			- i. At the completion of "Batch Edit for Web" there will be three (3) sets of all images contained in the source folder.
				- (1) original set, unmodified, and still in their separate e-folders within "N:\Images\Orthodontics\Scanned photos"
				- (1) edited set, modified and copied to the e-folder "N:\Images\JPEG's" as was specified in the steps of "Batch Edit for Web" action.
				- (1) edited set, copied to the e-folder "N:\Images\JPEG's\TIF's"
			- ii. The images in "N:\Images\JPEG's\TIFs" need to be deleted when done with the batch editing.
			- iii. It is unclear if it is necessary it is to create this third set of images, but as they are duplicates, it is appropriate to delete them.
	- 7. Click "OK"

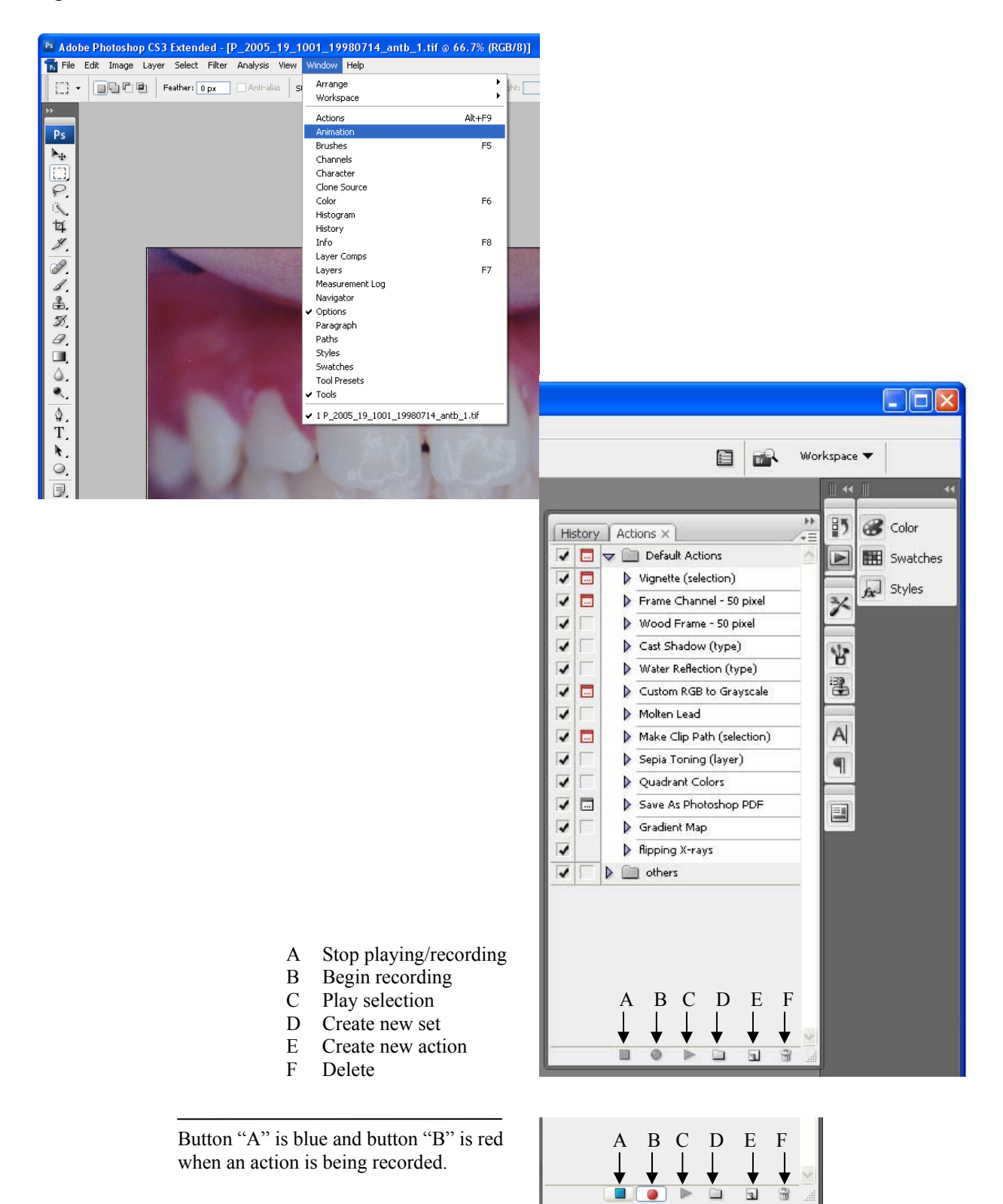

Figure 8.1: Actions Window

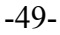

Figure 8.2: Screen Shots for Creating/ Recording an Action

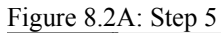

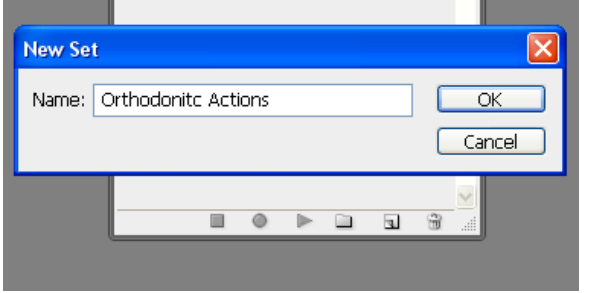

### Figure 8.2B: Step 7

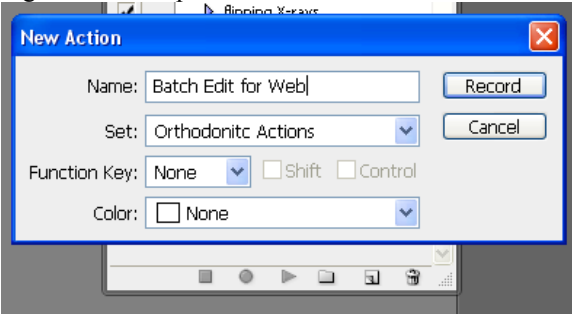

### Figure 8.2C: Step 8

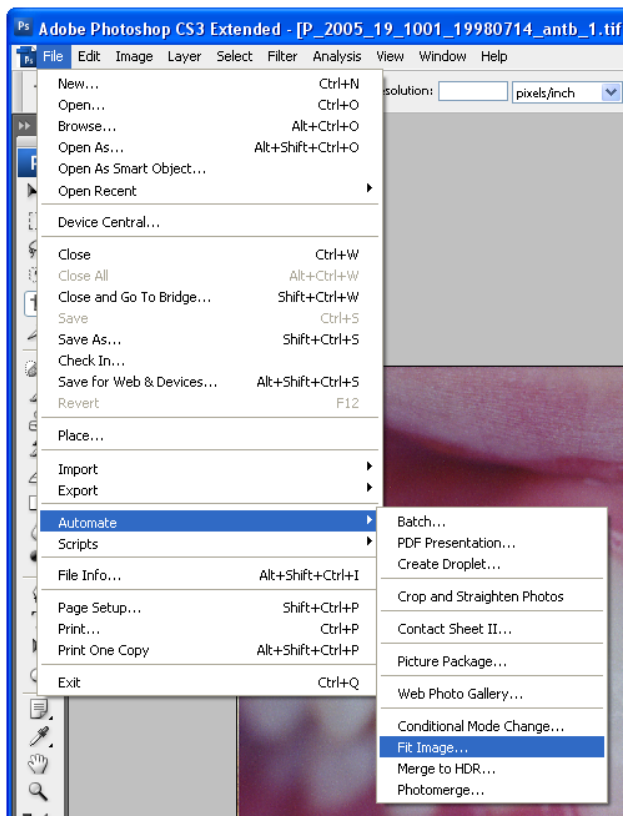

### Figure 8.2D: Step 8a

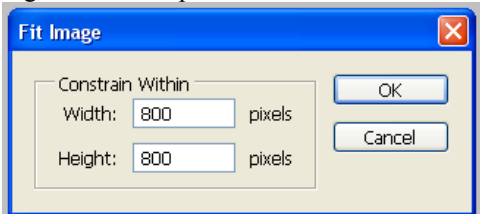

# Figure 8.2: continued

### Figure 8.2E: Step 9

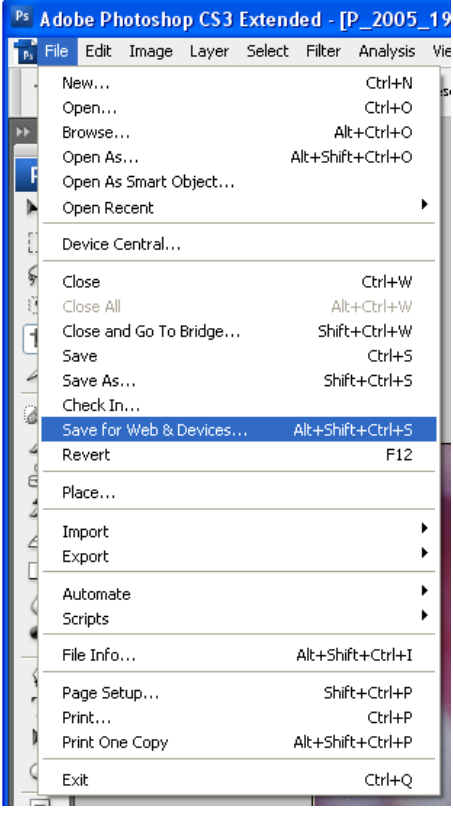

# Figure 8.2F: Step 9a

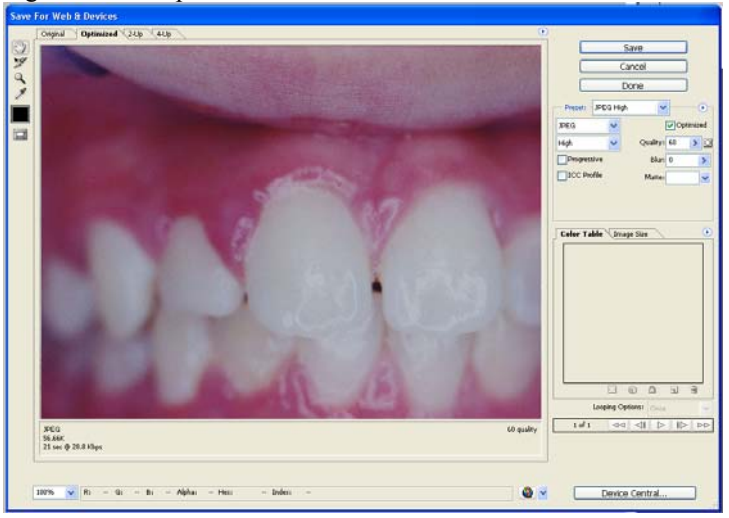

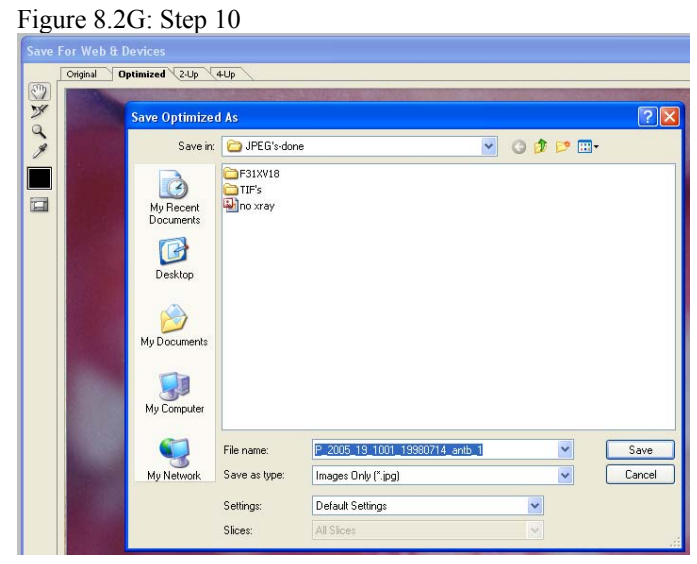

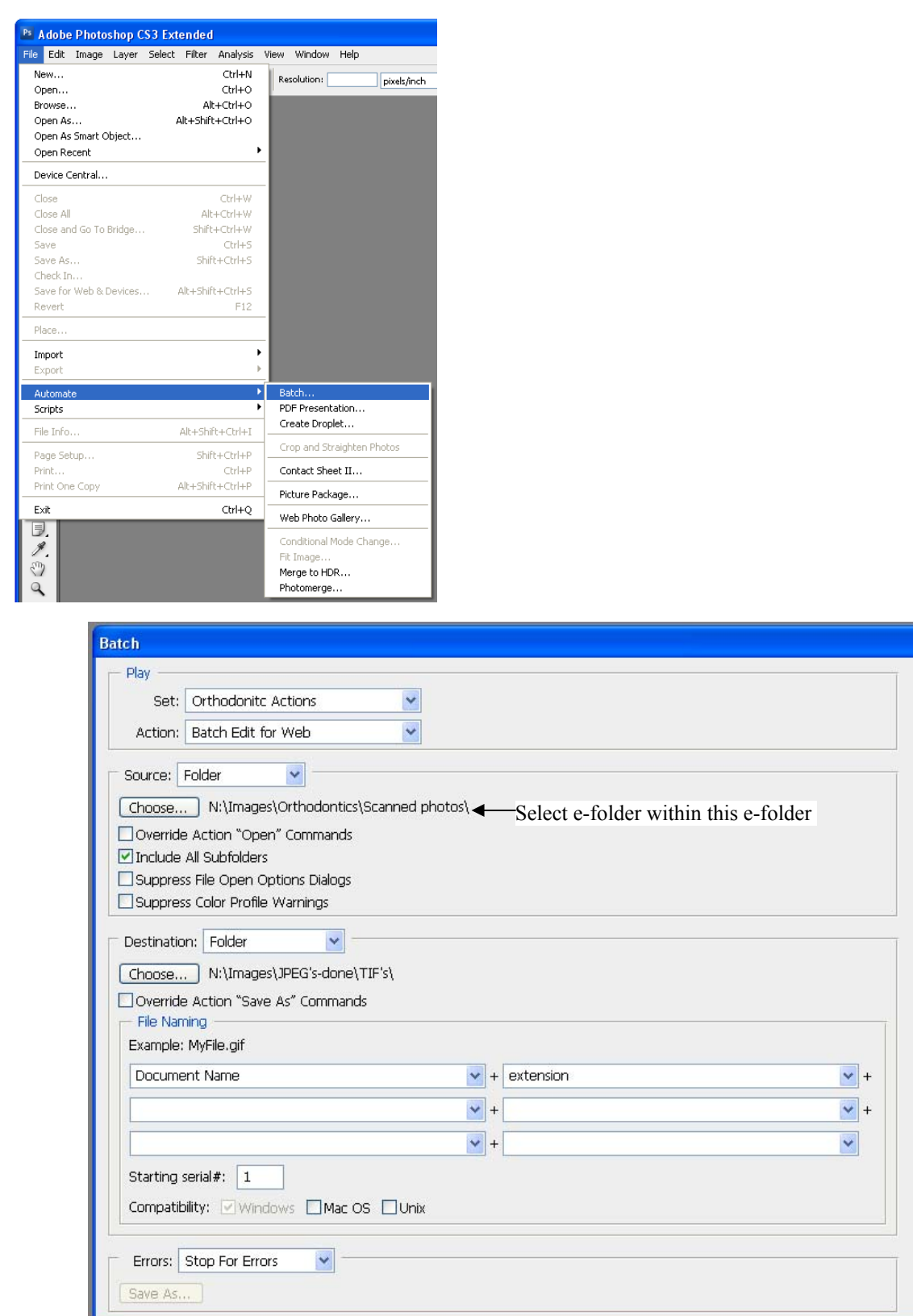

 $\overline{\alpha}$ Cancel

# Figure 8.3: Batch Photo Editing

### **IX. General Notes on Data Entry**

- A. Accessing the database
	- 1. Open the database
		- a. Location: N:\Database
		- b. File: "Orthodontics.mdb"
		- c. File type: Microsoft Access
	- 2. Click "Open" if you get a "Open File Security Warning" window
	- 3. If you get a "Securing Warning" bar across the top of the screen
		- a. Click: "Options…"
		- b. Window pops up "Microsoft Office Security Options"
		- c. Select: "Enable this content"
		- d. Click: "OK"
		- e. Note: If you get the "Securing Warning" but do not tell Microsoft Access to enable the content, you will be unable to access any of the tables
- B. Locating the patient in the database
	- 1. In "Datasheet View" look up patient by name
		- a. Can be easiest to locate a patient if patients are alphabetized by last name in the "Datasheet View"
	- 2. Highlight the row with the patients name, and switch to "Form View"
- C. Prior to beginning data entry
	- 1. Remove all documents/ papers, photos, and x-rays from the patient's folder
	- 2. Items will either be returned to the folder, pulled for copying, or pulled as confidential.

### a. See **Section X: Removal of Confidential Information**

- D. Count all inter-oral pictures and x-rays in the folder
	- 1. Number of inter-oral pictures and x-rays in the folder should match the number of images in the e-folder "N:\Images\Orthodontics\Scanned photos"
	- 2. If an inter-oral picture was not scanned scan the picture
	- 3. If an x-ray was not scanned, why not? Some x-rays are too thick, this seems to be especially true for transfer patients. Regardless of why an x-ray was not scanned, note its presence in the Comments field.
- E. Additional images from Dr. Economides
	- 1. See **Section VII. Editing Electronically Received Photos**
	- 2. Unedited copies of all images received from Dr. Economides
		- a. Location: "N:\Images\Economides\Image"
		- b. Back-up copy, not involved in image editing process
			- i. Location: "N:\Images\Economides\backup all images"
	- 3. Edited copies
		- a. Location: "N:\Images\Orthodontics\all images-ready for web"
		- b. The sub e-folders within contain edited for web scanned images

### **F.** See **Section IX. Data Entry Instructions**

### **X. Data Entry Instructions**

### A. NOTES:

- 1. See **[Figure 10.1: Blank Data Entry Screen](#page-66-0)**
	- a. Names of sections, fields, pull down menus, checkboxes and buttons in the database are underlined
- B. Patient Information
	- 1. NOTE: This information is found on the patient identification card
	- 2. Accession Number  $(2005.19.xxx)$
	- 3. Name Check the name
		- a. For First Name, enter the full name, not just a nickname, if full name is not already entered
		- b. Enter Middle Name if given, or initial if given
	- 4. Date of Birth
		- a. M/D/YY
		- b. Database will auto format the date
	- 5. Sex
		- a.  $M''$  male
		- b. "F" female
	- 6. Address / City, State, Zip
		- a. The address listed in the database is the most recent address that Dr. Economides had for the patient. Therefore, do NOT correct address from the address listed on the card.
		- b. Correcting "Ne" to "NE" (for Northeast) is appreciated (or Nw, Se, Sw)
	- 7. Phone Number
		- a. (505) 123-4567
		- b. The database will automatically format the phone number
		- c. Do enter the area code 505
		- d. Leave phone number field blank if:
			- i. If address in database is out of state
			- ii. If no phone number is listed
- C. Patient History
	- a. NOTE: This information is found on the patient identification card
	- b. Check the appropriate squares for:
		- a. Thumb sucking
		- b. Mouth breathing
		- c. Lisp
		- d. Tonsillectomy (tonsils removed)
		- e. History of Supernumerary Teeth
- D. Ancestry Estimates
	- 1. NOTE: TWO people must do this independently!
		- i. Each ancestry estimation should be its own record
	- 2. See **Section 1C: Orthodontic Database Reporter** to add a new reporter
	- 3. Ancestry estimation is required if:
- a. If full face photos of the patient are included.
- b. Full face photos may be in the folder, or in the e-folder of Economides images
- c. Either slide images, digital, or hard copy photographs are acceptable.
- 4. For ancestry estimation:
	- a. EstimateDate: date when you are making the estimation
		- i. Enter today's month/day for date
		- ii. The database will auto format and add year.
	- b. Reporter: enter your name (last, first)
		- i. Begin typing your last name in the Reporter field. The database will highlight the name that matches.
		- ii. Alternatively, pull down menu will allow for selection of the reporter
	- c. Check squares for:
		- i. Patient's Race:
			- You can select more than one
			- Either more than one per record, or more than one record per reporter
			- See **Section 4d** below
		- ii. Race Estimate based on:
			- Traits used for ancestry estimation(s)
			- Select all that were used
	- d. NOTE: If you feel that different traits suggest different ancestry estimation(s), you can use multiple records to indicate different ancestry estimations and the traits that support that ancestry estimation.
- 5. Ancestry and trait options
	- 1. Patient's Race:
		- i. Amerind "American Indian or Alaska Native"
			- "A person having origins in any of the original peoples of North and South America (including Central America), and who maintains tribal affiliation or community attachment."
			- Selection of this race will cause a pull down menu of the different recognized tribes to appear
			- If you feel confident selecting a tribal affiliation, do so in this pull down menu
		- ii. Asian "Asian"
			- "A person having origins in any of the original peoples of the Far East, Southeast Asia, or the Indian subcontinent including, for example, Cambodia, China, India, Japan, Korea, Malaysia, Pakistan, the Philippine Islands, Thailand, and Vietnam.
		- iii. AfAm "Black or African American"
			- "A person having origins in any of the black racial groups of Africa. Terms such as "Haitian" or "Negro" can be used in addition to "Black or African American."
		- iv. Hisp "Hispanic or Latino"
			- "A person of Cuban, Mexican, Puerto Rican, South or Central American, or other Spanish culture or origin, regardless of race. The terms, "Spanish origin," can be used in addition to "Hispanic or Latino."
		- v. Hawaiian "Native Hawaiian or Other Pacific Islander"
- "A person having origins in any of the original peoples of Hawaii, Guam, Samoa, or other Pacific Islands."
- vi. EuAm "White"
	- A person having origins in any of the original peoples of Europe, the Middle East, or North Africa."
- vii. Descriptions of races from "Provisional Guidance on the Implementation of the 1997 Standards for Federal Data on Race and Ethnicity." Available on-line at:

```
http://www.whitehouse.gov/omb/inforeg/re_guidance2000update.pdf
```
- 2. Race Estimate based on:
	- i. Address Indicator
		- This can be especially useful in tribal affiliation if the home address is on a reservation
	- ii. Name Indicator
	- iii. Skin Color Indicator
	- iv. Hair Form Indicator
	- v. Facial Features Indicator
- 6. Maintain a list of patient's requiring a second ancestry estimation
	- a. Word document with the list of patient's requiring second ancestry estimation
	- b. Location: "N:\Database"
	- c. File name: "Second Ancestry Estimation Needed.doc"
- E. Treatment Events
	- 1. TreatmentDate:
		- a. Each day of treatment requires its own record with the appropriate date
		- b. A "Treatment" consists of any
			- i. Photo or x-ray taken
			- ii. Any of the Clinical Events: Procedures
		- c. Click: Fuzzy Date if day, month, or year is unknown
		- d. Click: No Date if no date is given for the treatment even
		- e. Click: Treatment Completed for day treatment is completed if given
		- f. If either an x-ray or a picture is listed as not having a date, CHECK to see if you can find one
			- i. For example:
				- If the date cannot be read, but the age (year and month) can be read and can be matched with another image, change the date.
				- If the date can be partly read, the complete date can sometimes be found on the outside of the patient's folder.
			- ii. If you change the date, or anything about the file name after it has been uploaded to the website:
				- Email the analyst/ programmer specialist (Kimberly Hagen) with the name changes or file additions.
	- 2. Clinical Events:
		- a. See **Figures 10.2 10.7** for examples of forms containing treatment information
		- b. Treatment information may also be found on the outside of the folder
- c. Pull down menu Procedure:
	- i. Permanent Extraction Request
	- ii. Permanent Extraction Performed
	- iii. Deciduous Extraction Request
	- iv. Deciduous Extraction Performed
	- v. Banding/Bracketing
	- vi. Surgical Exposure Request
	- vii. Surgical Exposure Performed
	- viii. De-banding
	- ix. Orthognathic Surgery
	- x. Retention
	- xi. Orthodontic diagnosis
	- xii. Congenitally Missing Teeth
	- xiii. POG
- d. For Extractions:
	- i. Click: Details to specify teeth extracted
		- See **Appendix E: Tooth Naming Convention**
	- ii. When present, enter both extraction request and conformation of extraction performed as separate treatment events, each on the appropriate date.
	- iii. NOTES:
		- If tooth identified in the folder as having been extracted, but does not specify when the extraction occurred, note as "performed," enter as the date when extraction was noted, and under Comments note as "prior M/D/YY extraction performed"
		- On front of the folder if says "no 8's" enter as Permanent Extraction Request
- e. For Banding/Bracketing: sometimes is referred to as appliances placed
- f. For Surgical Exposure:
	- i. Click: Details to specify teeth exposed
		- Specify if exposure is requested or performed
	- ii. Also noted in file as "uncover" or "close bond"
	- iii. See **Appendix E: Tooth Naming Convention**
- g. For Orthognathic Surgery  $\rightarrow$  then Click: Details
	- i. Under Details record dental arc involved in the surgery
	- ii. Note in the Comments Field (**Section E. Comments**) the type of surgery
	- iii. Format: M/D/YY surgery type
	- iv. Definition:
		- orthognathic surgery surgery of the facial skeleton, such as the mandible or maxilla, to restore proper anatomic or functional relationship.
- h. For Orthodontic Diagnosis  $\rightarrow$  then Click: Details
	- i. Malocclusion class and division/type if given
	- ii. Crowding if noted
	- iii. TMJ or other problems, select "Other" under Orthodontic Diagnosis
		- Note in Comments

- M/D/YY diagnosis – diagnosis noted in Folder

- iv. For examples of forms with diagnostic information see:
	- **[Figure 10.2: Sample Case Analysis and Treatment Plan](#page-67-0)**
	- **[Figure 10.3: Sample Medicaid Utilization Review Forms](#page-68-0)**
	- **[Figure 10.4: Sample Orthodontic Insurance Form](#page-69-0)**
	- **[Figure 10.5: Sample Patient Identification Card](#page-70-0)**

-

### **[Figure 10.6: Sample Transfer Form](#page-71-0)**

### - **[Figure 10.7: Sample Treatment Record](#page-72-0)**

- i. For Congenitally Missing Teeth  $\rightarrow$  Click: Details
	- i. For TreatmentDate, use date when missing tooth was noted
	- ii. Use same tooth naming convention as for tooth extraction
	- iii. See **Appendix E: Tooth Naming Convention**
- j. For POG: enter date of form where mentioned
- 3. Photos: for each photo taken on a given day
	- a. View: select view of a given photo
		- i. mxo maxillary occlusal
		- ii. mdo mandibular occlusal
		- iii. antb anterior, teeth in occlusion
		- iv. Ilb  $\vert$  left lateral, teeth in occlusion
		- v. rlb right lateral, teeth in occlusion
		- vi. unknown | unknown
	- b. Photo Date: date photo was taken
		- i. NOTE: Once the date has been entered into the TreatmentDate field, clicking in this field will cause the database to automatically fill in the date.
		- ii. If no date is available, click the No Date box
	- c. File Location: leave blank during data entry.
		- i. Files will be automatically linked
		- ii. Exception: images without a date.
			- Manually copy and paste text of e-file names into this field
		- iii. Images located in "N:\Images\Orthodontics\all images-ready for web"
			- In this e-folder, images are organized by accession number
			- Images in these e-folders are a combination of two sources, electronically received and scanned.
				- N:\Images\Economides
				- N:\Images\Orthodontics\Scanned photos
- d. Note: Multiple pictures taken on the same day are entered in the same record
- 4. X-Rays: select view of a given x-ray
	- a. View:

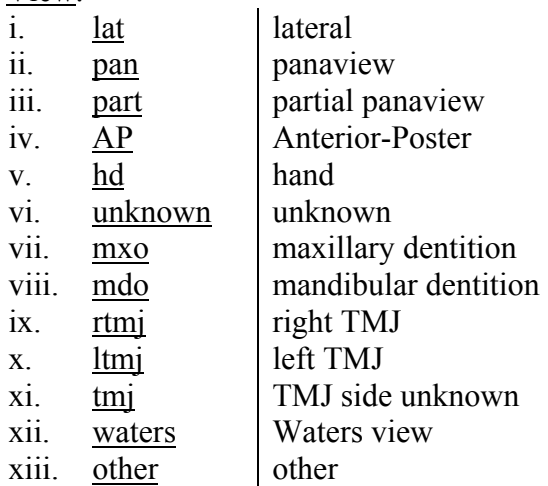

- b. Xray Date: date x-ray was taken
	- i. NOTE: Once the date has been entered into the TreatmentDate field, clicking in this field will cause the database to automatically fill in the date.
	- ii. If no date is available, click the No Date box
- c. File Location: leave blank during data entry.
	- i. Files will be automatically linked
	- ii. Exception: images without a date.
		- Manually copy and paste text of e-file names into this field
	- iii. Images located in "N:\Images\Orthodontics\all images-ready for web"
		- In this e-folder, images are organized by accession number
		- Images in these e-folders are a combination of two sources,
			- electronically received and scanned.
			- N:\Images\Economides
			- N:\Images\Orthodontics\Scanned photos
- d. Cephalometrics:
	- i. Match date of cephalometrics as close as possible to date of x-ray
	- ii. Enter cephalometrics to link to lateral x-ray when possible
	- iii. If there is no associated x-ray for the date of cephalometrics:
		- Save the file "no xray" as "X 2005 19 accession date lat 1"
			- File location: "N:\Images\Orthodontics"
			- Do a "SAVE AS" to keep it separate from the original
			- Move patient's e-file (no xray) to patient's e-folder within "N:\Images\Orthodontics\all images-ready for web"
		- In database, select View  $\rightarrow$  Other
			- See **Figure 10.8: Sample Cephalometrics Form** 
				- Example form commonly found in patient's folder
			- See **Figure 10.9: Sample Cephalometrics Measurements Screen** 
				- Blank data entry screen
			- See **Appendix F: Cephalometrics**
- F. Comments NOTES:
	- 1. This field is searchable.
	- 2. Additional information regarding patient treatment events should be entered here.
	- 3. When possible, include the date associated with any comment.
- G. General Notes:
	- 1. Replace all photos and x-rays into the folder
	- 2. Papers will either be replaced in the folder or pulled if they contain confidential information
	- 3. See **Section XI: Removal of Confidential Information**

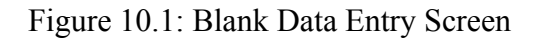

<span id="page-66-0"></span>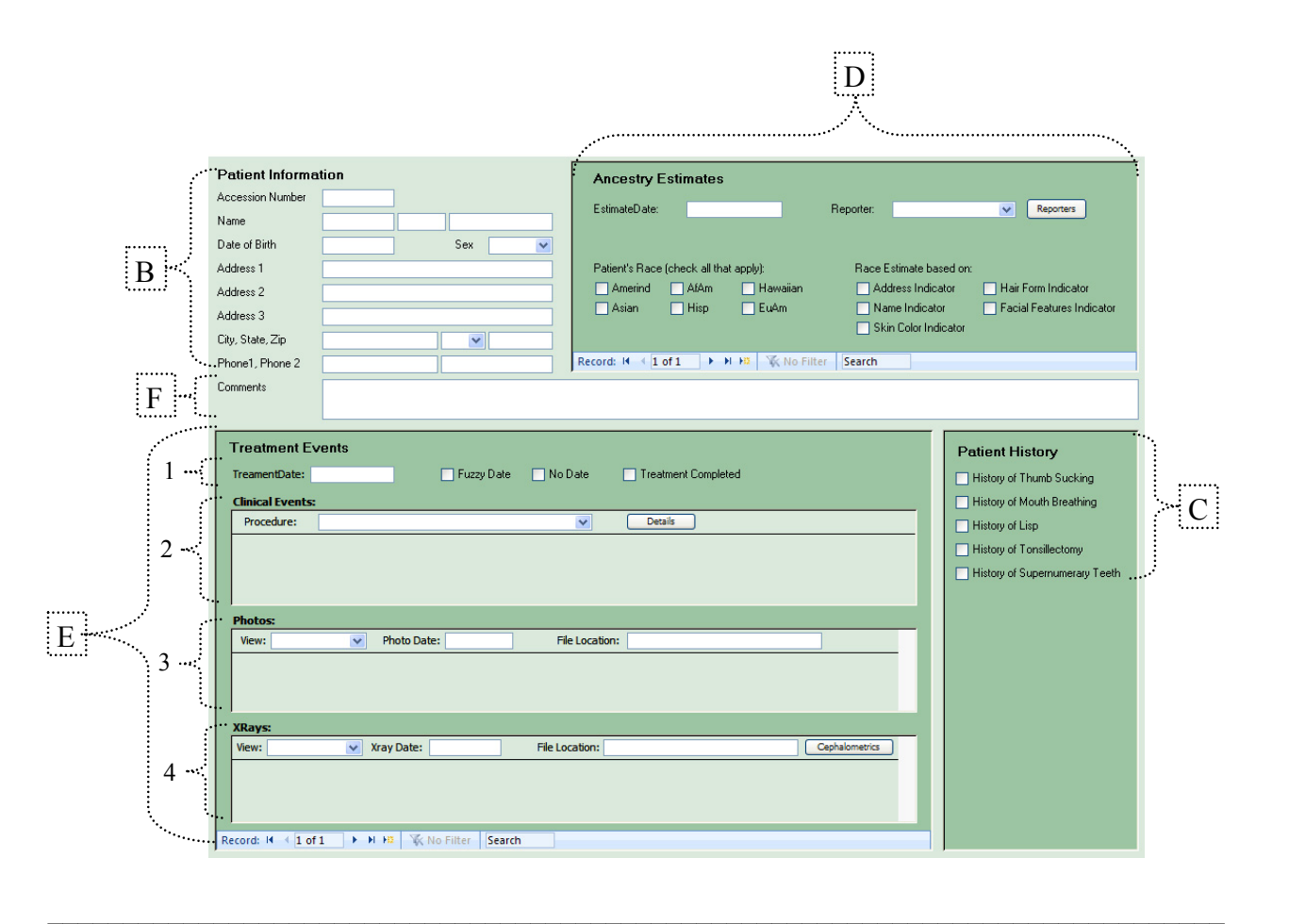

Data entry screen as seen in Microsoft Access. Letters and numbers correspond to instructions found in **Section IX. Data Entry Instructions**.

<span id="page-67-0"></span>Figure 10.2: Sample Case Analysis and Treatment Plan

James K. Economides, D.D.S., M.S.D. Specialist In Adult & Children's Orthodontics 10820 Comanche N.E. Suite # A Albuquerque, New Mexico 87111 Patient's Name : Date: In this example: Patient Case Number: A. Classical treatment information Patient's age: B. and C. need to be noted in the Comments Field. Case Analysis and treatment Plan: 1. Options: -Α. Class I, crowded **B**. Anterior cross-bite, labial cuspids Gingival stripping lrt1, needs graft  $C$ . 2. Pre-orthodontic Guidance Program [ ]. 3. Standard Orthodontic Treatment Plan [x ] 4. Treatment Plan Steps: 1.NHA extract four first bicuspids Months x 2. Wait 3 months for right cuspid to drop Months 112 3. Bond posterior segments and close cuspids Months<sub>5</sub> 4. Bond anteriors and align Months<sub>6</sub> 5. Close and interdigitate with elastics Months 4 6. Retain upper and lower arches Months 24 7. Four eights no room Months Months 8. Months 9. Do not enter the information under 10. Months "4. Treatment Plan Steps" as this these treatment events have not yet Treatment Total: occurred. Financial Contract Work Sheet: 1. Fee Phase 1 2 2. Minus down payment 3. Months of estimated treatment time 4. Calculated Third party payment 5. Estimated monthly payment by patient 6. Records Charges (Transfer) 7. Total charges before transfer 8. Total amount paid before transfer 9. Unpaid amount still owed transfer Dr 10. Balance of fee not charged at transfer

This form does include treatment information and may include hand written confidential information that needs to be removed. See **Section XI: Removal of Confidential Information**.

 $\mathcal{L}_\mathcal{L} = \{ \mathcal{L}_\mathcal{L} = \{ \mathcal{L}_\mathcal{L} = \{ \mathcal{L}_\mathcal{L} = \{ \mathcal{L}_\mathcal{L} = \{ \mathcal{L}_\mathcal{L} = \{ \mathcal{L}_\mathcal{L} = \{ \mathcal{L}_\mathcal{L} = \{ \mathcal{L}_\mathcal{L} = \{ \mathcal{L}_\mathcal{L} = \{ \mathcal{L}_\mathcal{L} = \{ \mathcal{L}_\mathcal{L} = \{ \mathcal{L}_\mathcal{L} = \{ \mathcal{L}_\mathcal{L} = \{ \mathcal{L}_\mathcal{$ 

### <span id="page-68-0"></span>Figure 10.3: Sample Medicaid Utilization Review Forms

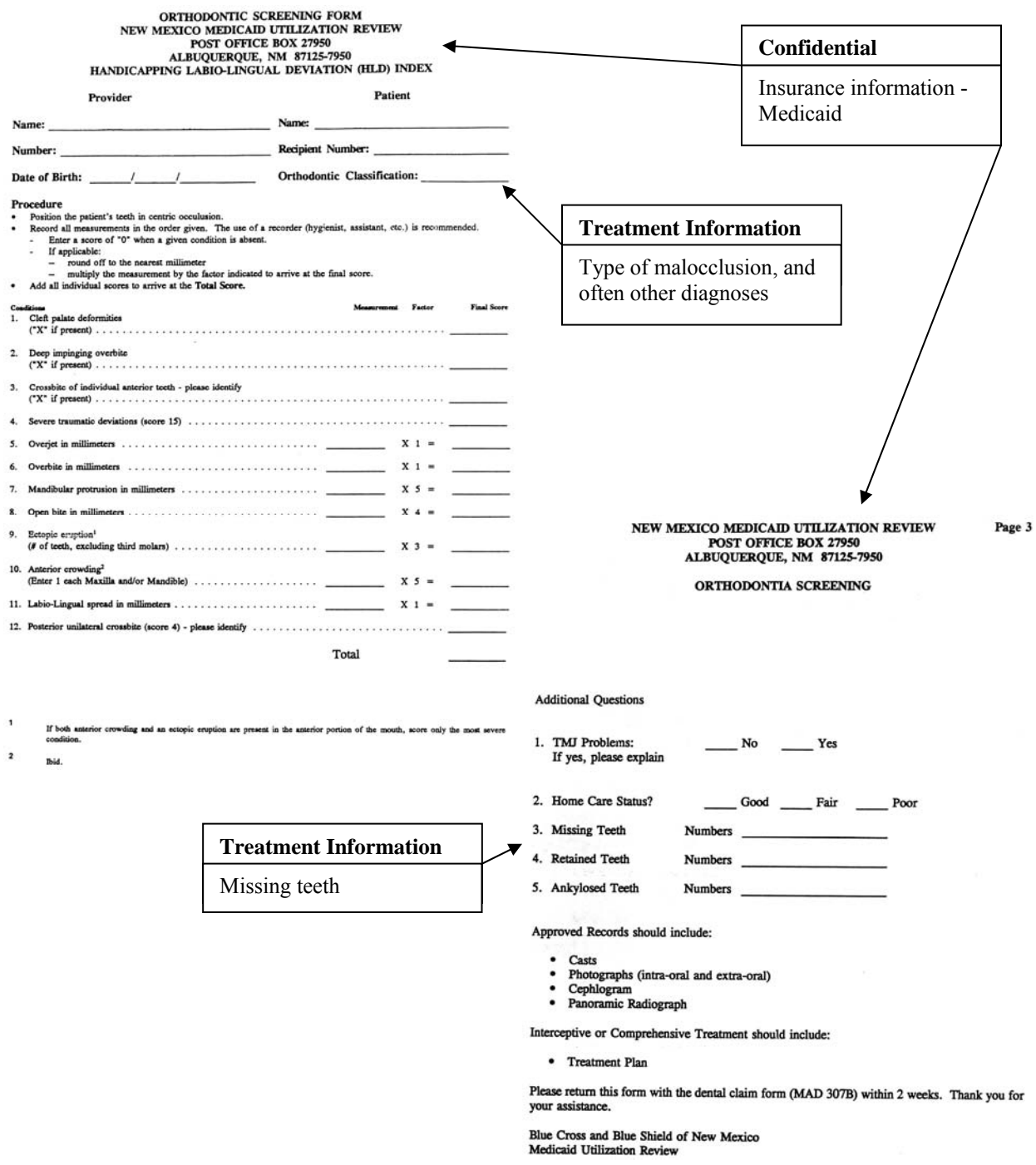

This form does include treatment information. However, it also does include insurance information (Medicaid). See **Section XI: Removal of Confidential Information**.

 $\mathcal{L}_\mathcal{L} = \mathcal{L}_\mathcal{L} = \mathcal{L}_\mathcal{L}$ 

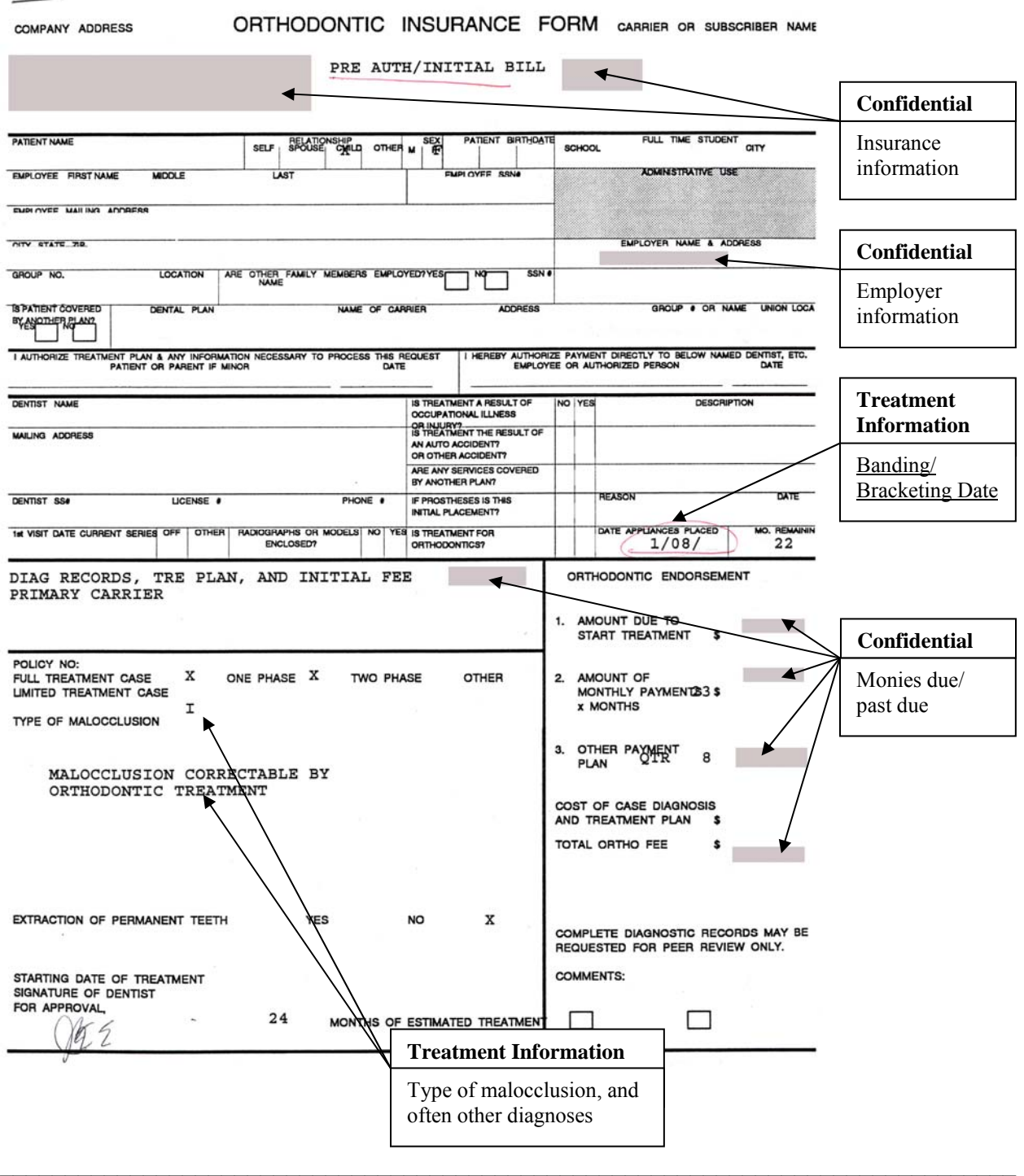

# <span id="page-69-0"></span>Figure 10.4: Sample Orthodontic Insurance Form

This form may include treatment information as well as payment information and other confidential information. See **Section XI: Removal of Confidential Information**.

<span id="page-70-0"></span>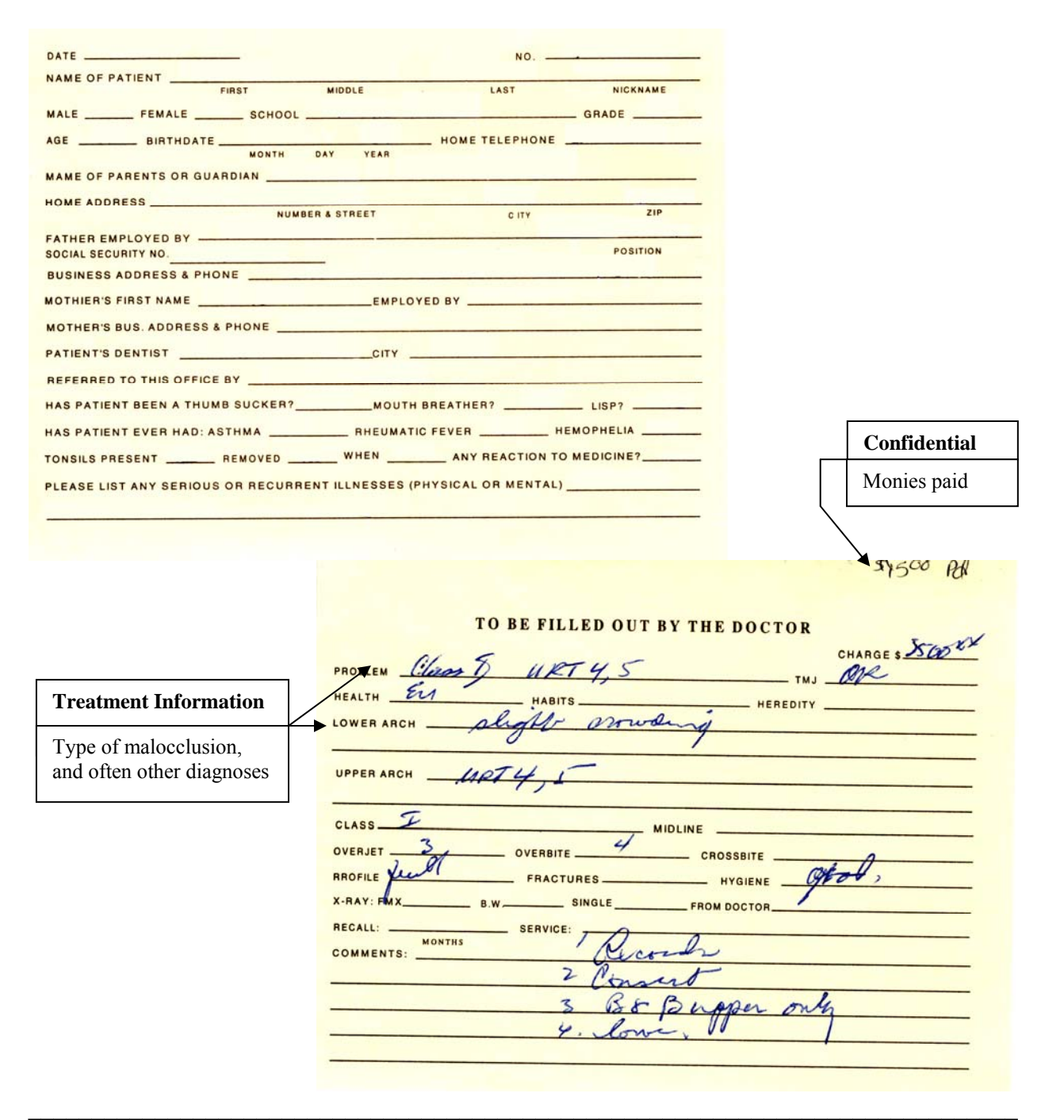

### Figure 10.5: Sample Patient Identification Card

The Patient Card often has diagnostic information on the back. If the diagnosis matches that on the "Case Analysis" or on another form, do not enter the same diagnosis multiple times. However, the diagnosis does not match, enter the diagnosis using the date on the front of the card as the Treatment Date.

If there is insurance information or monies information, copy the card, then black out on the card and place the copy into the confidential file.

### **Figure 10.6: Sample Transfer Form**

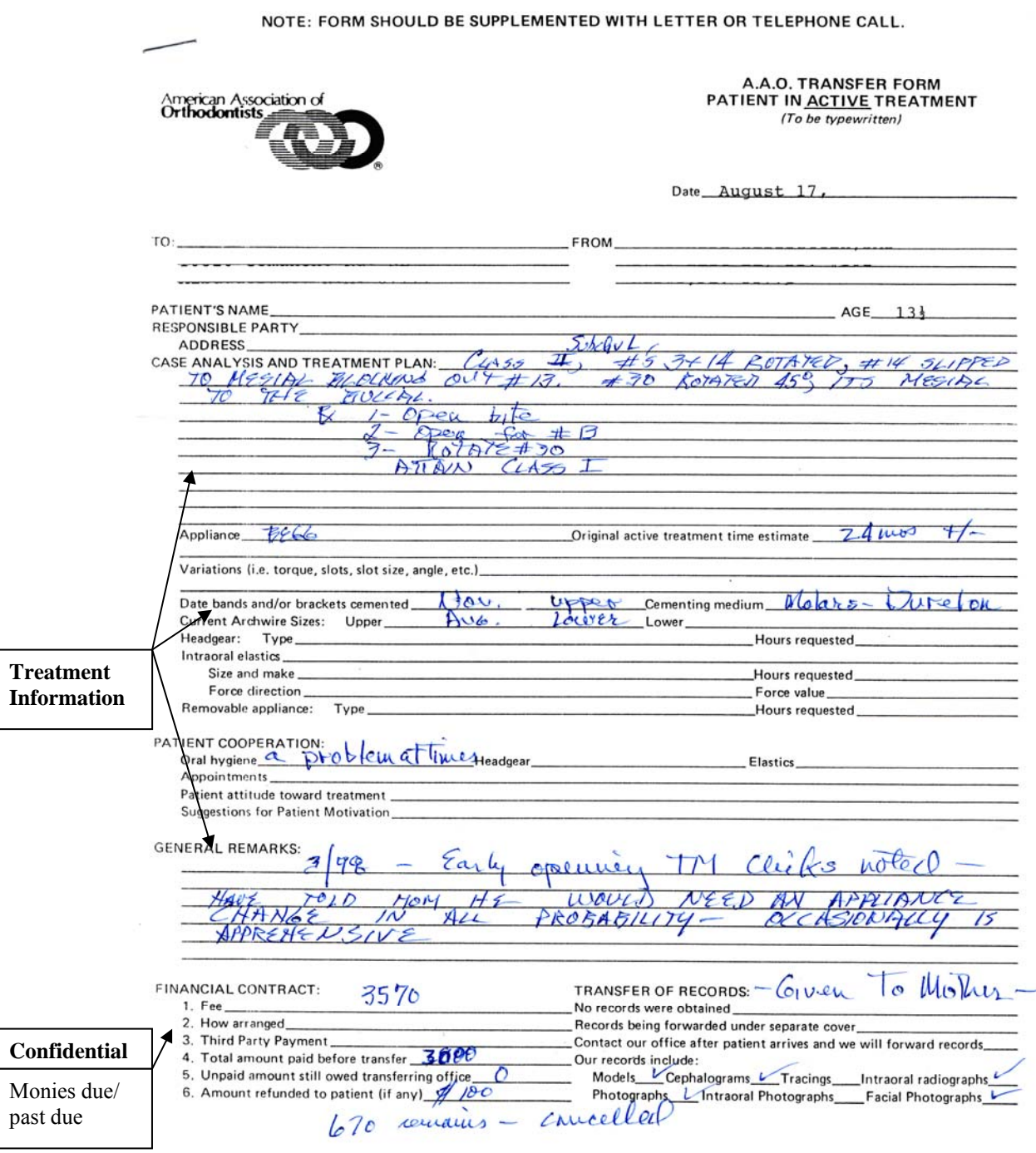

<span id="page-71-0"></span>This form does include treatment information and can also include payment information and other confidential information. See **Section XI: Removal of Confidential Information**.

 $\mathcal{L}_\mathcal{L} = \mathcal{L}_\mathcal{L} = \mathcal{L}_\mathcal{L}$
**Treatment**   $AME$ : RECORD NUMBER: **Information KESP PARTY:** OCCL RT: ARCH SIZE: SKEL PATTERN: I OCCL LF: UP CWD: **OVERBITE:** OVERJET: MIDLINE: LW CWD: PROFILE: TRE OVERVIEW 1: MALOCCLUSION CORRECTABLE BY UL:  $:$  UR TRE OVERVIEW 2: ORTHODONTIC TREATMENT LL:  $:LR$ -------------------------------------CONSULTATION DATE: 11/02/ RECORDS DATE: 9/17/ START TREATMENT DATE: 11/23/ START RETENTION DATE: 5: PROG BOND REST 1: 4X4 UPPER & LOWER  $9:NO 8'S$ 2: REM ROTS, CLO OPEN BITE 6: INTER W/ELASTICS  $10:$ 3: W/UTILITIES 7: LONG TERM RET, PREVENT  $11:$  $4:$  LEVEL  $3'S$  $8:$ RETURN OF OPEN BITE  $12:$ **TRE TECH TOT** # DATE CODE TODAY'S TREATMENT NEXT TREATMENT PTS PT 1 11/12/96 JE NPX **RECORDS**  $\Omega$  $\overline{\phantom{0}}$  $2 11/20/96 L$ CANC RECORDS, WAIT **RECORDS**  $\Omega$  $\Omega$  $\overline{0}$ 3  $9/17/98$  L **RECORDS** CONSULTT  $\Omega$ 4 10/26/98 L **DNKA** CONSULT  $\circ$  $\Omega$  $511/12/98L$ CONSULT, SEP 2X4 U&L B&B 2X4 UPPER, LOWER  $\Omega$  $\mathbf 0$ 6 11/23/98 CG B&B U&L 2X4, N6U&N6L SECT<br>7 12/21/98 CR N18U N18L  $6 11/23/98$  CG RETIE U&L 7 7 RETIE U, L 14 66U UTILITY RETIE LOWER 8 1/18/99 CR RETIE U, L  $7\phantom{.0}$  $21$  $2/08/99$  CG 66U UTILITY, RETIE LOWER 66L UTILITY, ACT UPPER 9 7 28 3/08/99 KLS 66L UTILITY RETIE  $10$ BOND ALL 3'S, HOOK'EM  $\overline{7}$ 35 3/22/99 CR E REDB UL1, UR1, &2 UL1 INJURED BOND ALL 3'S, HOOK'EM 11  $\Omega$ 35  $3/29/99$  KLS BOND ALL  $3'S$ , HOOK'EM ACTIVATE, REDO B MODS  $12$ 7 42 5/03/99 KLS ACTIVATE, REDO B MODS BAND U&L 7'S/BOND REST 13  $7\phantom{1}$ 49  $5/27/99$  CR BAND U&L  $7'S$ DB U&L BI'S, S16 U&L  $14$ 7 56 CANC, OUT OF TOWN DB U&L BI'S, S16 U&L  $\Omega$ 56  $6/23/99$  L 15 N18U&L TO 7'S, REDB ANY? 7/01/99 CR DB U&L BI'S N16U&L 7 63 16 N18U&L TO 7'S, REDB ANY?  $7/29/99 L$ **DNKA** o 63 17 18L TO 7'S 8/06/99 SL N18 U REDB U RIGHT 1 70 18 7  $9/02/99$  ST REBOND ULT2, LLT3 18L  $18U$ 0 70 19 REBOND ULT2,LLT3 18L<br>E RETIE LL6 W/REG TIE(POKEY)<br>DNEA  $9/14/99$  MB  $18U$ 0 70 20  $21$  $9/30/99$  L **DNKA**  $18U$  $\Omega$ 70 22 10/25/99 L **DNKA**  $18U$ 0 70  $18U$ 77 23 10/29/99 MB 18L CLOSE U, L 7 24 10/29/99 MB 18L & CLOSE RETIE UPPER RETIE & CLOSE  $7\overline{ }$ 84 SHOWED W/NO BRACES, & LEFT WILL CALL  $\circ$ 84 25 11/29/99 TB  $0 84$ DANIEL REMOVED ALL 26 11/29/99 L MOM SAID HE REMOVED ALL --------------------12/ contract legan **Confidential** Monies due/ past due  $\overline{\phantom{a}}$  , and the contract of the contract of the contract of the contract of the contract of the contract of the contract of the contract of the contract of the contract of the contract of the contract of the contrac

This form does include treatment information and can also include payment information and other confidential information. See **Section XI: Removal of Confidential Information**.

## Figure 10.8: Sample Cephalometrics Form

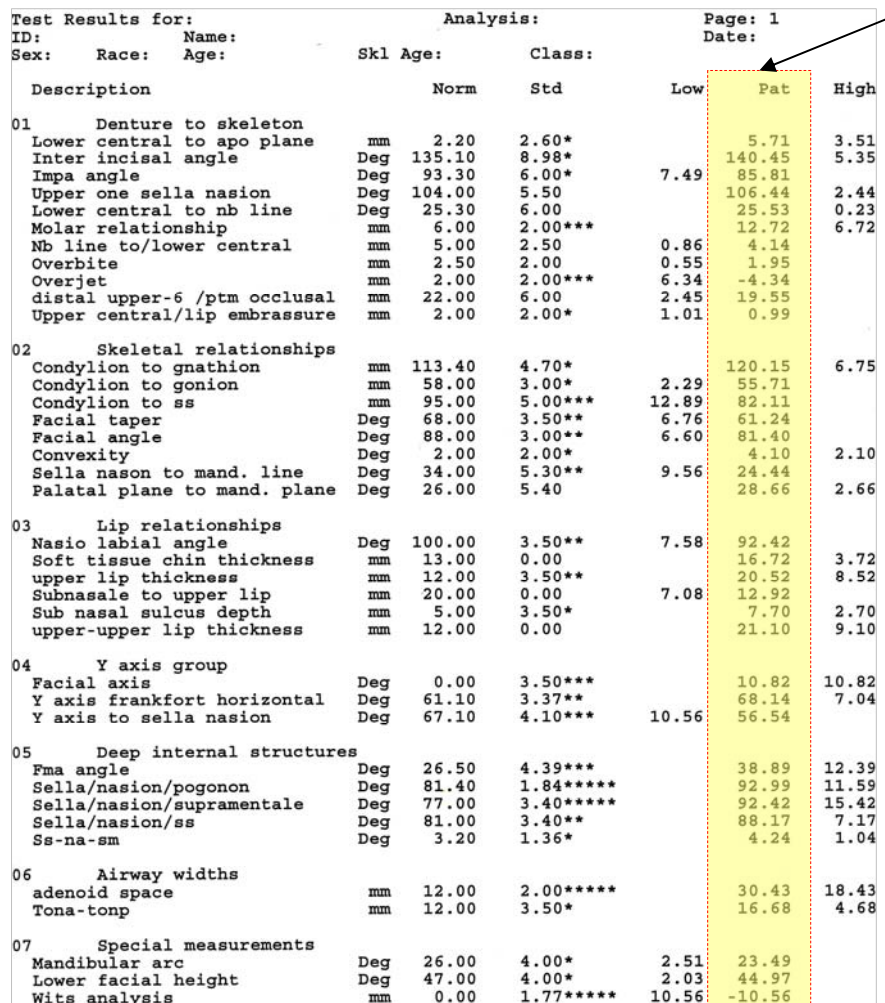

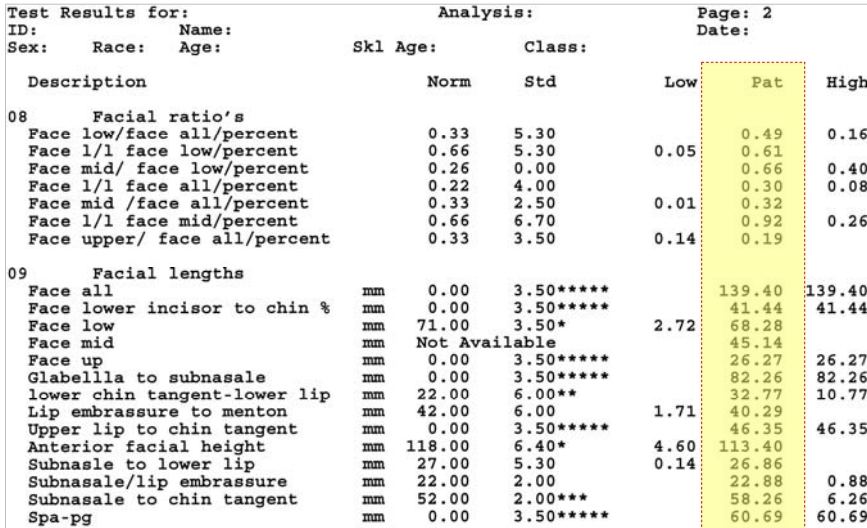

**Patient's measurements** Enter the measurements in this column. Other columns do not reflect the patient, rather they refer to the descriptive statistics for the measurements.

These two pages are typical of cephalometrics taken by Dr. Economides. However, they are by no means the only source of measurements and are provided solely as an example.

See **Appendix F: Cephalometrics** for matching of names as listed on this form to the abbreviations used in the database.

# Figure 10.9: Sample Cephalometrics Measurements Screen

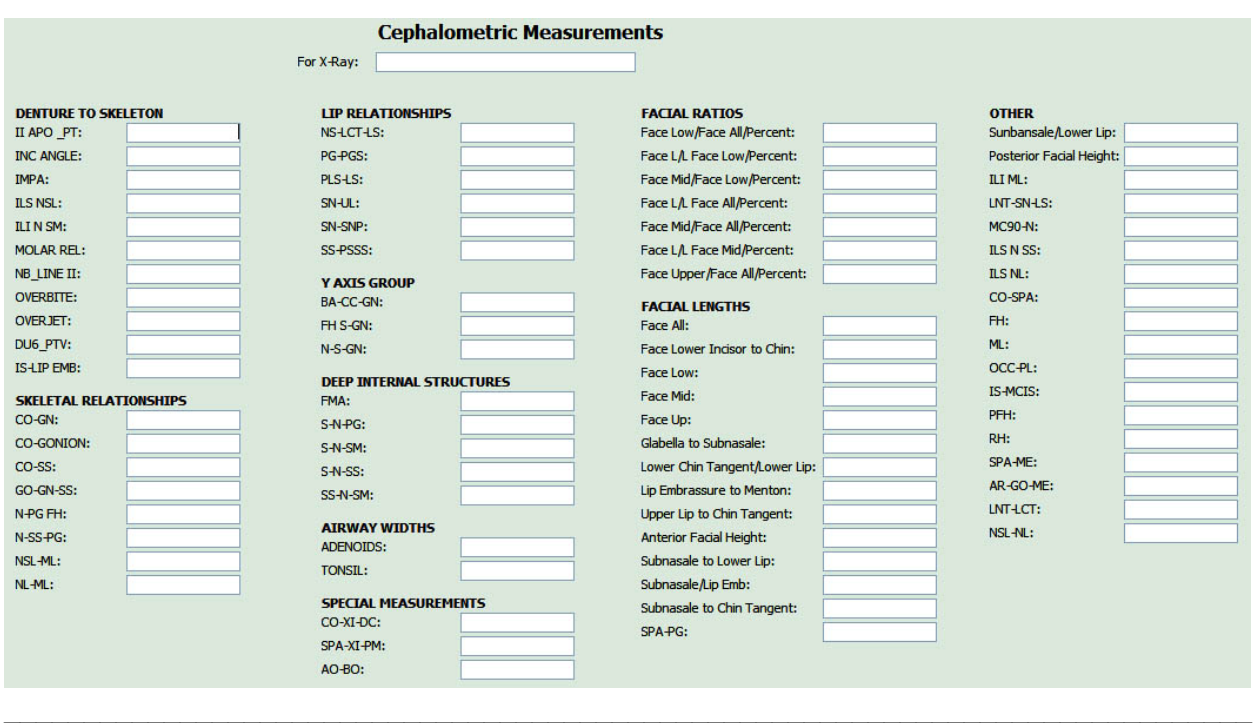

Data entry screen as seen in database when Cephalometric button is clicked.

## **XI. Removal of Confidential Information**

- A. Pulling confidential paperwork
	- 1. Purpose of pulling confidential paperwork
		- a. To comply with HIPAA, and to protect patient confidentiality
		- b. Examples of confidential information:
			- i. Insurance information
				- Including Medicaid/ Medicare information
			- ii. Monies past due
			- iii. Patient/ parent(s) social security number
				- It is not necessary to pull forms simply because they contain a patient's social security number.
				- If a form that is already being pulled also contains the SS#, it can be blacked out.
				- This is particularly relevant for the patient identification cards. Do not black out the SS# on the cards.
			- iv. Patient/ parent(s) employer information
			- Note: Examples (i.) and (ii.) are the most important.
	- 2. What gets pulled? (includes, but not limited to)
		- a. Forms/ pages with insurance information
			- i. See **[Figure 11.1: Sample Orthodontic Insurance Form](#page-77-0)**
			- ii. See **[Figure 11.2: Sample Medicaid Utilization Review Forms](#page-78-0)**
		- b. Forms/ pages with monies due/ past due
			- i. See **Figure 11.3: Sample Bill**
			- ii. See **Figure 11.4: Sample Transfer Form**
			- iii. See **Figure 11.5: Sample Treatment Payment Plan**
			- iv. See **Figure 11.6: Sample Treatment Record**
			- v. See **Figure 11.7: Sample Treatment Contract Agreement**
		- c. Returned letter from Dr. Economides, such as bills
		- d. Letters from patient (or guardian) discussing payment, but not treatment
		- e. 30 Day Letters
			- i. See **Figure 11.8: Sample 30 Day Letter**
		- f. Forms/ pages relating to bankruptcy
			- i. See **Figure 11.9: Sample Bankruptcy Form**
			- ii. See **Figure 11.10: Sample Bankruptcy Letter**
	- 3. Other possible locations of confidential information
		- a. Patient information card
		- b. Exterior of the patient's folder
			- i. Examples:
				- $-$  "Pd"
				- "08080" or "08090" etc
				- Insurance company information
- B. Deidentifying confidential paperwork
	- 2. Papers with confidential information will placed in the patient's *confidential file* a. Archival Quality file folder
		- b. Confidential file needs to be labeled with the patient's accession number
- c. Label file folder with a "Sharpie® Permanent Marker Ultra Fine Point"
- 3. Pages without treatment information
	- a. Examples:
		- i. See **Figure 11.5: Sample Treatment Payment Plan**
		- ii. See **Figure 11.7: Sample Treatment Contract Agreement**
		- iii. See **Figure 11.8: Sample 30 Day Letter**
		- iv. See **Figure 11.9: Sample Bankruptcy Form**
		- v. See **Figure 11.10: Sample Bankruptcy Letter**
	- b. To deidentify:
		- i. These forms/ letters get pulled
		- ii. Place in the patient's confidential file
- 4. Pages that also contain treatment information
	- a. Examples:
		- i. See **Figure 11.1: Sample Orthodontic Insurance Form**
		- ii. See **Figure 11.2: Sample Medicaid Utilization Review Form**
		- iii. See **Figure 11.3: Sample Bill**
		- iv. See **Figure 11.4: Sample Transfer Form**
		- v. See **Figure 11.6: Sample Treatment Record**
	- b. To deidentify:
		- i. These forms/ letters get pulled
		- ii. Cover confidential information with a post-it® note or piece of paper
			- Cut or tear post-it® or paper as needed to obtain reasonable sized pieces
			- Yellow post-it® work best as they do not show on the photocopy
		- iii. Photocopy form/ letters with post-it® or paper in place
		- Make sure not to cover important information such as the patient number
		- iv. Photocopy gets placed in the patient's folder
		- v. Original gets placed in the patient's confidential folder
- 5. Other locations (patient identification card and folder)
	- a. Photocopy card/ folder
	- b. The photocopy goes in the patient's confidential file
	- c. The confidential information on the card/ folder gets black out
		- i. Use a "Sharpie® Permanent Marker Fine Point" to black out confidential information
		- ii. If confidential information can still be read through the blacking out, then scribble over with a pen
		- iii. On patient information card be careful of the marker bleeding though card
	- d. Replace card in the patient's folder

<span id="page-77-0"></span>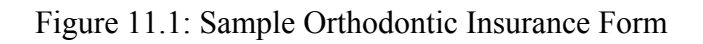

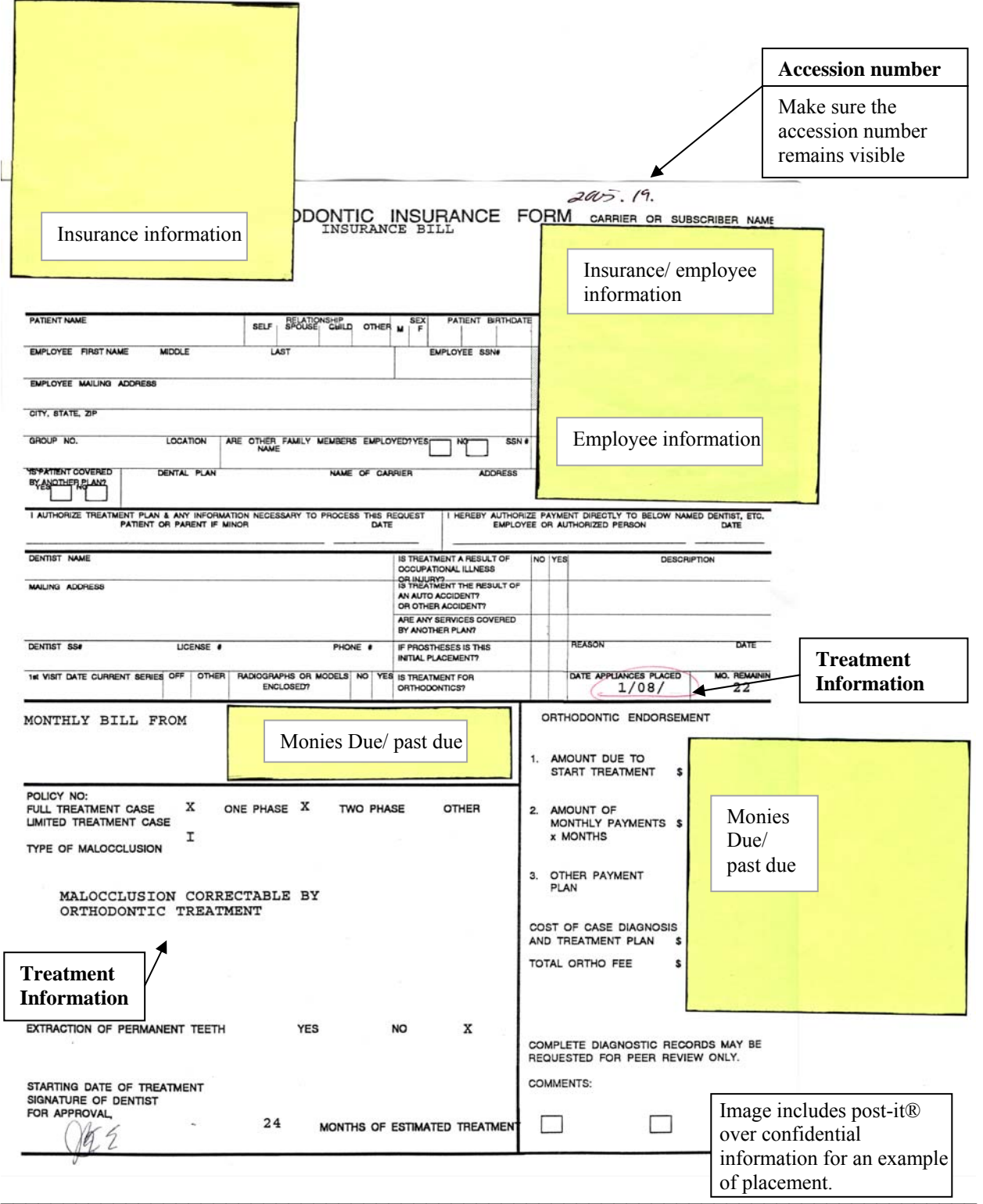

This form may include treatment information as well as confidential information. Cover the confidential information with a post-it® for photocopying.

<span id="page-78-0"></span>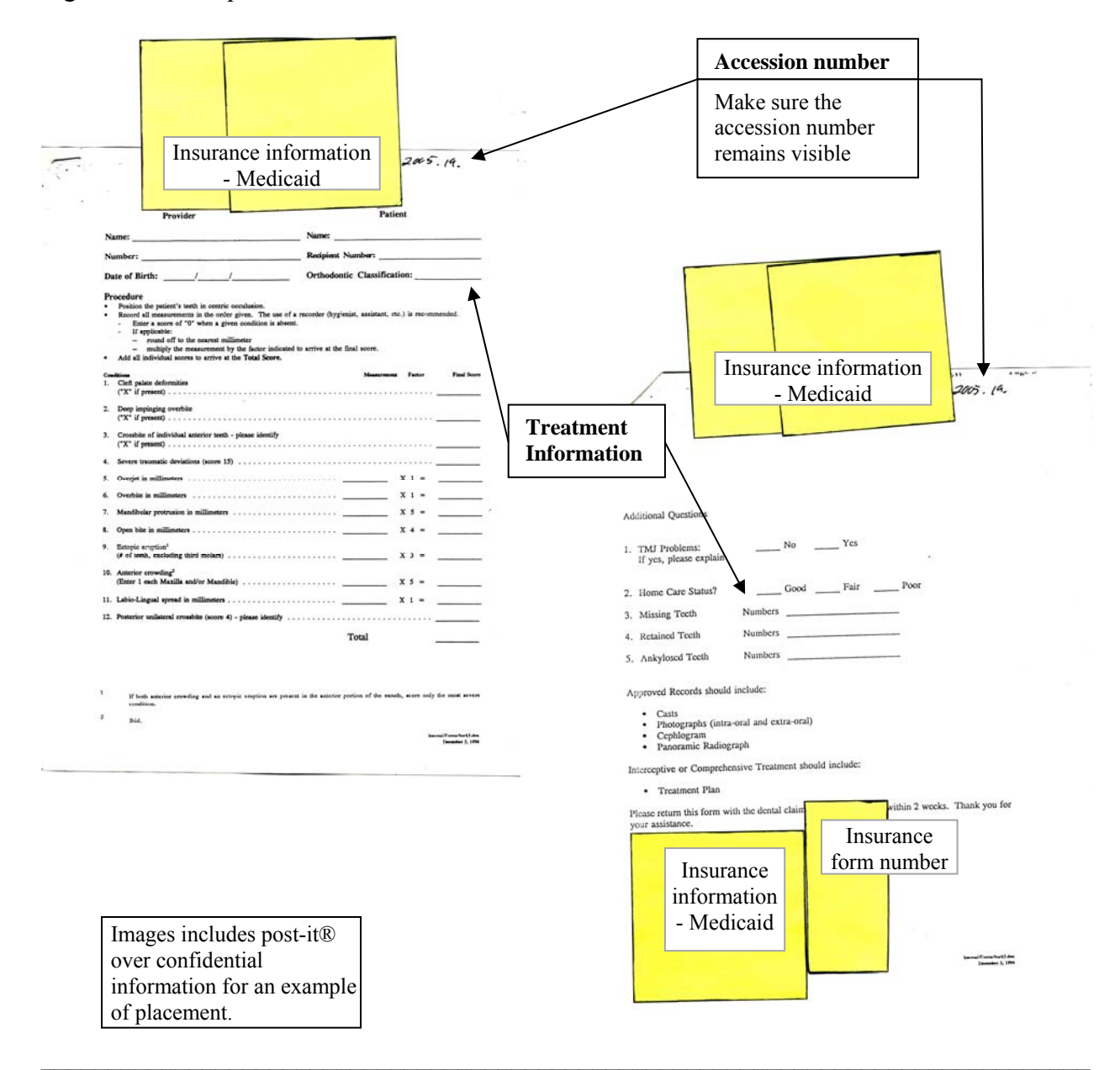

Figure 11.2: Sample Medicaid Utilization Review Forms

This form does include treatment information. However, it also does include insurance information (Medicaid). Cover the confidential information with a post-it® for photocopying.

![](_page_79_Figure_1.jpeg)

This form may include treatment information as well as confidential information. Cover the confidential information with a post-it® or piece of paper for photocopying.

 $\mathcal{L}_\mathcal{L} = \mathcal{L}_\mathcal{L} = \mathcal{L}_\mathcal{L}$ 

![](_page_80_Figure_0.jpeg)

![](_page_80_Picture_47.jpeg)

This form does include treatment information and can also include payment information. Cover the confidential information with a post-it® for photocopying.

 $\mathcal{L}_\mathcal{L} = \mathcal{L}_\mathcal{L} = \mathcal{L}_\mathcal{L}$ 

## Figure 11.5: Sample Treatment Payment Plan

![](_page_81_Picture_1.jpeg)

锅饭

a ço

James Economides D.D.S. M.S.D. Orthodontic Specialist 10820 Comanche N.E. Albuquerque, New Mexico 87111

![](_page_81_Picture_3.jpeg)

 $24 \text{ m}$   $4158.21 \text{ m}$ 

![](_page_81_Picture_50.jpeg)

This letter usually does not include any information that is relevant to the patient's treatment. Therefore, this letter can get pulled and placed into the confidential file. It does not need to be photo copied.

 $\mathcal{L}_\mathcal{L} = \{ \mathcal{L}_\mathcal{L} = \{ \mathcal{L}_\mathcal{L} = \{ \mathcal{L}_\mathcal{L} = \{ \mathcal{L}_\mathcal{L} = \{ \mathcal{L}_\mathcal{L} = \{ \mathcal{L}_\mathcal{L} = \{ \mathcal{L}_\mathcal{L} = \{ \mathcal{L}_\mathcal{L} = \{ \mathcal{L}_\mathcal{L} = \{ \mathcal{L}_\mathcal{L} = \{ \mathcal{L}_\mathcal{L} = \{ \mathcal{L}_\mathcal{L} = \{ \mathcal{L}_\mathcal{L} = \{ \mathcal{L}_\mathcal{$ 

![](_page_82_Figure_0.jpeg)

**Treatment**   $AME:$ RECORD NUMBER: **Information KESP PARTY:** OCCL RT: ARCH SIZE: SKEL PATTERN: I OCCL LF: UP CWD: **OVERJET:** OVERBITE: MIDLINE: LW CWD: PROFILE: TRE OVERVIEW 1: MALOCCLUSION CORRECTABLE BY UL:  $:$  UR TRE OVERVIEW 2: ORTHODONTIC TREATMENT LL:  $:LR$ ----------------------------------CONSULTATION DATE: 11/02/ RECORDS DATE:  $9/17/$ START TREATMENT DATE: 11/23/ START RETENTION DATE: 5: PROG BOND REST 1: 4X4 UPPER & LOWER 9: NO 8'S 2: REM ROTS, CLO OPEN BITE 6: INTER W/ELASTICS  $10:$  $3:$ W/UTILITIES 7: LONG TERM RET, PREVENT  $11:$  $4:$  LEVEL  $3'S$  $8:$ RETURN OF OPEN BITE  $12:$ **TRE TECH** TOT # DATE TODAY'S TREATMENT NEXT TREATMENT PTS PT CODE ---------1 11/12/96 JE NPX **RECORDS**  $\overline{0}$ 0 2 11/20/96 L CANC RECORDS, WAIT **RECORDS**  $\Omega$  $\Omega$  $9/17/98$  L  $\mathbf{a}$ **RECORDS** CONSULTT  $\Omega$  $\Omega$ 4 10/26/98 L **DNKA** CONSULT  $\mathsf{o}$  $\Omega$  $511/12/98L$ CONSULT, SEP 2X4 U&L B&B 2X4 UPPER, LOWER  $\Omega$  $\mathbf 0$  $\sim$  6 11/23/98 CG B&B U&L 2X4, N6U&N6L SECT RETIE U&L 7 7 7 12/21/98 CR **N18U N18L** RETIE U, L 14 66U UTILITY RETIE LOWER 8 1/18/99 CR RETIE U, L 7  $21$ 66U UTILITY, RETIE LOWER 66L UTILITY, ACT UPPER 7 9 2/08/99 CG 28 3/08/99 KLS 66L UTILITY RETIE BOND ALL 3'S, HOOK'EM  $\overline{7}$ 35  $10$ 3/22/99 CR E REDB UL1, UR1, &2 UL1 INJURED BOND ALL 3'S, HOOK'EM 0 35 11  $12$ 3/29/99 KLS BOND ALL 3'S, HOOK'EM ACTIVATE, REDO B MODS 7 42 BAND U&L 7'S/BOND REST 13 5/03/99 KLS ACTIVATE, REDO B MODS 7 49 DB U&L BI'S, S16 U&L 14 5/27/99 CR BAND U&L 7'S 7 56  $6/23/99 L$ CANC, OUT OF TOWN DB U&L BI'S, S16 U&L O 56 15 7/01/99 CR DB U&L BI'S N16U&L N18U&L TO 7'S, REDB ANY? 7 63 16 N18U&L TO 7'S, REDB ANY?  $7/29/99$  L 0 63 **DNKA** 17 N18 U REDB U RIGHT 1 70 18L TO 7'S 7 18  $8/06/99$  SL REBOND ULT2, LLT3 18L  $\mathbf 0$ 70 19  $9/02/99$  ST  $18U$  $9/14/99$  MB E RETIE LL6 W/REG TIE (POKEY) 0 70  $18U$ 20  $21$  $9/30/99$  L **DNKA**  $18U$  $\Omega$ 70 22 10/25/99 L **DNKA**  $18U$  $\Omega$ 70 77 23 10/29/99 MB 18L CLOSE U, L 7  $18$ U RETIE & CLOSE 7 84 24 10/29/99 MB 18L & CLOSE RETIE UPPER SHOWED W/NO BRACES, & LEFT  $\Omega$ 84 25 11/29/99 TB WILL CALL DANIEL REMOVED ALL 26 11/29/99 L MOM SAID HE REMOVED ALL  $\Omega$ 84 <u> ----------------</u> <u>---------------</u> **Confidential** Because this is a large area, and the confidential information will vary in size, cover this area with either a **Treatment information**  blank piece of paper or a post-it®.

This form does include treatment information and can also include payment information. Cover the confidential information with a post-it® or piece of paper for photocopying.

 $\Box$  . The contract of the contract of the contract of the contract of the contract of the contract of the contract of

Read through the treatment information section for references to 30 day letters, monies paid or due, and other confidential information. Cover or black out all confidential information.

# Figure 11.7: Sample Contract Agreement

![](_page_83_Picture_22.jpeg)

This form does not include any information that is relevant to the patient's treatment. Therefore, this form can get pulled and placed into the confidential file. It does not need to be photocopied.

 $\_$  , and the contribution of the contribution of the contribution of the contribution of  $\mathcal{L}_\text{max}$ 

### Figure 11.8: Sample 30 Day Letter

![](_page_84_Picture_1.jpeg)

James Economides D.D.S. M.S.D. **Orthodontic Specialist** 10820 Comanche N.E Albuquerque, New Mexico 87111

![](_page_84_Picture_3.jpeg)

RE:

Dear

It is with deep regret that this letter has to be written. In view of the continuing lack of cooperation, this is in your best interest. If the financial contract was broken, emergency appointments were still available to you, until something satisfactory could be arranged. You were notified several times and had many opportunities to correct the problem. In some cases, though, you have cancelled and/or not shown for many scheduled appointments. In these cases, you were also contacted and asked to reschedule.

Based on the above, we will provide thirty (30) days of emergency treatment from the date of this letter, then I shall terminate treatment. You are urged to seek the services of another orthodontist. We will forward your records to the orthodontist of your choice, upon request.

If you decide not to have another orthodontist take over treatment within the 30 day period, I recommend that you contact my office to have the appliances removed, since there may be health problems from wearing appliances without periodic maintenance.

Sincerely,

Game Elevan De

James K. Economides, D.D.S., M.S.D. JKE/KL

This form does not include any information that is relevant to the patient's treatment. Therefore, this form can get pulled and placed into the confidential file. It does not need to be photocopied.

 $\mathcal{L}_\mathcal{L} = \{ \mathcal{L}_\mathcal{L} = \{ \mathcal{L}_\mathcal{L} = \{ \mathcal{L}_\mathcal{L} = \{ \mathcal{L}_\mathcal{L} = \{ \mathcal{L}_\mathcal{L} = \{ \mathcal{L}_\mathcal{L} = \{ \mathcal{L}_\mathcal{L} = \{ \mathcal{L}_\mathcal{L} = \{ \mathcal{L}_\mathcal{L} = \{ \mathcal{L}_\mathcal{L} = \{ \mathcal{L}_\mathcal{L} = \{ \mathcal{L}_\mathcal{L} = \{ \mathcal{L}_\mathcal{L} = \{ \mathcal{L}_\mathcal{$ 

### Figure 11.9: Sample Bankruptcy Form

Form B9A - Chapter 7 Individual or Joint Debtor No Asset Case

### **United States Bankruptcy Court - District of New Mexico** Notice of Chapter 7 Bankruptcy Case, Meeting of Creditors, and Deadlines

You may be a creditor of the debtor. This notice lists important deadlines. You may want to consult an attorney to protect your rights. All documents filed in the case may be inspected at the bankruptcy clerk's office at<br>T Friday, except federal holidays.

#### **See Reverse Side For Important Explanations**

Debtor(s) name(s):

Debtor(s) address:

**Case Number:** 

Attorney for Debtor(s):

Date Filed:

**Bankruptcy Trustee:** 

**Meeting of Creditors: Date:**<br>Location: Time:

**Deadlines:** 

Papers must be received by the bankruptcy clerk's office by the following deadlines:

Deadline to File a Complaint Objecting to Discharge of the Debtor or to Determine the Dischargeability of Certain Debts:

Deadline to Object to Exemptions: Thirty (30) days after the conclusion of the meeting of creditors.

**Creditors May Not Take Certain Actions:**<br>debtor's property. If you attempt to collect a debt or take other action in violation of the Bankruptcy Code, you may be<br>penalized.

**BY THE COURT** 

U.S. Bankruptcy Judge

FORM B9A:

### SEE BACK OF THIS NOTICE FOR IMPORTANT INFORMATION

This form does not include any information that is relevant to the patient's treatment. Therefore, this form can get pulled and placed into the confidential folder. It does not need to be photocopied.

### Figure 11.10: Sample Bankruptcy Letter

#### UNITED STATES BANKRUPTCY COURT **DISTRICT OF NEW MEXICO**

IN RE: DEBTOR(S): **CASE NO.: CHAPTER:** DEBTOR(S) ADDRESS:

#### **DISCHARGE OF DEBTOR(S) IN A CHAPTER 7 CASE**

It appearing that the debtor is entitled to a discharge, IT IS ORDERED: The debtor is granted a discharge under section 727 of title 11, United States Code, (Bankruptcy Code).

Within four days of the date noted below copies of this document were mailed to the parties shown on the mailing list attached to the original of this document on file with the clerk.

**BY THE COURT** 

U.S. Bankruptcy Judge

Doc.No.

#### **SEE BACK OF THIS ORDER FOR IMPORTANT INFORMATION**

Date of entry on docket:

This letter does not include any information that is relevant to the patient's treatment. Therefore, this letter can get pulled and placed into the confidential folder. It does not need to be photocopied.

## **XII. Five Percent Check**

- A. For every 100 patients entered, 5% of them need to be checked
	- 1. Randomly pull 5 patients from each 100 patients entered
	- 2. Check all data entered
		- a. Name
		- b. Date of birth
		- c. Sex
		- d. Phone number / address
		- e. Ancestry estimates for each estimation
			- i. EstimateDate
			- ii. Reporter
			- iii. Patient's Ancestry Estimation
				- Traits upon which estimation estimate was based
				- Minimum of 2 reporter's ancestry estimation
		- f. Other characteristics (thumb sucking, mouth breathing, etc.)
		- g. Treatment Events
			- i. Tooth extraction
			- ii. Banding/ Bracketing
			- iii. Surgical Exposure
			- iv. De-banding
			- v. Orthognathic Surgery
			- vi. Retention
			- vii. Orthodontic Diagnosis
			- viii. Congenitally Missing Teeth
			- ix. POG
			- x. Inter-oral photos
			- xi. X-Rays
		- h. Cephalometrics
- B. Record errors found:
	- 1. In file "5% check"
	- 2. File location: "N:\"

# **Appendix A: Directory**

Not available.

### **Appendix B: Image Naming Convention**

*ImageType\_Year\_Accession#\_Object#\_TreatmentDate\_ViewCode\_Ordinal*  1 2 3 4 5 6 7 Where:  $1 - ImageType = P (Photo)$  or X (R-Ray)  $2 - Year = 2005$  $3 - Accession\# = 19$  $4 - Object \# = 1$  through x, the unique number assigned to this patient 5 – *TreatmentDate* = YYYYMMDD the image was taken For images where the entire date is not legible, type "X" where numbers are unknown. For example: if the month cannot be read but the year and day can be read, the *TreatmentDate* is "YYYYXXDD" 6 – *ViewCode* describes the view in the image P (Photo) – can also be used for x-rays if needed antb llb mxo mdo rlb  $X$  (X-Ray) AP hd lat pan TMJ waters unknown View unknown, or of a type not listed above. Also is used for the "no xray" Anterior bite [closed teeth] Left lateral bite [closed teeth] Maxillary occlusal Mandibular occlusal Right lateral bite [teeth closed] Anterior-posterior Hand (has also been saved as "hr," "hl," and "hand") Lateral Panaview TMJ view (can also be saved as "LTMJ" or "RTMJ," left or right side) Waters View image for cephalometrics without x-rays 7 – *Ordinal* = 1, 2, etc. with default of 1 (to account for multiple images of the same view on the same date - these should be physically marked for future matching)

### Examples:

 Photo of anterior view of teeth in occlusion taken on February 3, 1999 of patient 2005.19.70 P 2005 19 70 19990203 antb 1

Panaview x-ray of the same patient taken January 16, 2002

X\_2005\_19\_70\_20020116\_pan\_1

### **Appendix C: Tooth Naming Convention**

![](_page_94_Picture_292.jpeg)

#### **Permanent Dentition**

![](_page_94_Picture_293.jpeg)

#### **Deciduous Dentition**

- A Deciduous Right Maxillary Second Molar
- B Deciduous Right Maxillary First Molar
- C Deciduous Right Maxillary Canine
- D Deciduous Right Maxillary Lateral Incisor
- E Deciduous Right Maxillary Central Incisor
- F Deciduous Left Maxillary Central Incisor
- G Deciduous Left Maxillary Lateral Incisor
- H Deciduous Left Maxillary Canine
- I Deciduous Left Maxillary First Molar
- J Deciduous Left Maxillary Second Molar
- K Deciduous Left Mandibular Second Molar
- L Deciduous Left Mandibular First Molar
- M Deciduous Left Mandibular Canine
- N Deciduous Left Mandibular Lateral Incisor
- O Deciduous Left Mandibular Central Incisor
- P Deciduous Right Mandibular Central Incisor Q Deciduous Right Mandibular Lateral Incisor
- R Deciduous Right Mandibular Canine
- 
- S Deciduous Right Mandibular First Molar
- T Deciduous Right Mandibular Second Molar

### **Permanent Dentition**

- #1 Permanent Right Maxillary Third Molar
- Permanent Right Maxillary Second Molar
- #3 Permanent Right Maxillary First Molar
- #4 Permanent Right Maxillary Second Premolar
- #5 Permanent Right Maxillary First Premolar
- #6 Permanent Right Maxillary Canine
- #7 Permanent Right Maxillary Lateral Incisor
- #8 Permanent Right Maxillary Central Incisor
- #9 Permanent Left Maxillary Central Incisor
- #10 Permanent Left Maxillary Lateral Incisor
- #11 Permanent Left Maxillary Canine
- #12 Permanent Left Maxillary First Premolar
- #13 Permanent Left Maxillary Second Premolar
- #14 Permanent Left Maxillary First Molar
- #15 Permanent Left Maxillary Second Molar
- #16 Permanent Left Maxillary Third Molar
- #17 Permanent Left Mandibular Third Molar
- #18 Permanent Left Mandibular Second Molar
- #19 Permanent Left Mandibular First Molar
- #20 Permanent Left Mandibular Second Premolar<br>#21 Permanent Left Mandibular First Premolar
- Permanent Left Mandibular First Premolar
- #22 Permanent Left Mandibular Canine
- #23 Permanent Left Mandibular Lateral Incisor
- Permanent Left Mandibular Central Incisor
- #25 Permanent Right Mandibular Central Incisor
- #26 Permanent Right Mandibular Lateral Incisor
- #27 Permanent Right Mandibular Canine
- #28 Permanent Right Mandibular First Premolar
- #29 Permanent Right Mandibular Second Premolar
- #30 Permanent Right Mandibular First Molar
- #31 Permanent Right Mandibular Second Molar
- #32 Permanent Right Mandibular Third Molar

# **Appendix D: Cephalometrics**

# **Local Index Number:**

![](_page_96_Picture_150.jpeg)

# Denture to Skeleton

![](_page_96_Picture_151.jpeg)

![](_page_97_Picture_149.jpeg)

## Denture to Skeleton - Continued

![](_page_97_Picture_150.jpeg)

### Skeletal Relationships

![](_page_97_Picture_151.jpeg)

![](_page_98_Picture_139.jpeg)

Skeletal Relationships – Continued

![](_page_98_Picture_140.jpeg)

# Lip Relationships

![](_page_98_Picture_141.jpeg)

![](_page_99_Picture_149.jpeg)

Lip Relationships – Continued

![](_page_99_Picture_150.jpeg)

# Y Axis Group

![](_page_99_Picture_151.jpeg)

![](_page_100_Picture_144.jpeg)

Deep Internal Structures

![](_page_100_Picture_145.jpeg)

# Airway Widths

![](_page_100_Picture_146.jpeg)

![](_page_101_Picture_149.jpeg)

### Special Measurements

![](_page_101_Picture_150.jpeg)

Facial Ratios

![](_page_101_Picture_151.jpeg)

![](_page_102_Picture_192.jpeg)

Facial Ratios – Continued

![](_page_102_Picture_193.jpeg)

![](_page_103_Picture_134.jpeg)

![](_page_104_Picture_163.jpeg)

Facial lengths – Continued

![](_page_104_Picture_164.jpeg)

Other

![](_page_104_Picture_165.jpeg)

![](_page_105_Picture_147.jpeg)

![](_page_106_Picture_136.jpeg)

Extras- Not on Cephalometric sheet in database

![](_page_106_Picture_137.jpeg)

![](_page_107_Picture_159.jpeg)

## Extras- Not on Cephalometric sheet in database – Continued

![](_page_107_Picture_160.jpeg)
## **Local Index Number:**

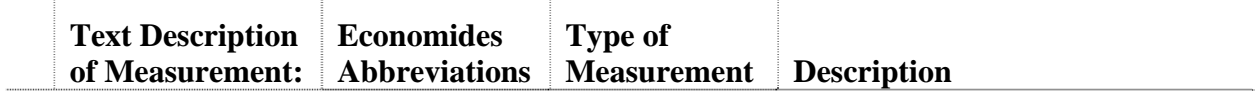

## Extras- Not on Cephalometric sheet in database – Continued

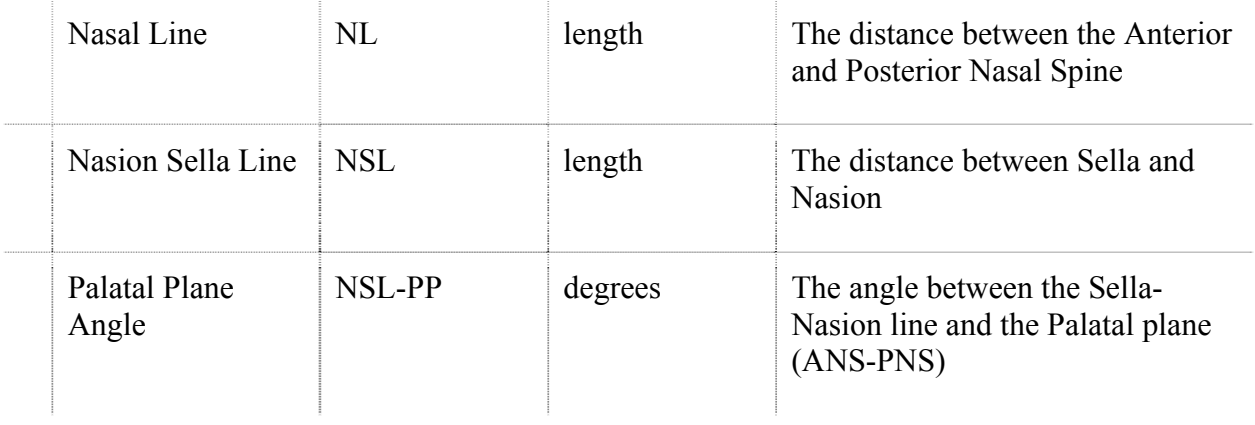

## **Glossary:**

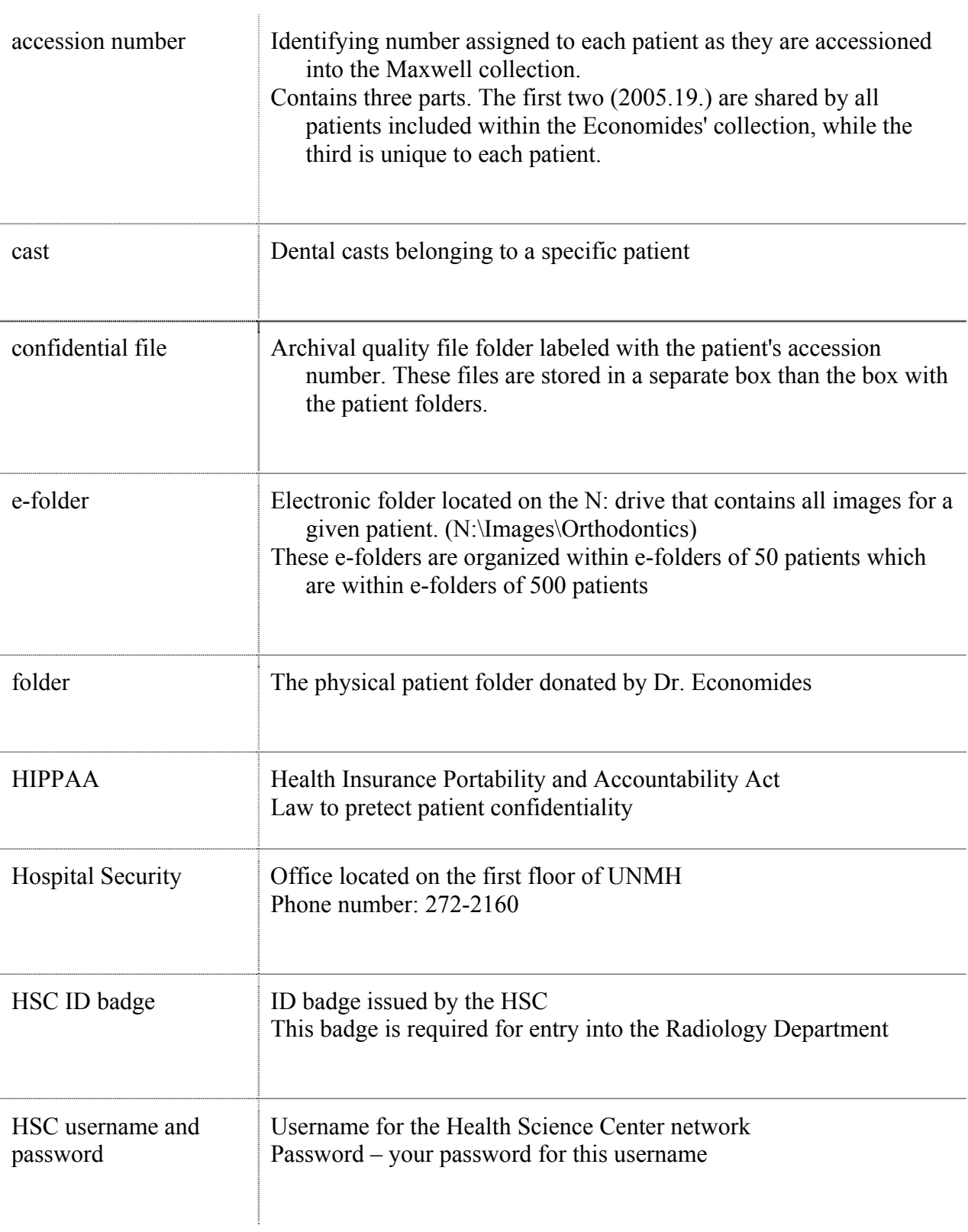

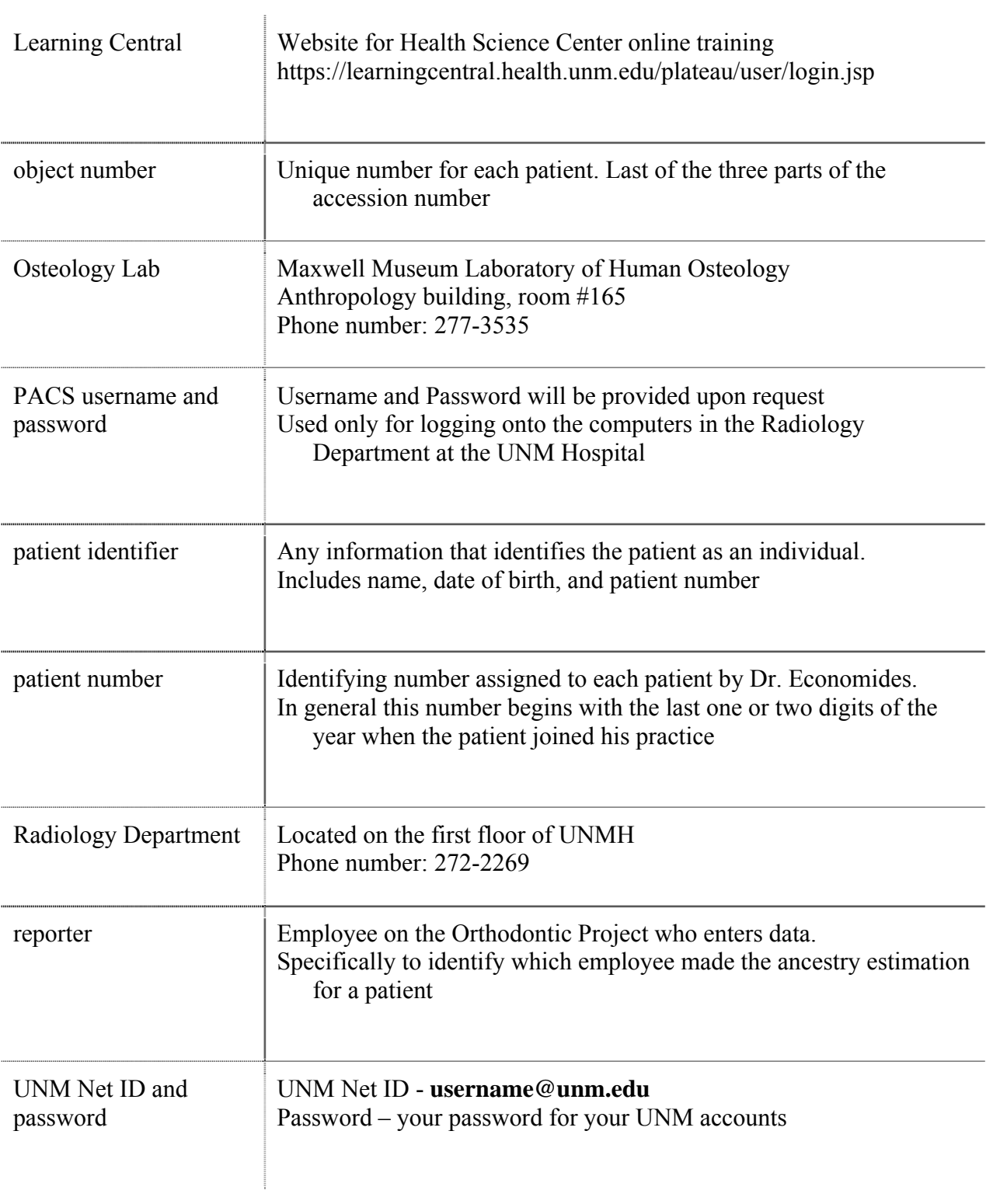